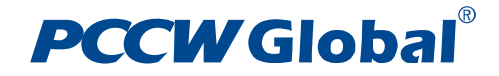

**User Guide For Service Portal**

# **\* \* \* CONFIDENTIAL \* \* \***

**This document is issued in confidence and should be circulated on a "need to know" basis only. It must not be reproduced in whole or part or used for purposes other than those for which it is supplied without prior written agreement of PCCW.**

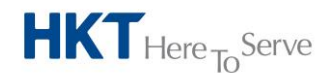

a **PCCW** Group member

# **PCCWGlobal**® **Table of Contents**

# **Contents**

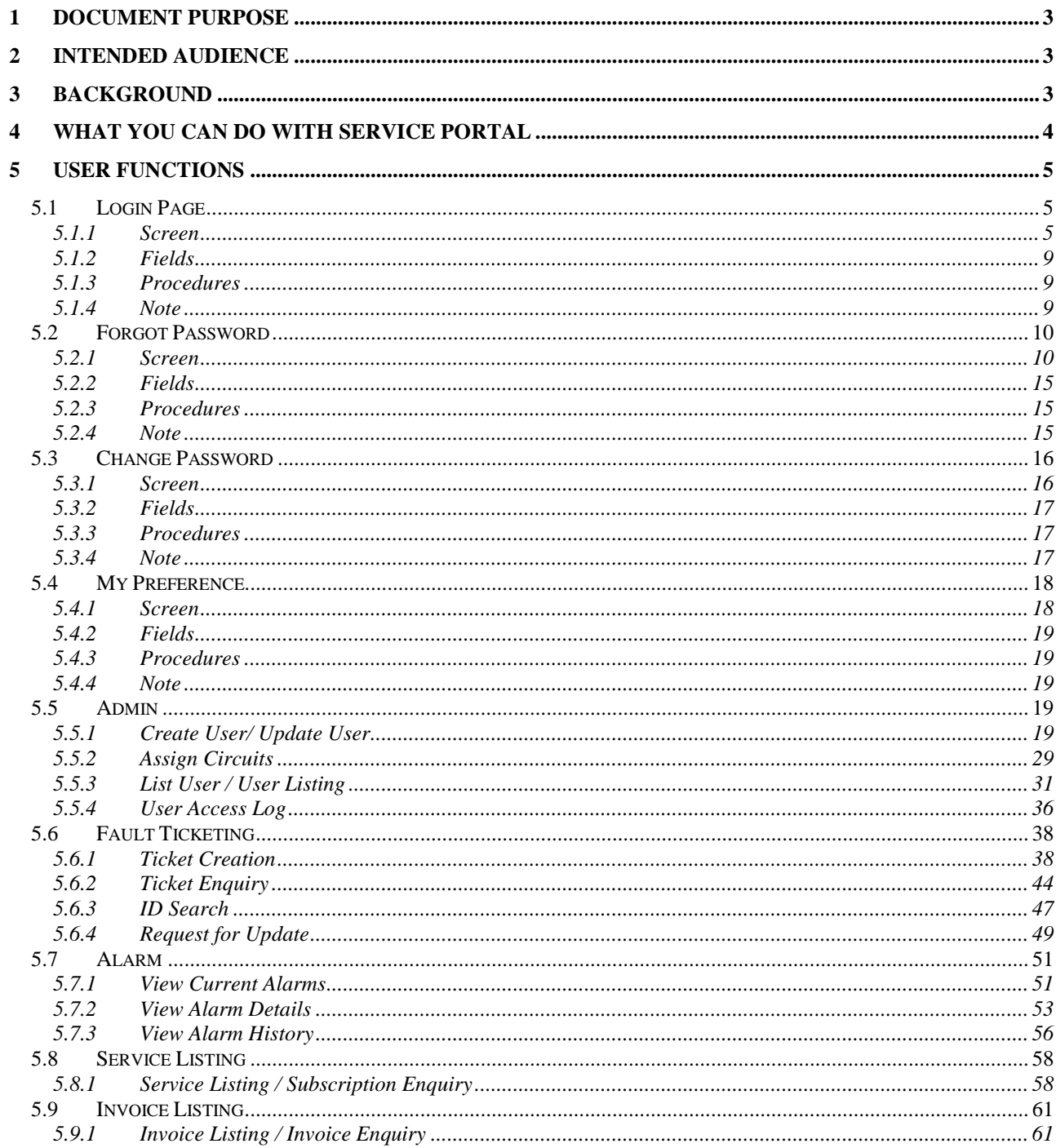

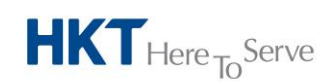

a **PCCW** Group member

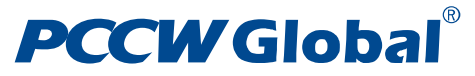

# <span id="page-2-0"></span>**1 Document Purpose**

This document provides general information and instruction that intends to guide user of the PCCW Global Service Portal to search subscription and invoice information and to report fault and trace fault ticket of different fault nature, and to manage user profile current and historic alarms for subscribed products.

# <span id="page-2-1"></span>**2 Intended Audience**

This document should be accessible and read by end users of the PCCW Global Service Portal that includes PCCW Global administrator, Customer administrator, and Customer user.

# <span id="page-2-2"></span>**3 Background**

PCCW Global Service Portal is a web-based application that serves as a platform to provide customers, resellers, and partners self-serve products and services, account profile information and hotline support information etc.

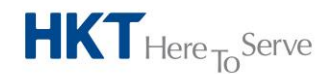

a **PCCW** Group member

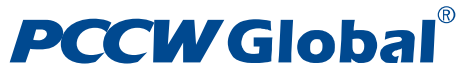

# <span id="page-3-0"></span>**4 What you can do with Service Portal**

The information in this user guide, as outlined in the Table of Contents, is divided into sections corresponding to the functions within the PCCW Global Service Portal.

The following functions are available:

- *User Management*
	- Used to create of user account and update of user profile
- *User Access Log*
	- Used to enquire user access history
- *Fault Ticketing*
	- Used to submit and trace of Fault Ticket
- *Alarm Monitoring*
	- For viewing current and historical alarms for subscribed products
- *Service Listing*
	- **•** For viewing subscribed records
- *Invoice Listing*
	- For viewing invoice records

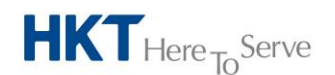

a **PCCW** Group member

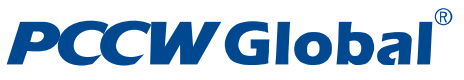

# <span id="page-4-0"></span>**5 User Functions**

# <span id="page-4-1"></span>5.1 **Login Page**

Every user must login to the Service Portal in order to use the functions in the portal

## <span id="page-4-2"></span>5.1.1 **Screen**

Enter user credentials and click "**Login**"

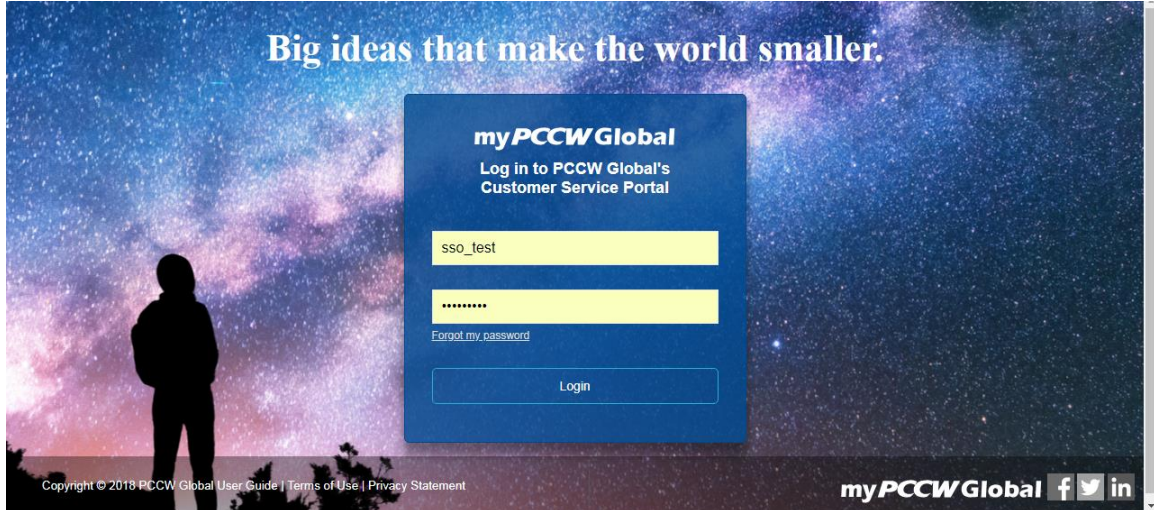

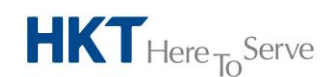

a **PCCW** Group member

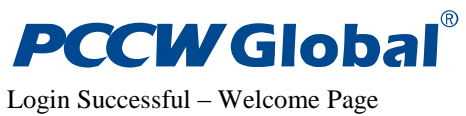

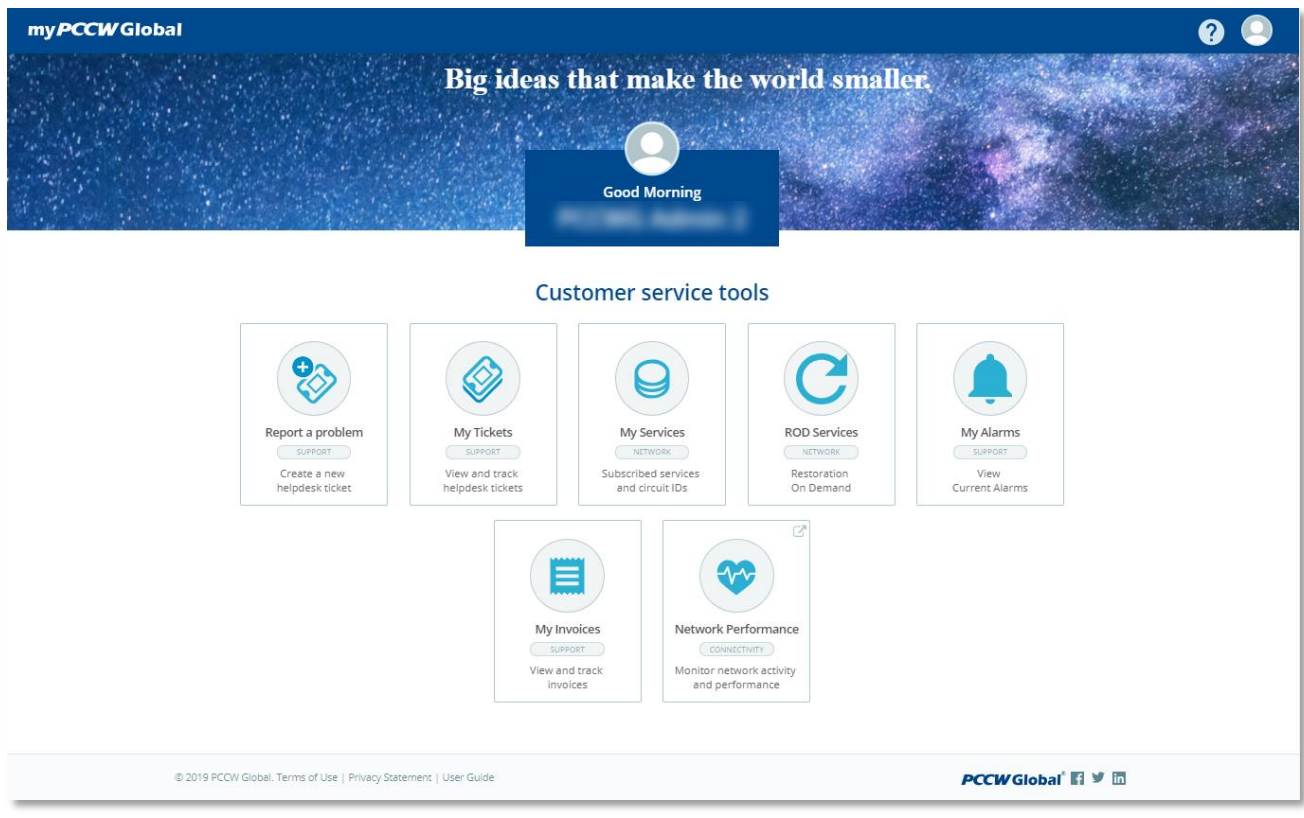

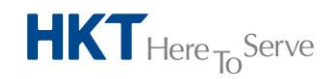

a **PCCW** Group member

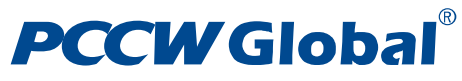

Login Failure Page

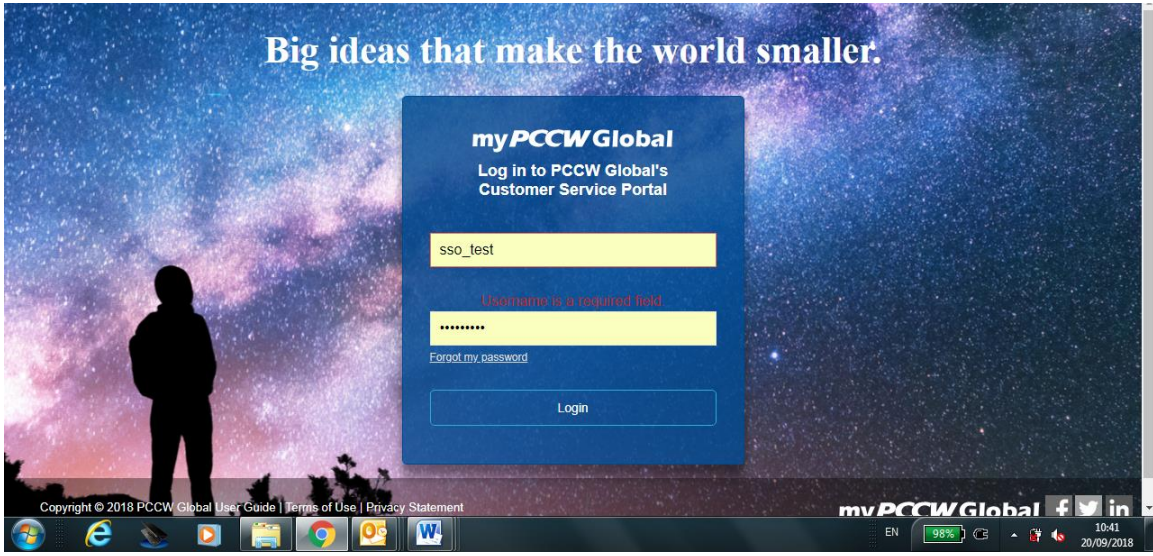

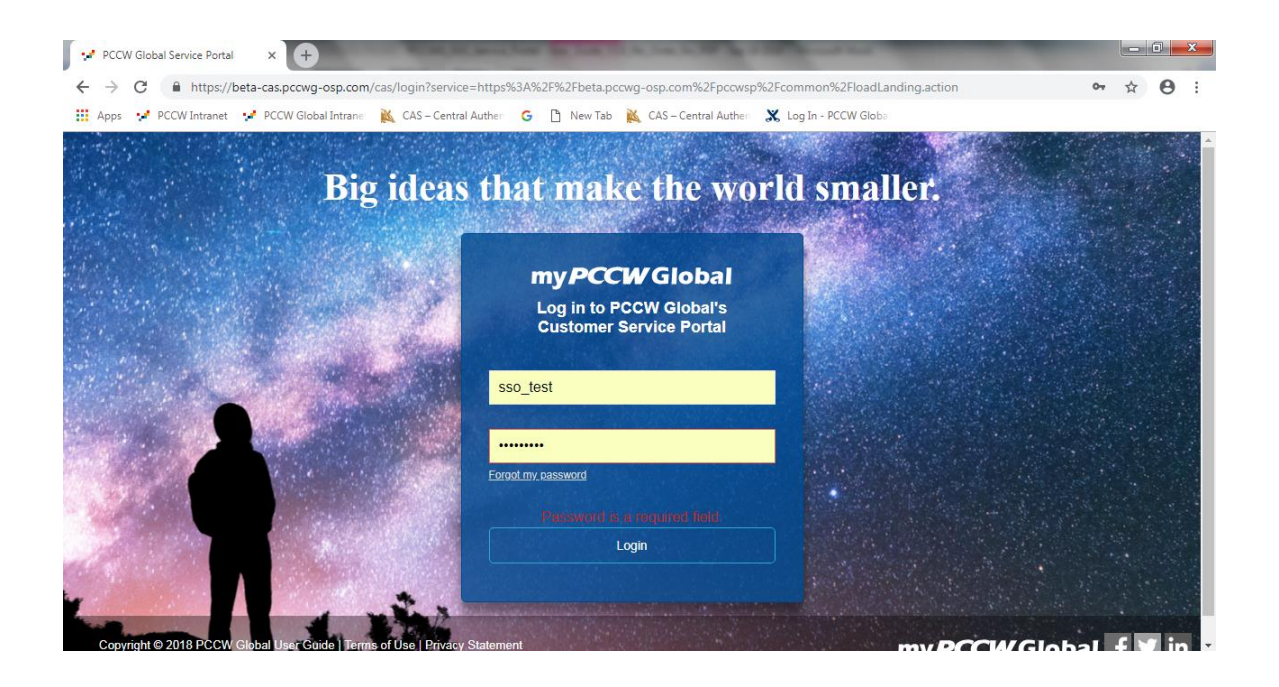

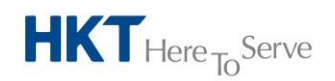

a PCCW Group member

# **PCCW Global**®

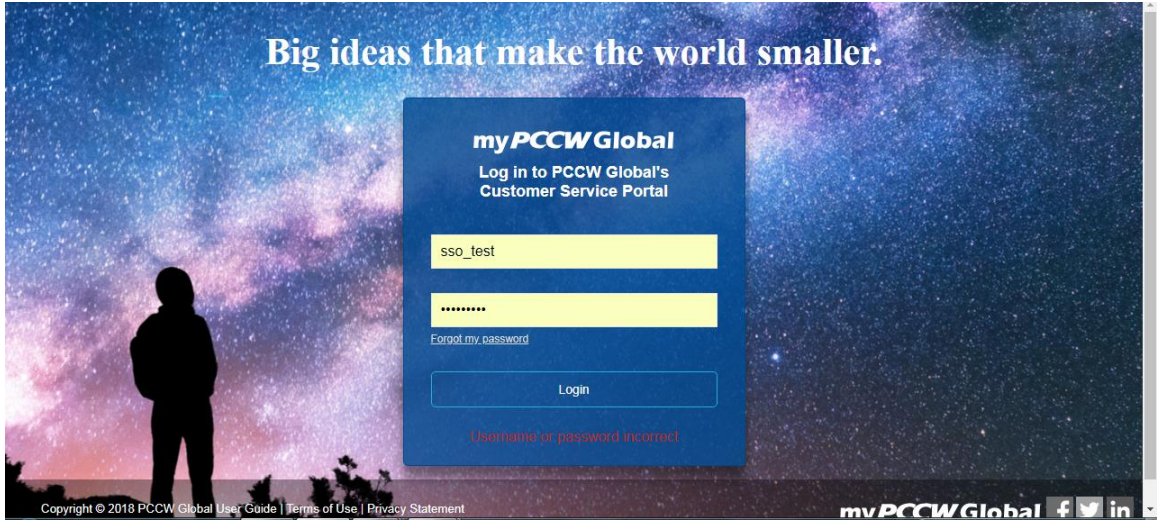

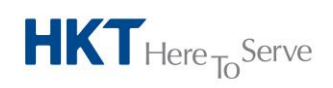

**PCCW Global Limited** 33/F, PCCW Tower, TaiKoo Place, Hong Kong T +852 2888 6688 www.pccwglobal.com

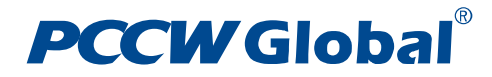

# <span id="page-8-0"></span>5.1.2 **Fields**

- **Username**: Login name
- **Password**: Login password

# <span id="page-8-1"></span>5.1.3 **Procedures**

- To log into the system, enter your login ID in **Username** and login password in **Password** fields
- Click "**Login"**

# <span id="page-8-2"></span>5.1.4 **Note**

- You will be directed to the landing page once you have successfully logged into the system.
- You will be prompted with error message when:
	- **Lackson** Username is blank
	- **Password** is blank
	- Incorrect user ID or password

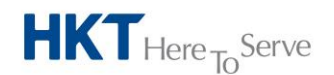

a **PCCW** Group member

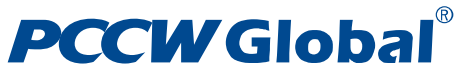

# <span id="page-9-0"></span>5.2 **Forgot Password**

If you have forgotten your password, you may reset it by clicking "**Forgot my password**" You are then required to enter your registered email address and click "**Reset Password**" to proceed to reset your password. Also an email notification will be sent to you. Once you check your registered email and confirm your password reset action by clicking on reset password "**link**". It will direct you to enter your desirable new password. If all steps are followed and completed, a successful password reset confirmation will be displayed. You will then be able to enter the system again.

# <span id="page-9-1"></span>5.2.1 **Screen**

Forgot Password Email submit page

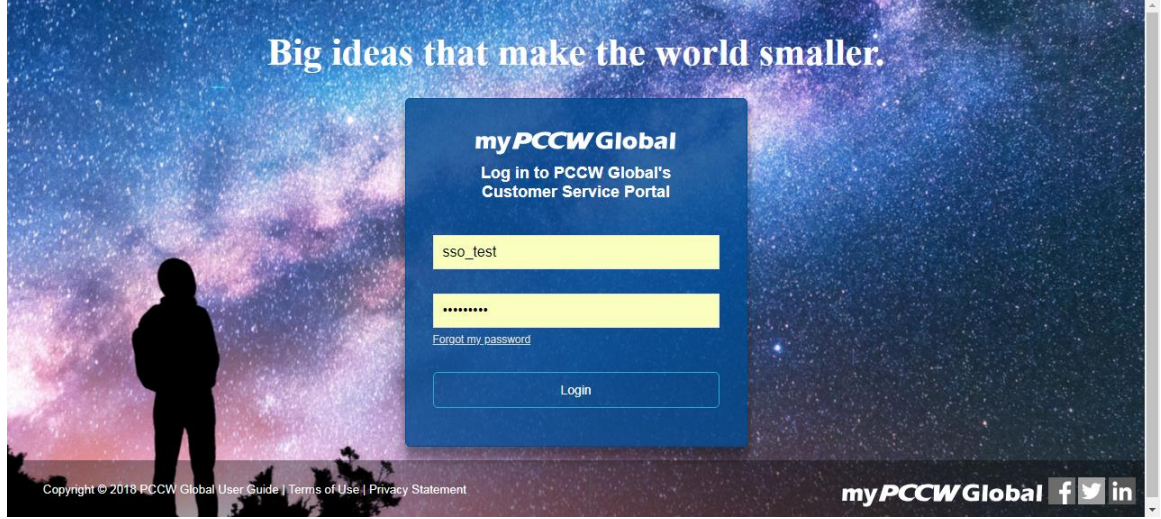

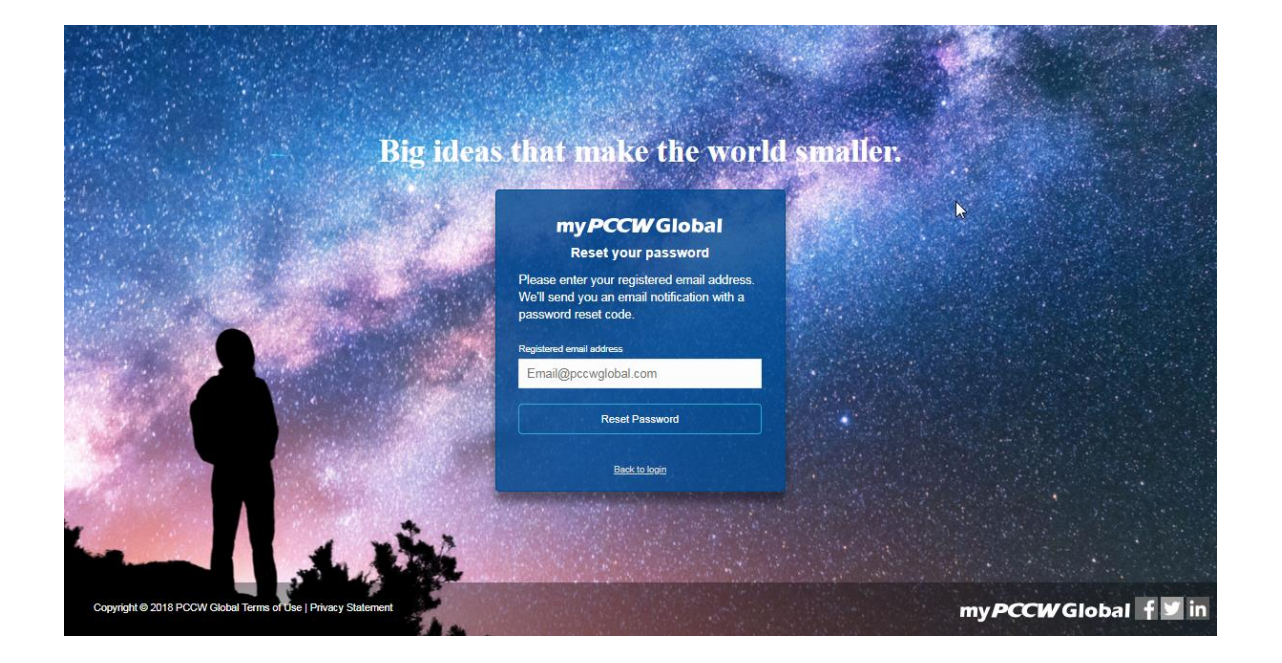

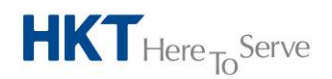

a **PCCW** Group member

# **PCCW Global**®

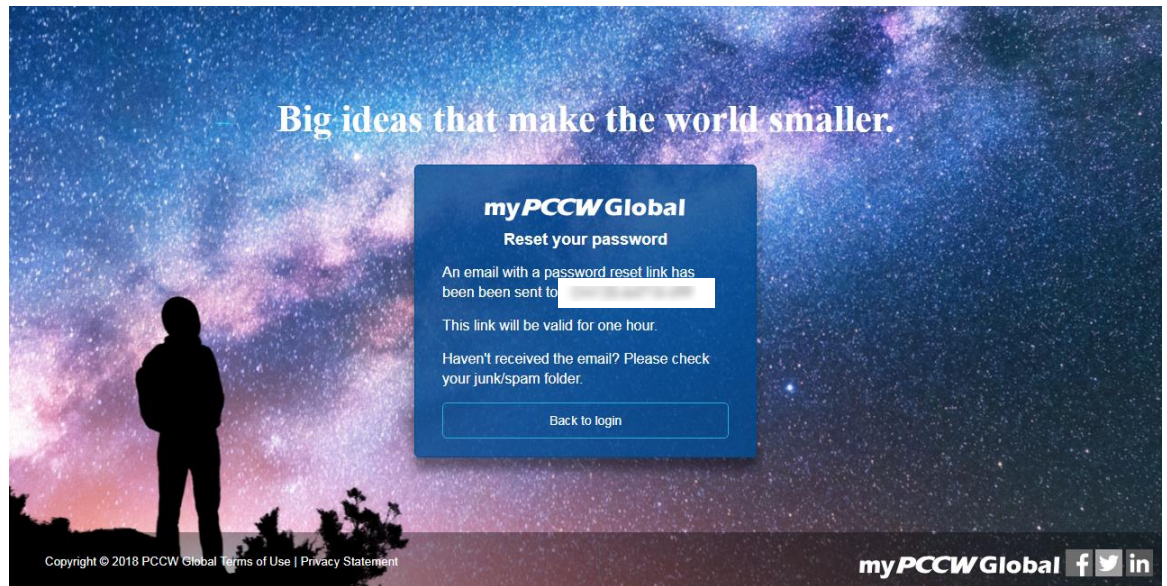

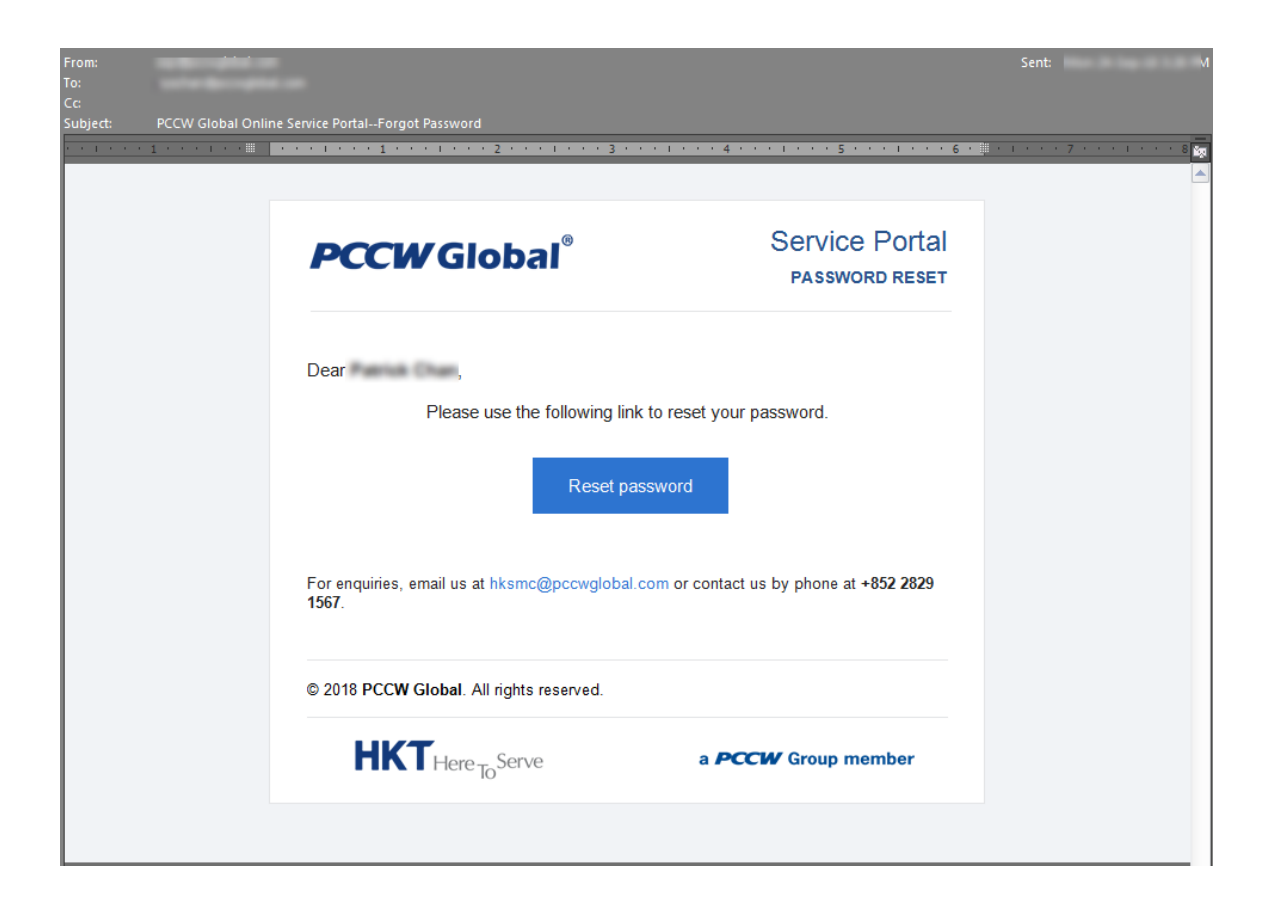

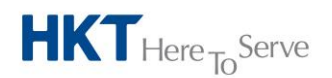

a **PCCW** Group member

# **PCCW Global**®

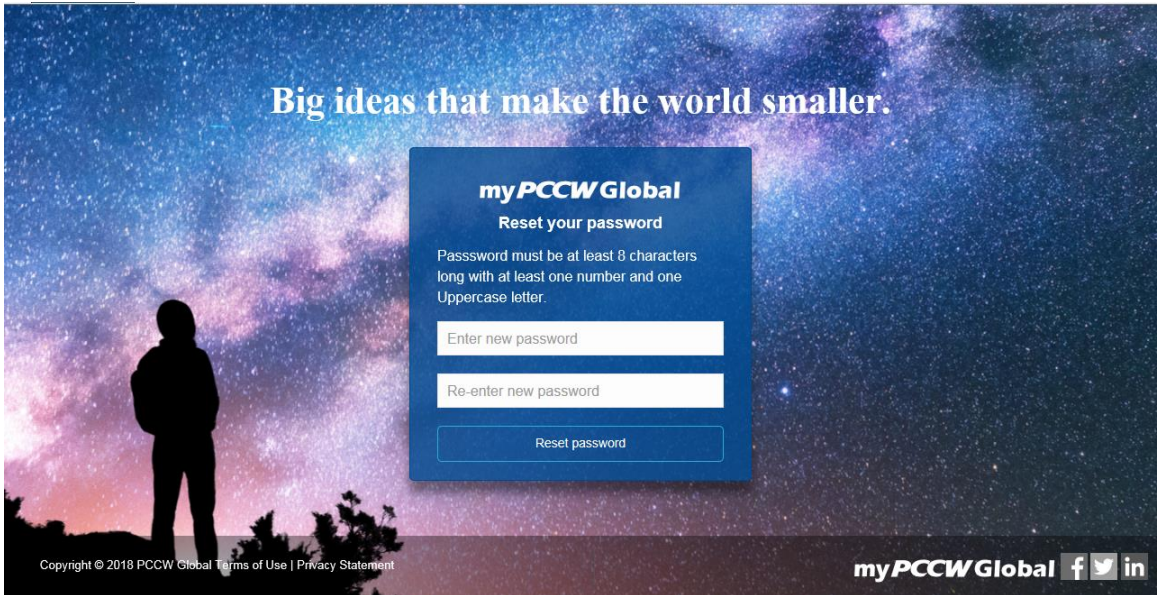

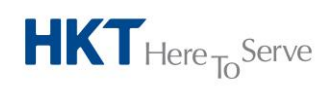

a **PCCW** Group member

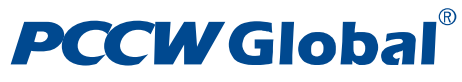

Forgot Password – Confirmation message upon successful request of password reset

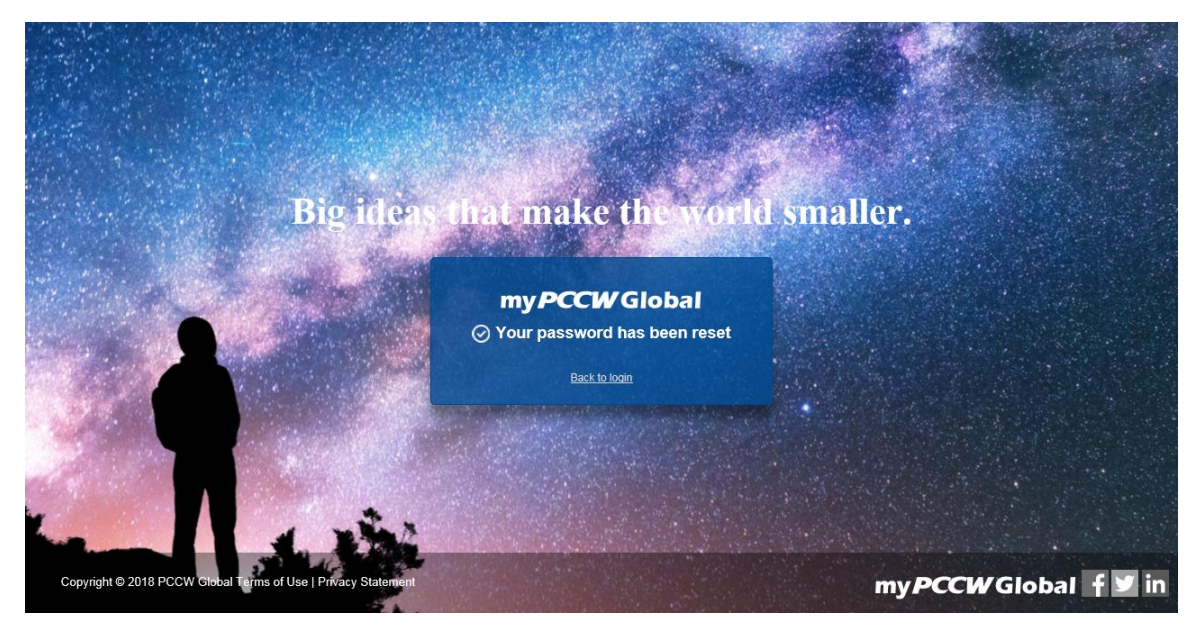

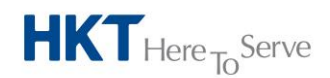

a PCCW Group member

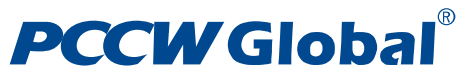

Reset Password page

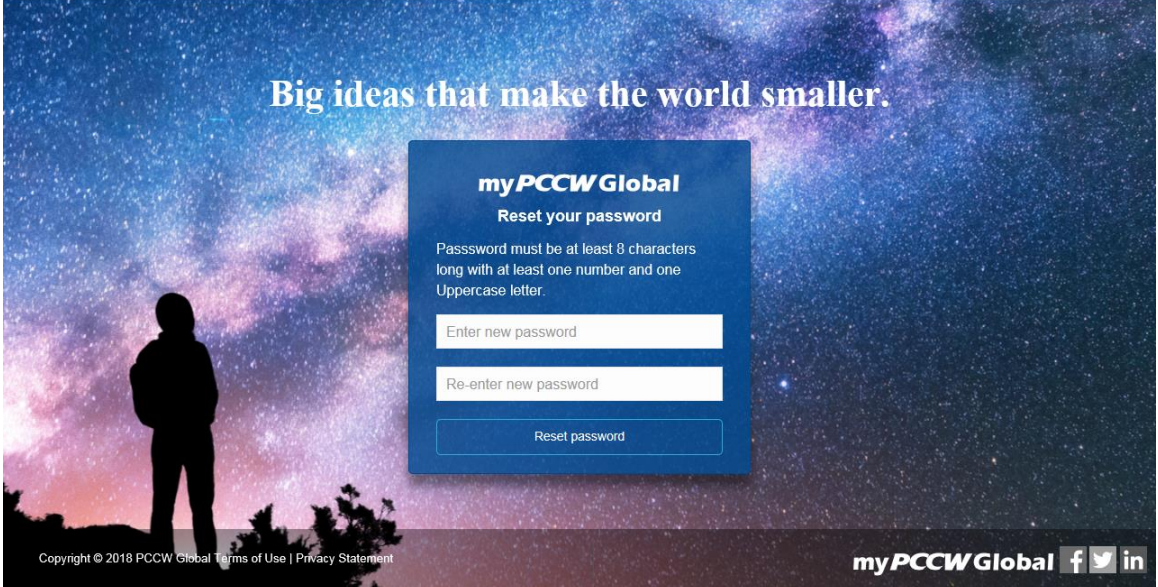

### Forgot Password – Successful page

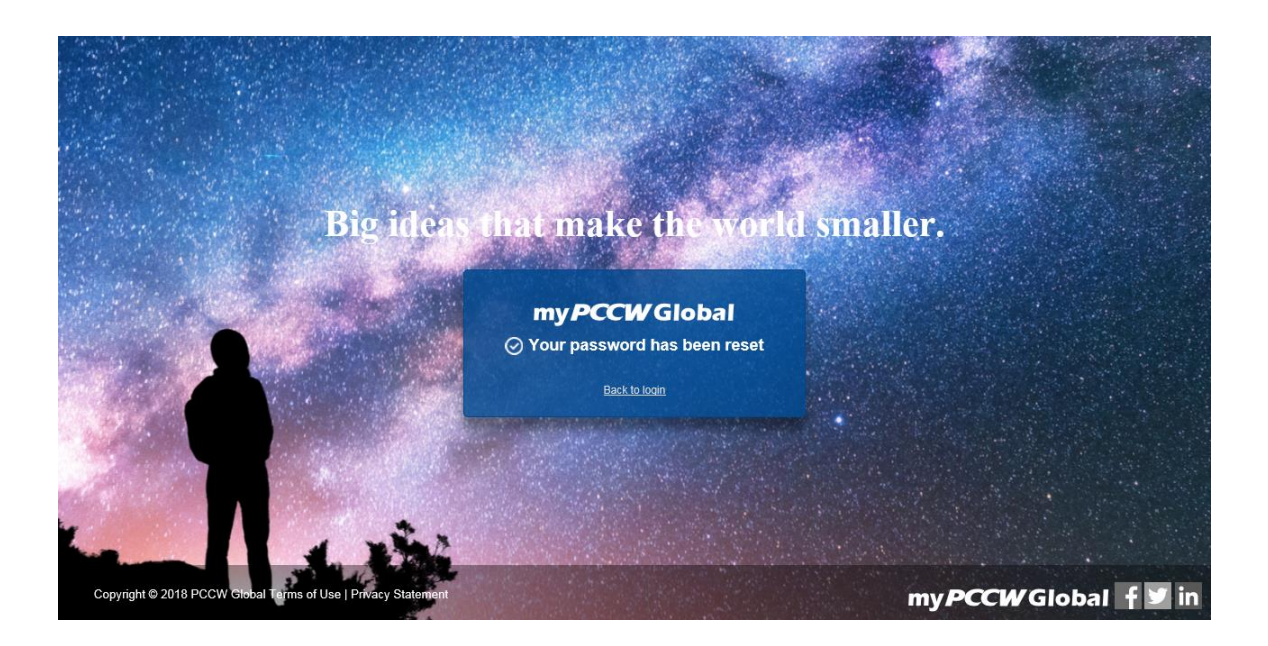

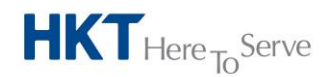

a PCCW Group member

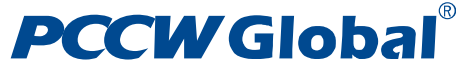

Forgot Password – Failure page

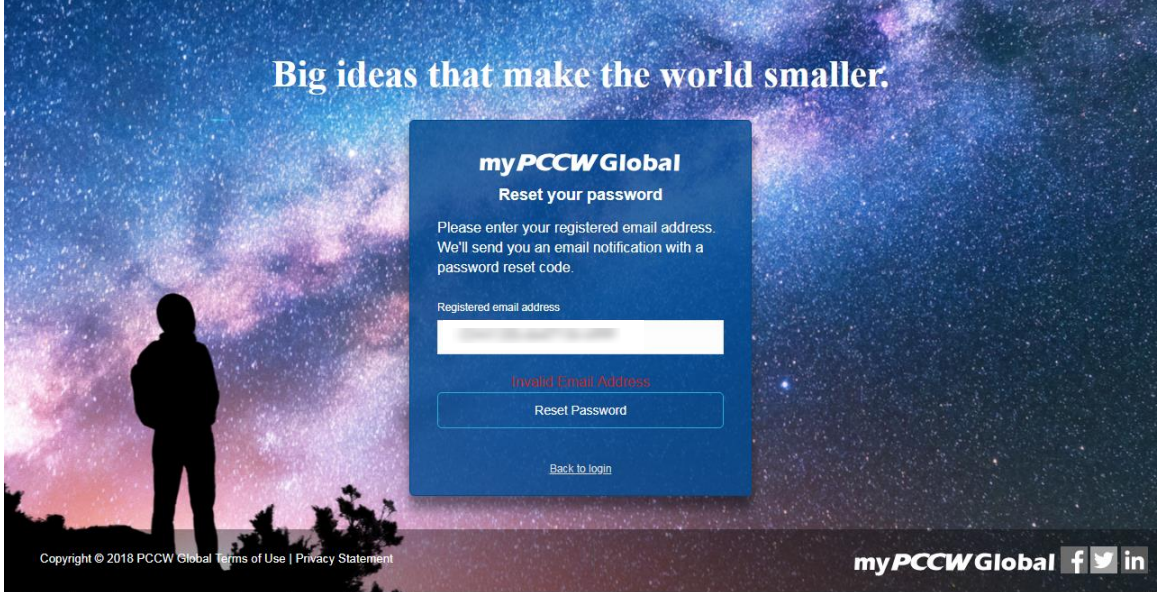

# <span id="page-14-0"></span>5.2.2 **Fields**

Forget Password Page,

**Email**: Registered account email, which should be the same as the email of your login account

Reset Password Page,

- **Password**: Your new password
- **Verify Password**: Retype new password, which should be the same as above

### <span id="page-14-1"></span>5.2.3 **Procedures**

- Access the Forgot Password page by clicking "**Forgot my password**"
- Enter a valid email address in the Email field and click "**Reset Password**" to proceed to reset your password. An email notification will be sent to you
- Check your registered email and confirm your password reset action by clicking on reset password "**link**". It will direct you to the new password page
- Enter your desirable new password in **Password** field and the same password in the **Verify Password field**, and then click "**Reset Password"** to continue
- Upon completion, a successful password reset confirmation will be displayed

#### <span id="page-14-2"></span>5.2.4 **Note**

- After the system has accepted your request, you will receive an email to proceed with your password reset. You must log in to your email system and change the password immediately
- You will be prompted with an error when

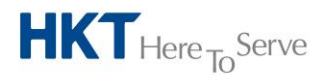

a **PCCW** Group member

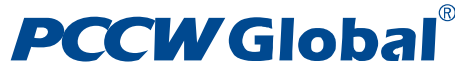

- **Email** address field is blank
- The entered email address is not the valid registered email address for your account
- Your user account has been locked or deactivated. In such case, you must contact PCCW Global administrator or Customer administrator to unlock or re-activate your account

# <span id="page-15-0"></span>5.3 **Change Password**

You will be prompted to change your password after first logging into the system with the temporary password. You may also change the password whenever you need.

### <span id="page-15-1"></span>5.3.1 **Screen**

Change Password Page

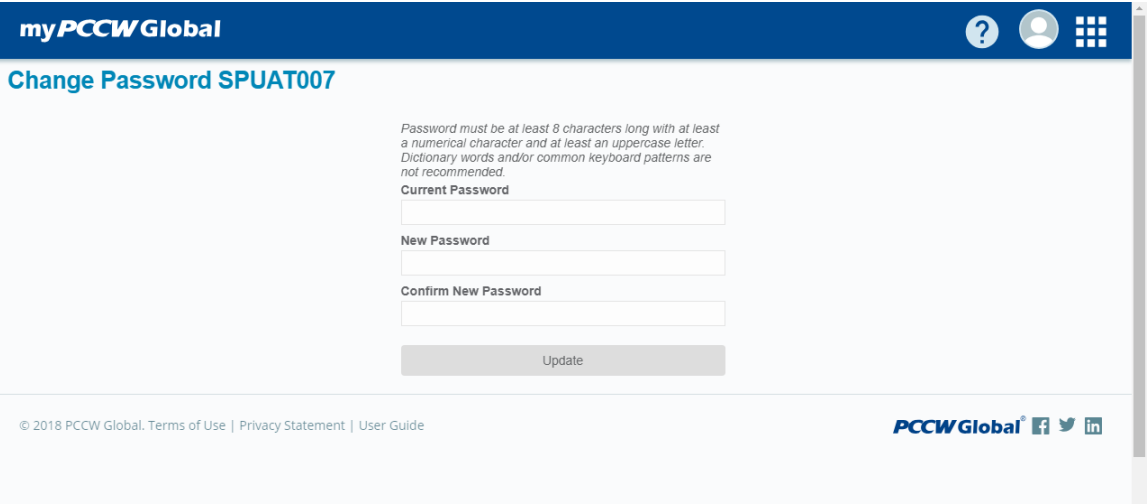

#### Change Password Page – Error message

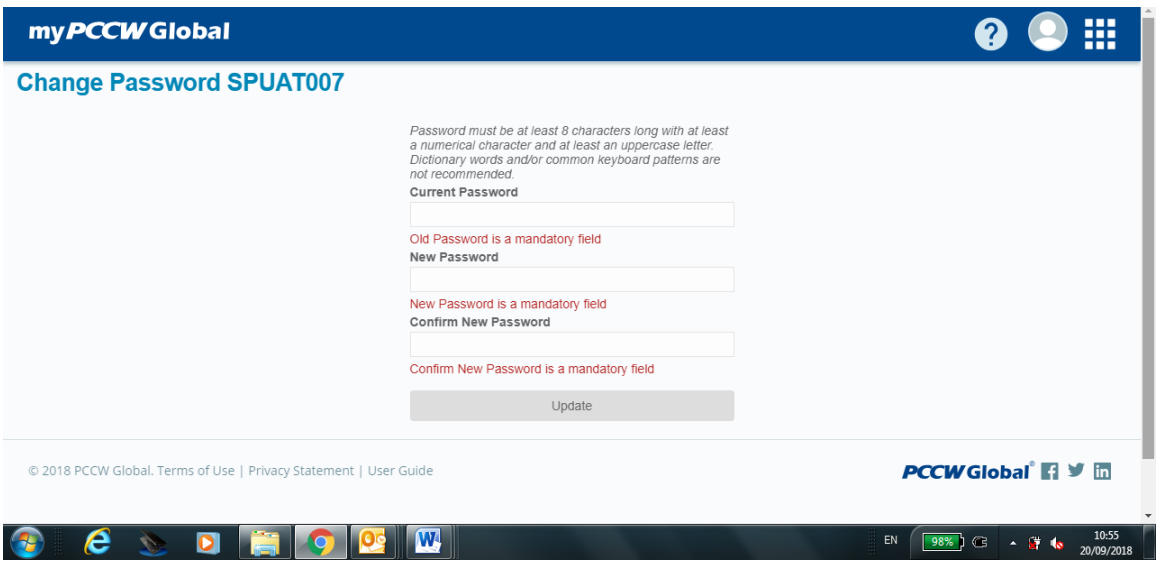

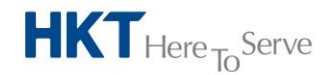

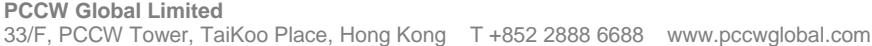

# **PCCW Global**

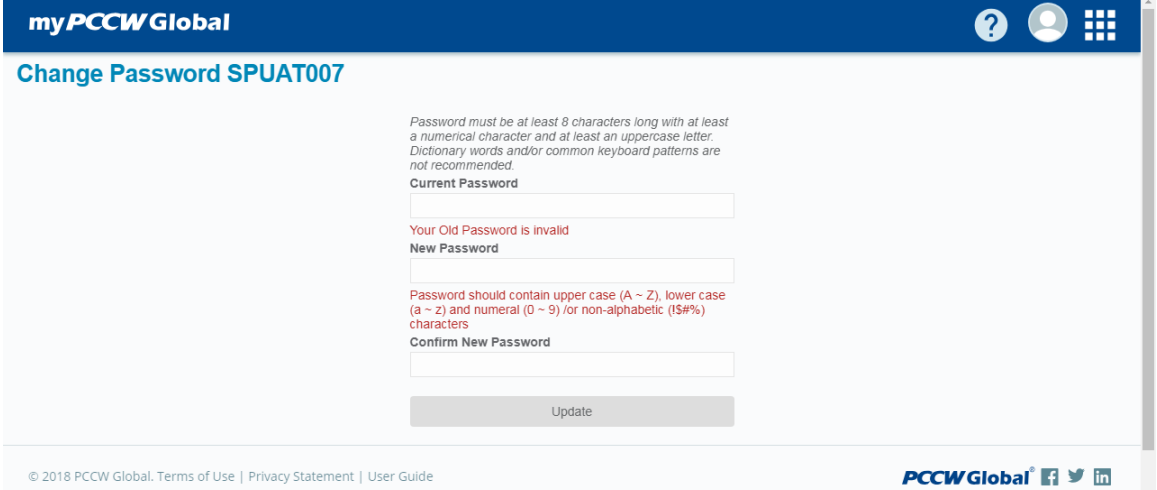

# <span id="page-16-0"></span>5.3.2 **Fields**

- **Current Password**: Current login password
- **New password**: New login password
- **Confirm New Password**: Retype new password, which should be the same as your new password

# <span id="page-16-1"></span>5.3.3 **Procedures**

- You will be re-directed to the **Change Password** page to reset a new password in order to login to the system
- Enter current password in **Current Password** field
- Enter the new password in **New Password** field
- Enter the new password again in **Confirm New Password** field
- Click "**Update**" to confirm new password and a successful change of password confirmation message will be displayed
- Click "**Cancel**" anytime to abort changing your password and you will be re-directed to the **Login** page

# <span id="page-16-2"></span>5.3.4 **Note**

- Password should contain upper case  $(A Z)$ , lower case  $(a z)$  and numerals  $(0 9)$  /or nonalphabetic (! \$ # %) characters
- Old passwords must not be reused

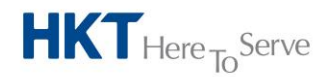

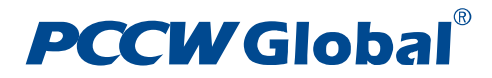

# <span id="page-17-0"></span>5.4 **My Preference**

<span id="page-17-1"></span>You may update your user profile in the Service Portal, such as your full name and email address

# 5.4.1 **Screen**

My Preference page

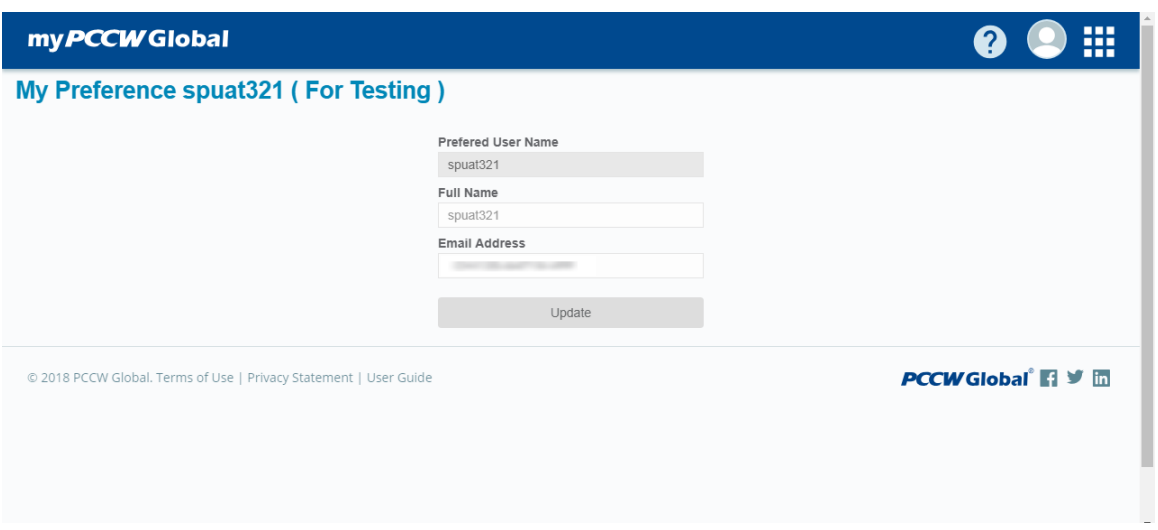

My Preference page – Successful message

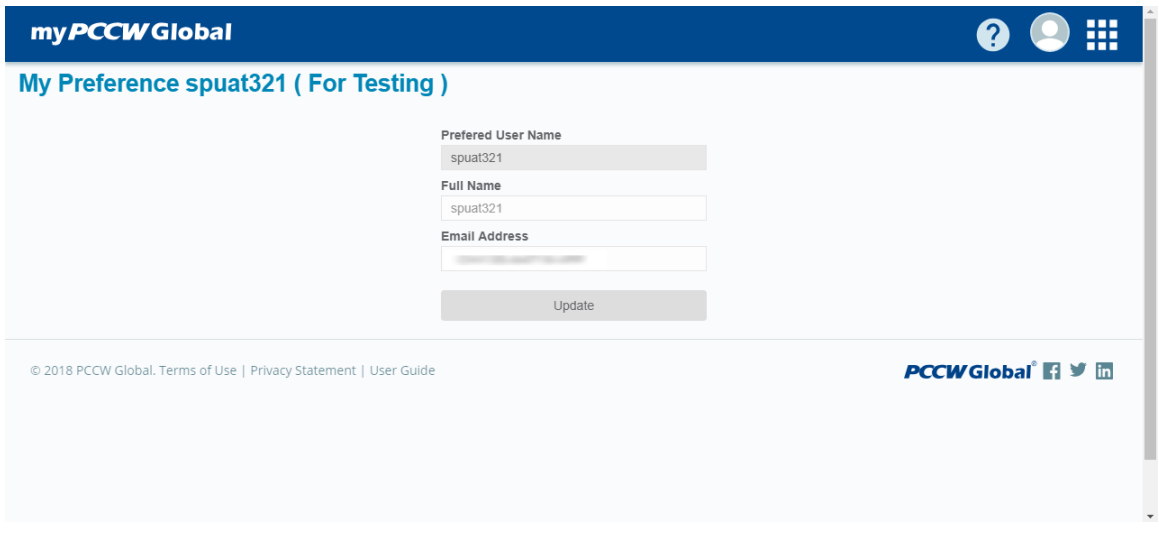

My Preference page – Error message

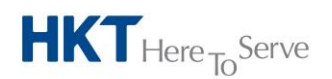

**PCCW Global Limited** 33/F, PCCW Tower, TaiKoo Place, Hong Kong T +852 2888 6688 www.pccwglobal.com

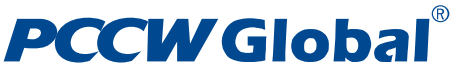

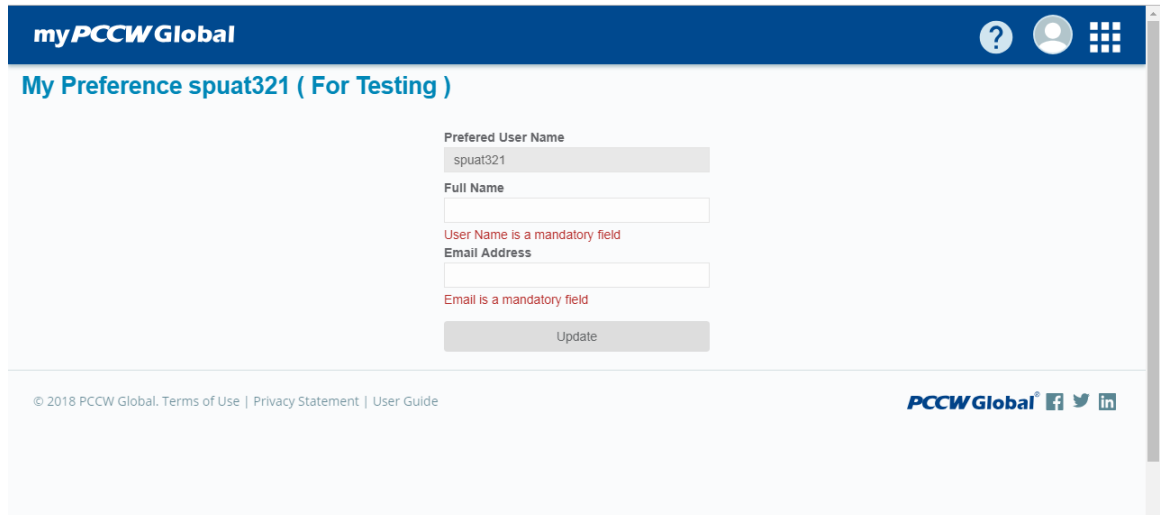

# <span id="page-18-0"></span>5.4.2 **Fields**

- **Preferred User Name**: Login name. Read only.
- **Full Name**: Your full name
- **Email Address**: Your email, which will be used for resetting your password if you forget your login credentials

# <span id="page-18-1"></span>5.4.3 **Procedures**

- Mouse over the Profile icon **and click the admin** in My preference icon to access **My Preferences** page. You may change your **Full Name** and **Email**
- Press "**Update"** to submit your changes in the system after you have provided the above information

## <span id="page-18-2"></span>5.4.4 **Note**

Don't leave **Full Name** and **Email** blank

# <span id="page-18-4"></span><span id="page-18-3"></span>5.5 **Admin**

## 5.5.1 **Create User/ Update User**

This function is used to create or update user accounts in the Service Portal. This administrative function can only be used by PCCW Global administrator and Customer administrator

#### 5.5.1.1 *Screen*

Create new user page

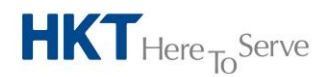

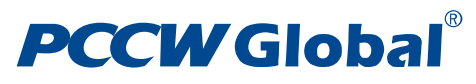

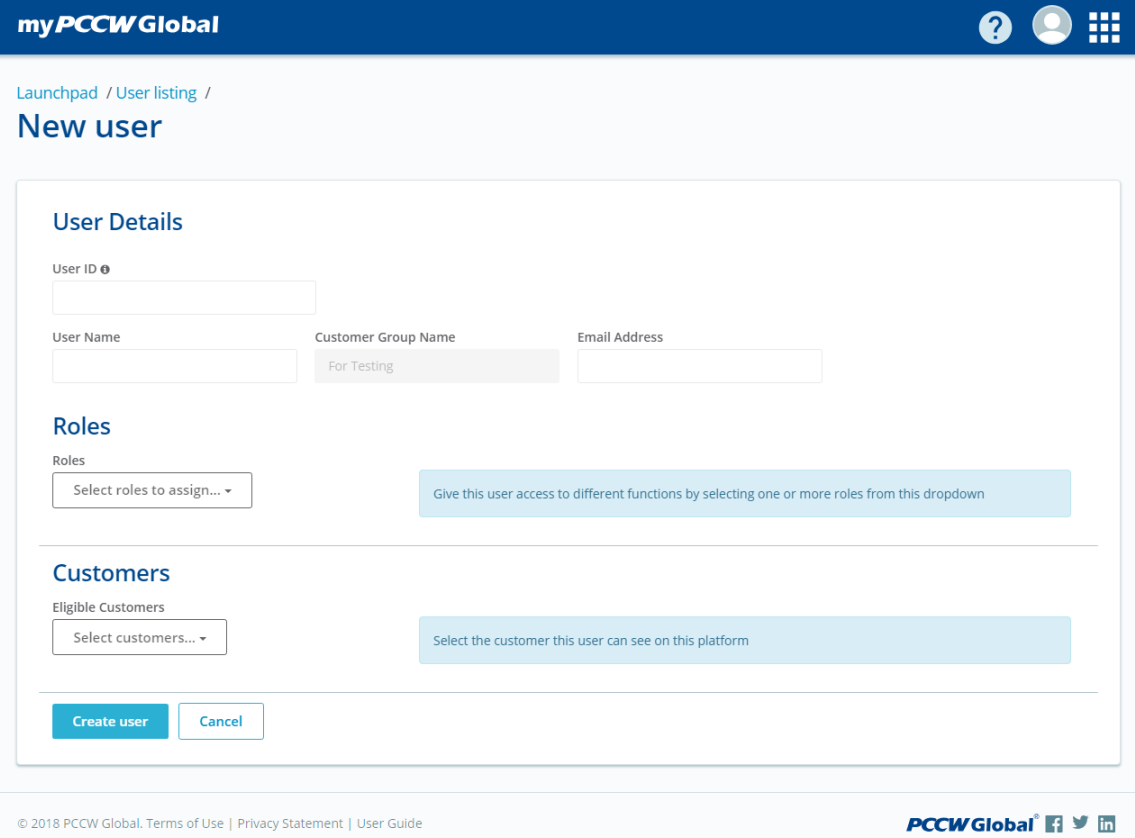

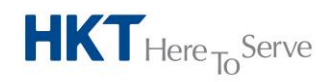

a **PCCW** Group member

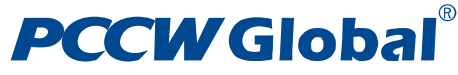

Create new user - Successful message

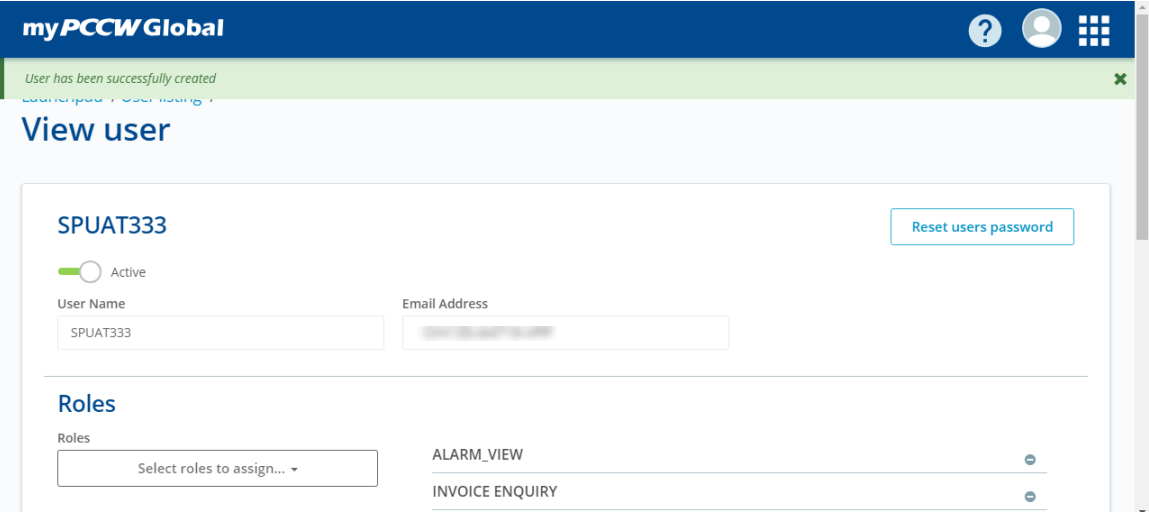

Create new user without User ID – Error message

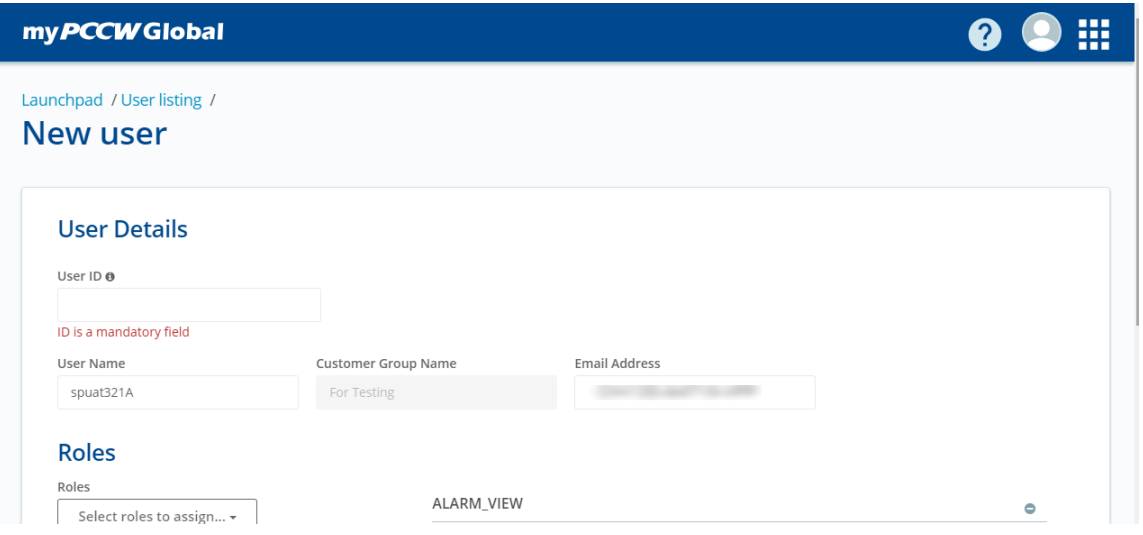

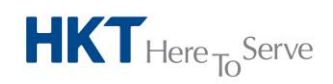

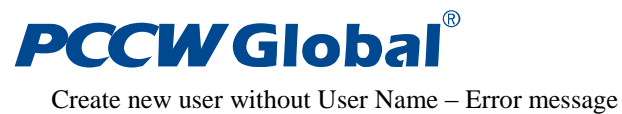

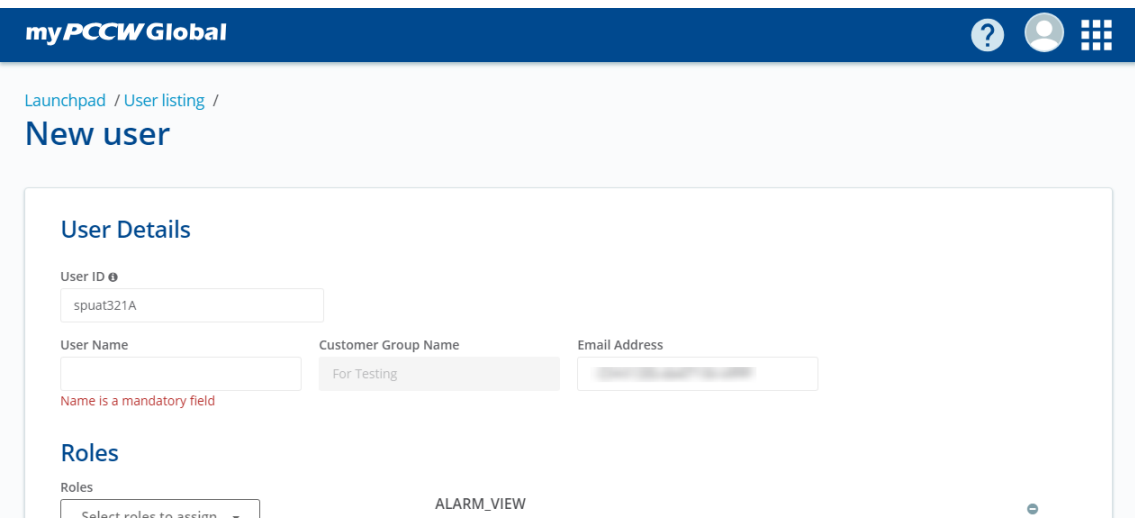

Create new user without Email address – Error message

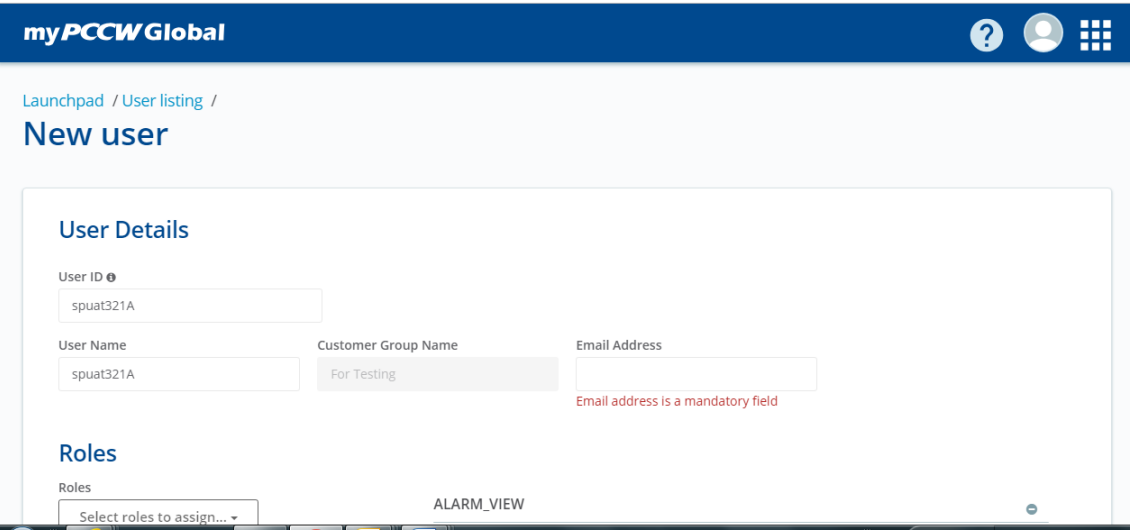

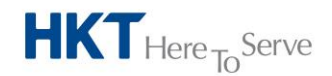

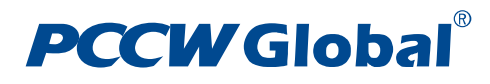

Create new user without Roles – Error message

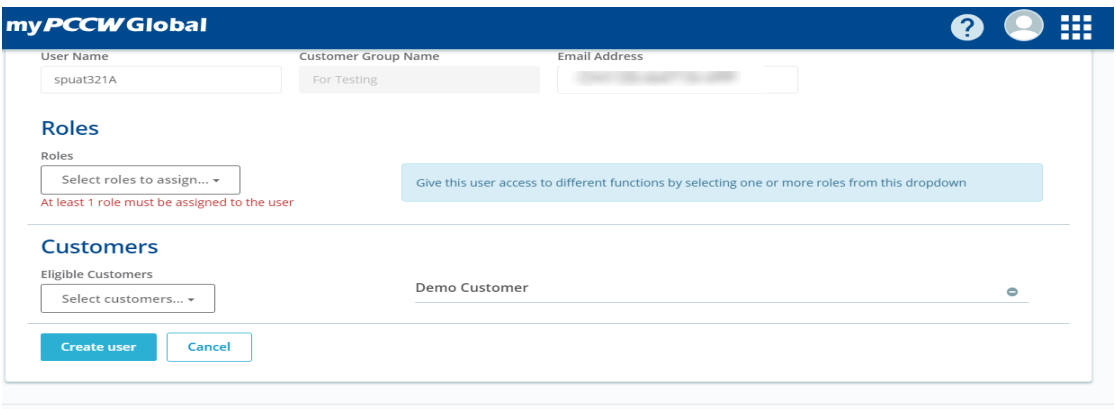

#### Update user page

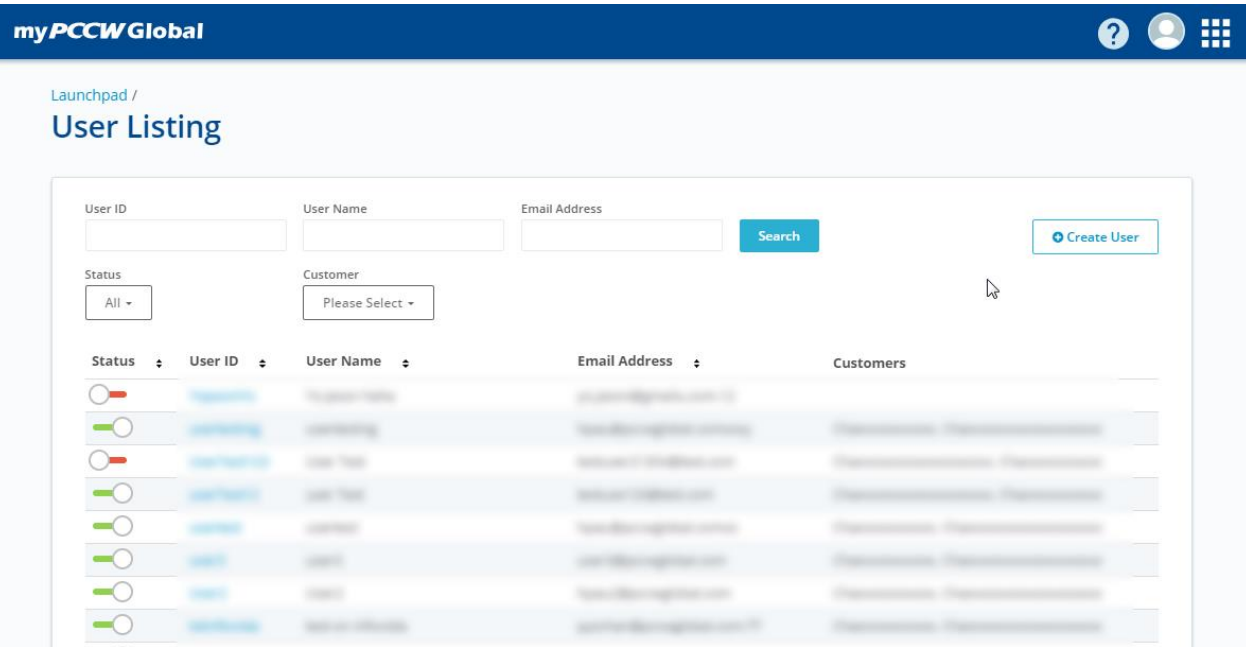

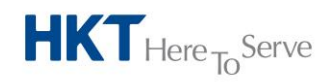

a **PCCW** Group member

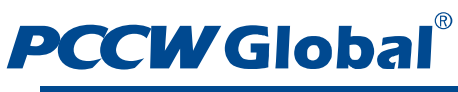

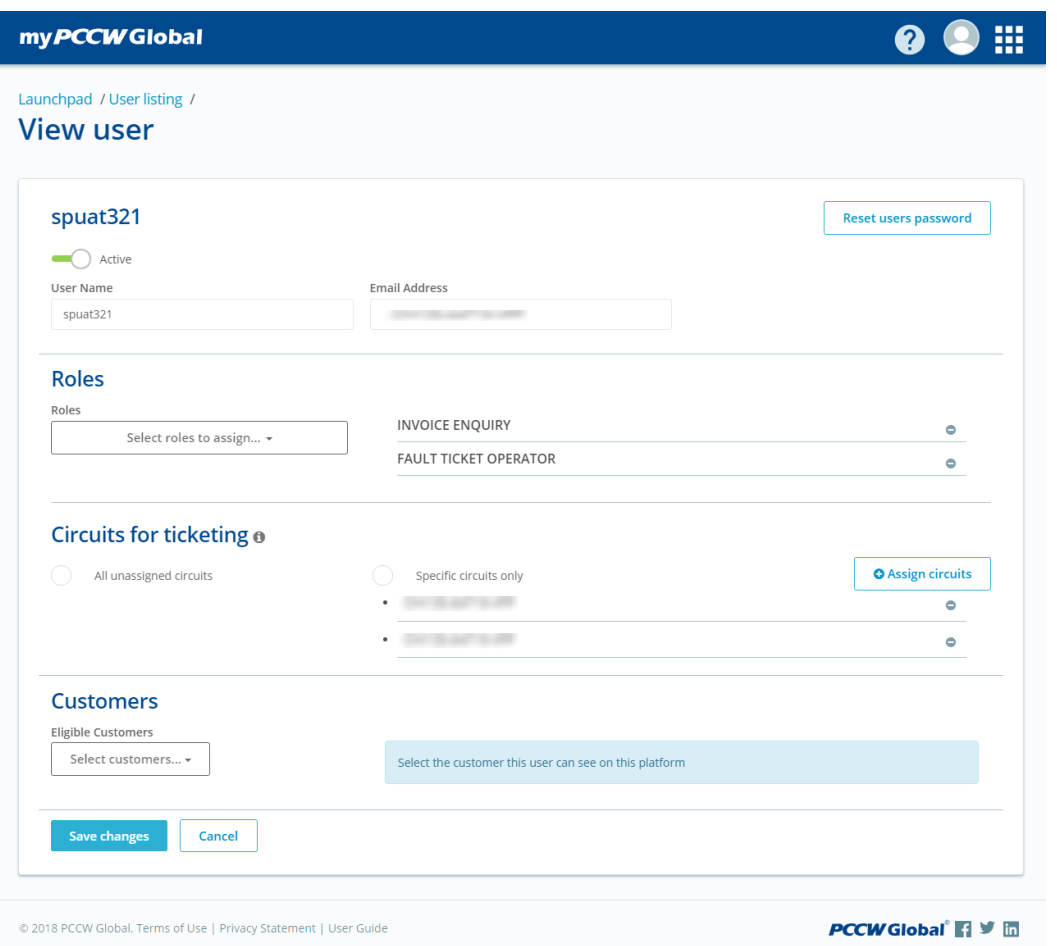

#### Update user page - Successful message

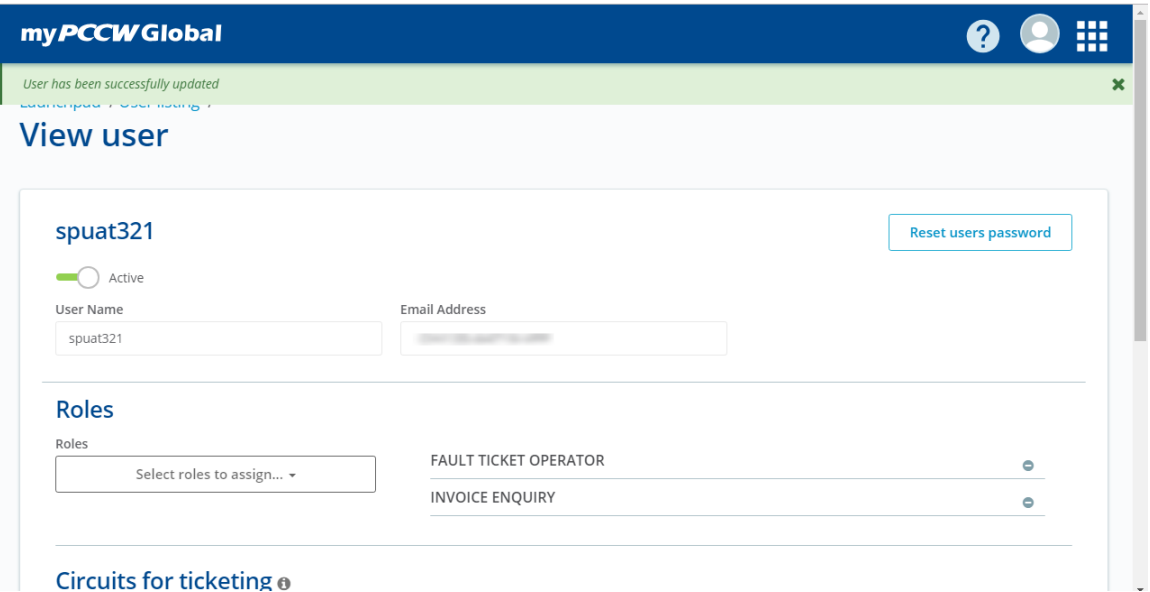

Update user page without User name – Error message

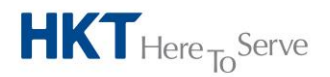

a PCCW Group member

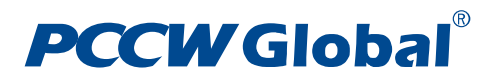

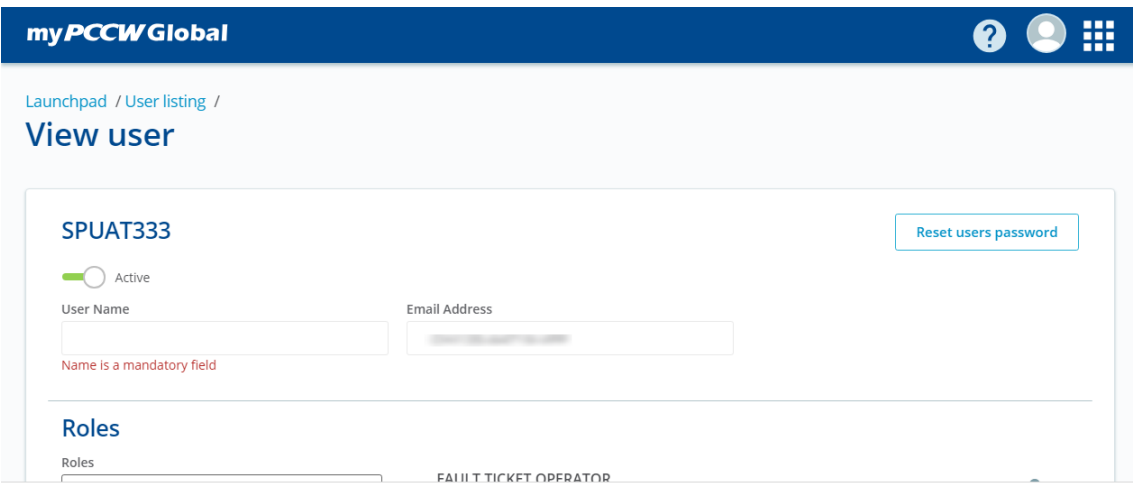

Update user page without Email address – Error message

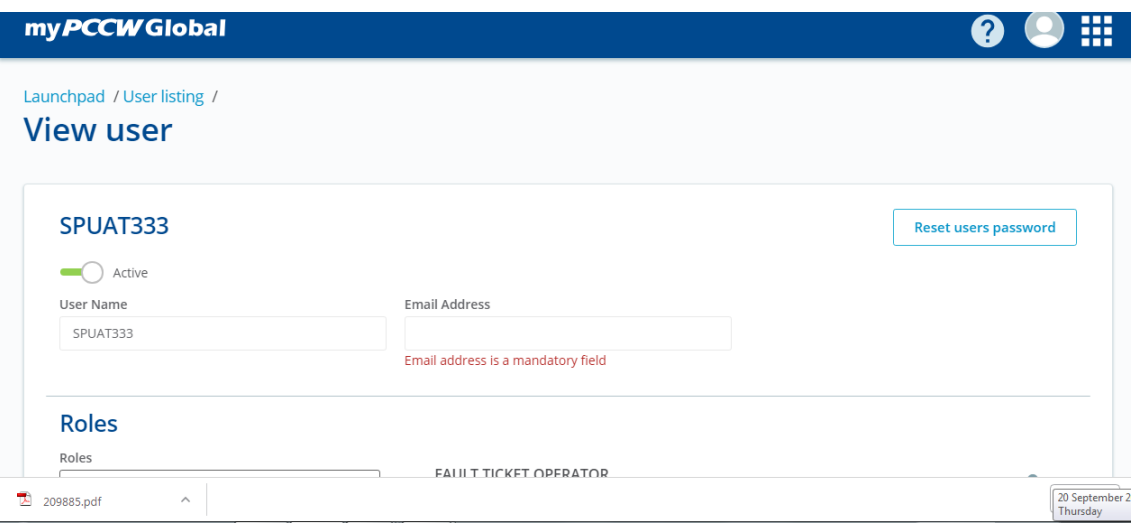

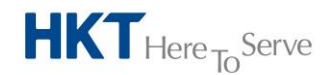

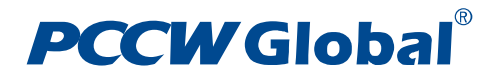

Update user page without Roles – Error message

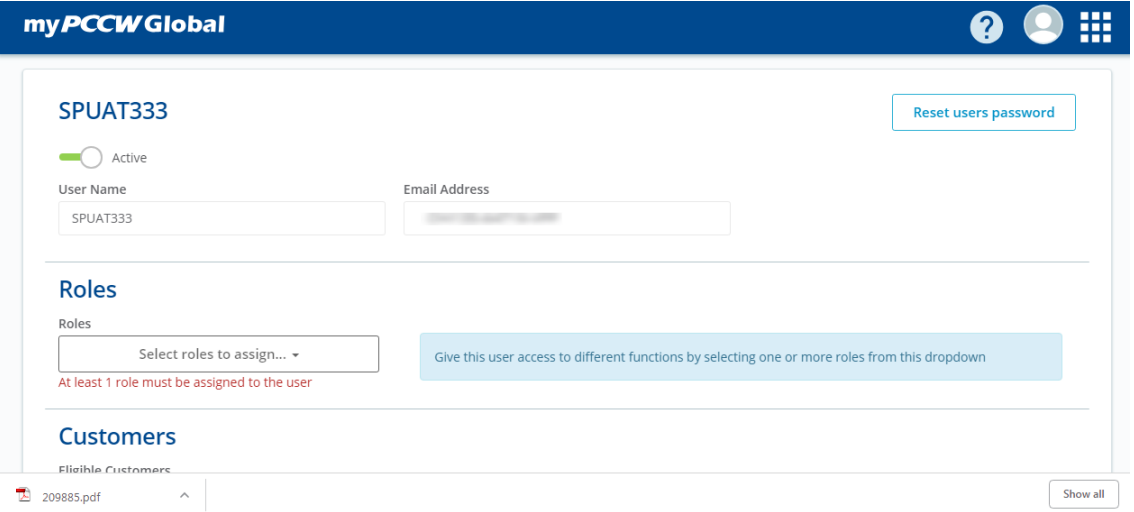

Update user page with reset password - Successful message

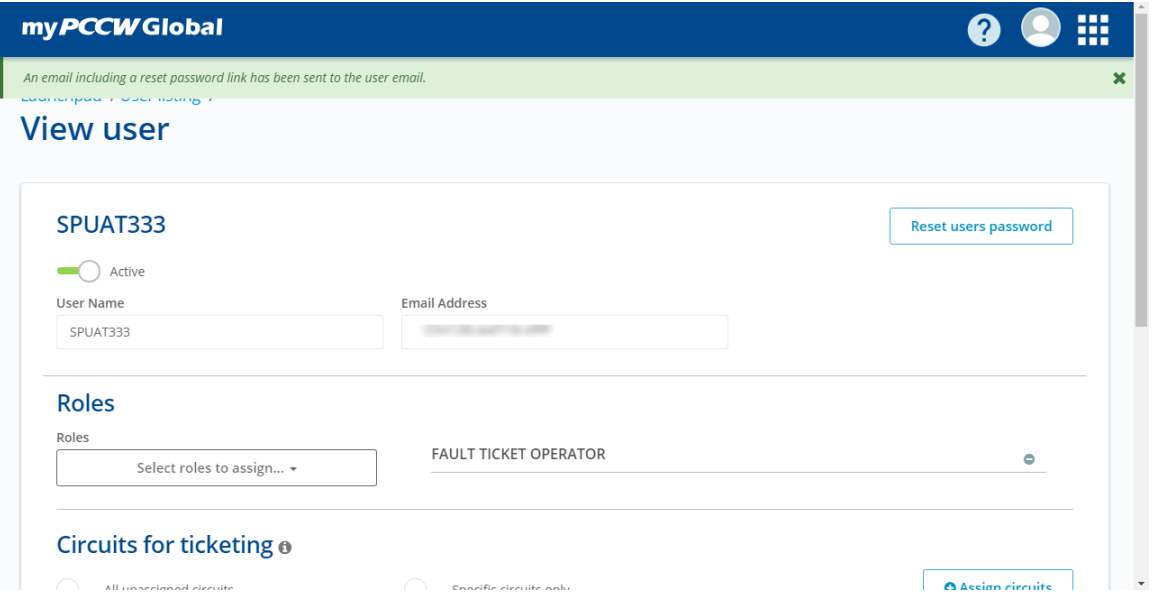

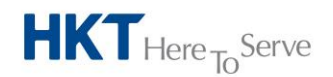

a **PCCW** Group member

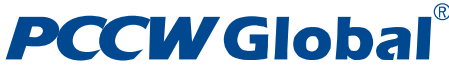

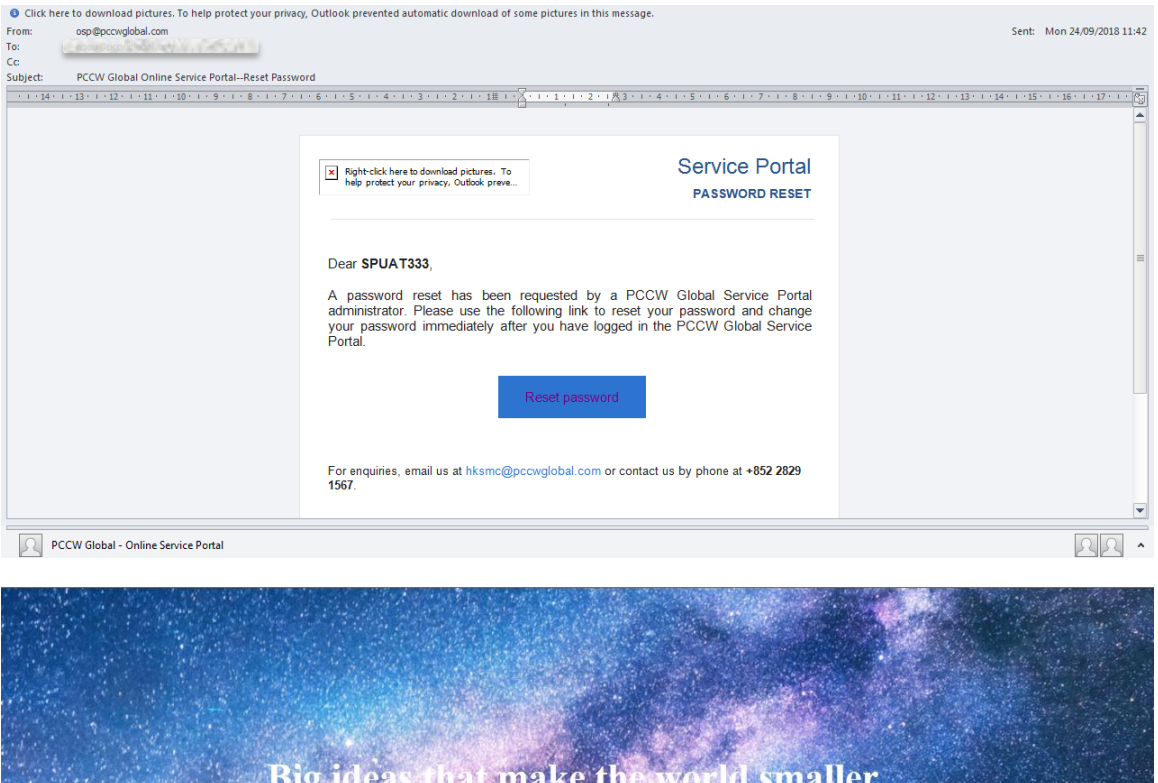

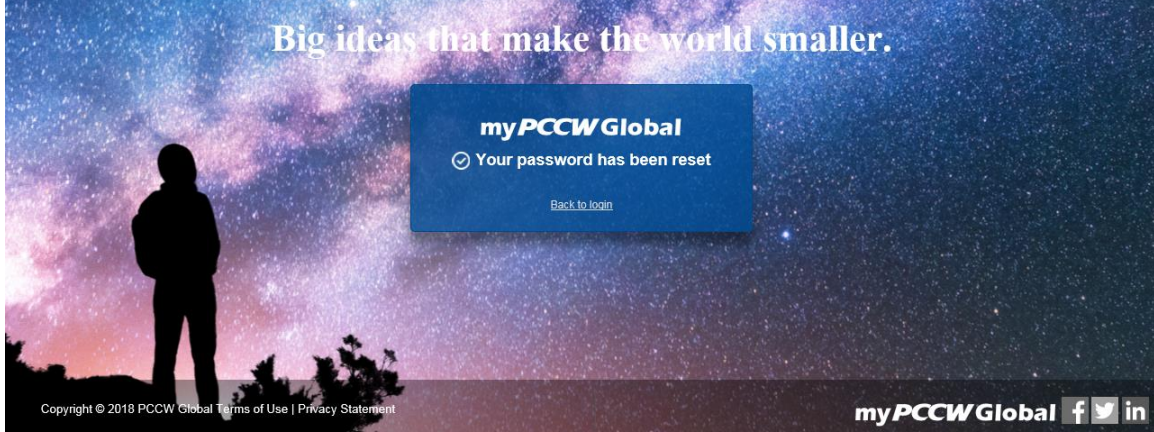

# 5.5.1.2 *Fields*

- **User ID**: New user's login ID, which must be unique in the system
- **User Name**: New user's full name
- **Customer Group Name**: A unique customer group name assigned to each user. It is an assigned value and cannot be changed.
- **Email Address**: New user's email address, which will be used for resetting their password if the person forgets his/her login credentials
- **Status**: User status. Default is active.
- **Roles**: New user's role. Multiple roles can be assigned to a new user

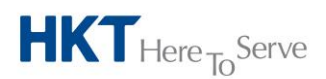

a **PCCW** Group member

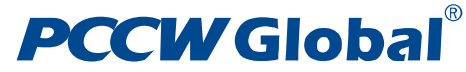

- **Circuits**: New user's assigned circuits. Only roles related to customers can have circuits assigned to them
- **Eligible Customers**: New user's customers

## 5.5.1.3 *Procedures*

- Click **List Users** and select **Create User** to get into **Create User** page or click into user details of any user in the **List User** page to get into **Update User** page
- Enter all mandatory fields, namely, **User ID**, **User Name**, **Email Address, Roles**, **Eligible Customers** and click **interes** icon to **Assign Circuits**
- Click "**Create user"** to complete user creation or click "**Save changes**" to complete user update

#### 5.5.1.4 *Note*

- A Customer Administrator cannot create/update another Customer Administrator
- For each user account to be created or updated, you can grant a specific role to the user so he/she can access the required functions in the Service Portal, and you can assign specific customers that he/she represents.
- To grant a role to a user account, select the role from the list of **Roles** and click your desired roles
- To remove a role from a user account, select the role from the list of **Roles** and click button
- To assign a customer to a user account, select the customer from the list of **Eligible Customers** and click your desired customers
- To remove a customer from a user account, select the customer from the list of **Assigned Customers** and click **c** button
- The email address for each user account must be unique
- Upon the successful creation of a new user account and its acceptance by the system, the user will receive a confirmation message with a temporary password
- **Assign Circuits** button will only be enabled if Customer Admin/Customer User Role is selected
- To reset the password of a specific user, click "**Reset Password**" button in the **Update User** page of that user. A reset password email will be sent to that user for password recovery

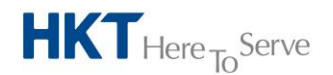

<span id="page-28-0"></span>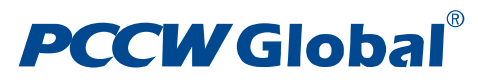

## 5.5.2 **Assign Circuits**

This function is used to assign circuits to the user. It will restrict to the user only those circuits that are assigned to him for the customer related operations

### 5.5.2.1 *Screen*

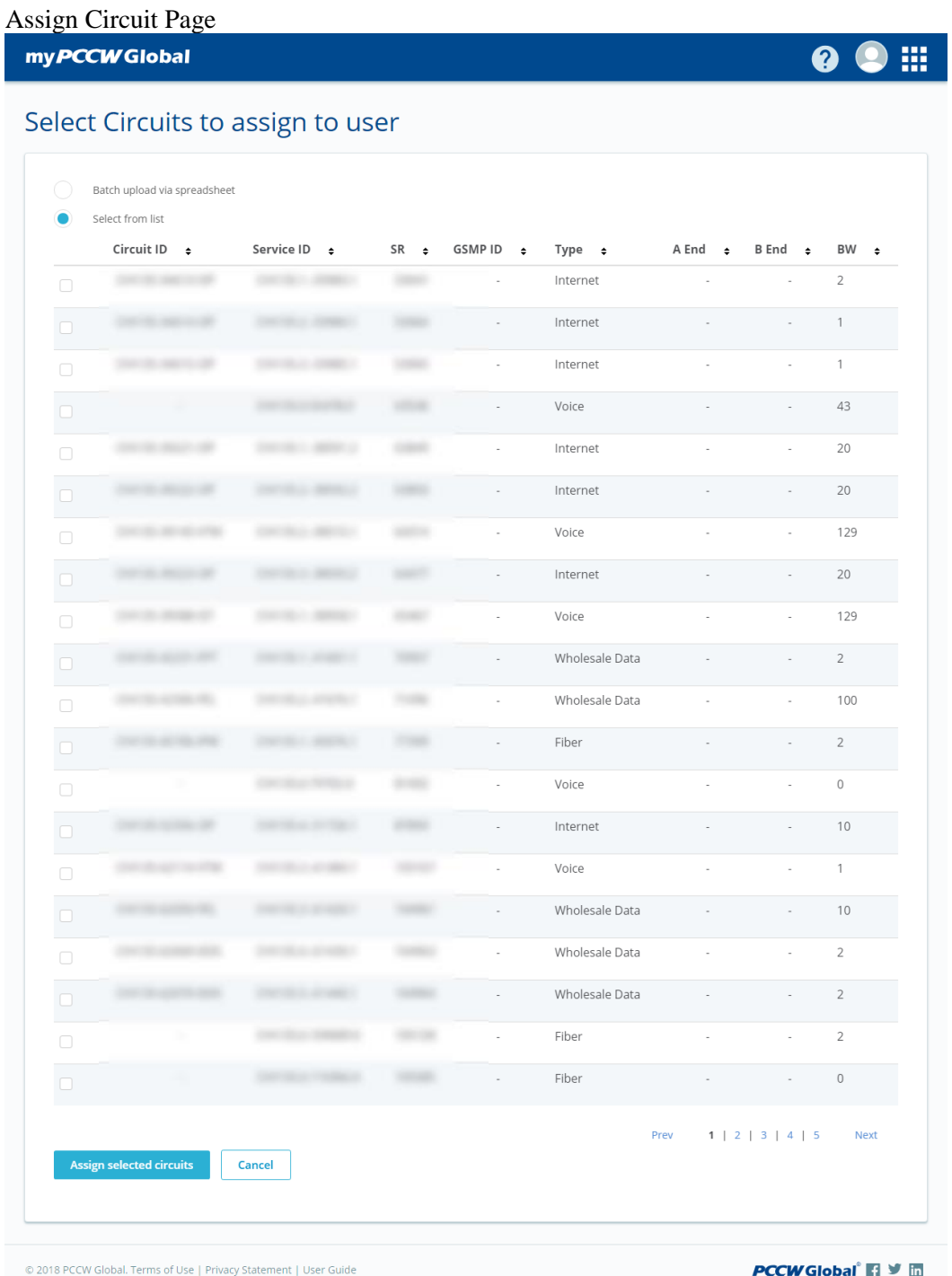

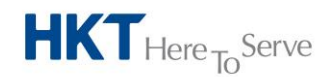

a **PCCW** Group member

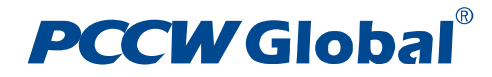

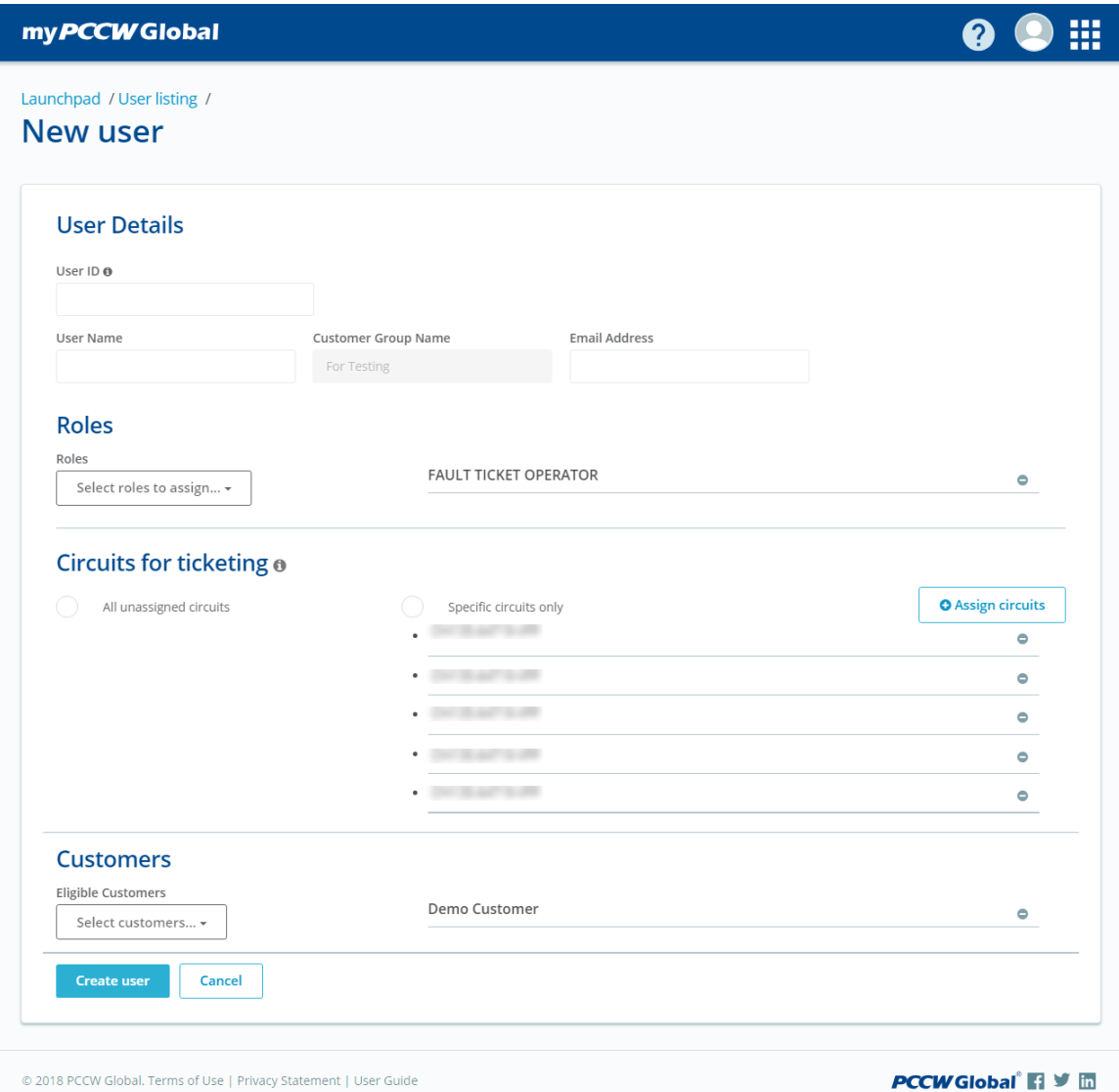

## 5.5.2.2 *Procedures*

- To access the **Select Circuits to assign to user** page, click the **Assign Circuit** in the **Create User** or **Update User** page
- Select "**Check boxes**" associated with Circuit IDs , click **Assign selected circuits** to confirm and return to **Create User** page or **Update User** page, or
- Perform batch assignment by uploading an excel worksheet.
- Click **Assign selected circuits** to confirm the assignment and return to the **Create User** Page or **Update User** Page

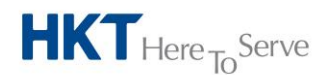

a **PCCW** Group member

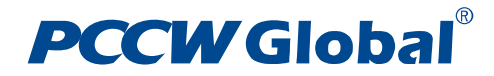

## 5.5.2.3 *Note*

- The upload file should be in excel format (xls and xlsx) only
- The upload file should contain at least one row
- The system will only process data contained in column A up to the first empty row. Other data will be ignored
- You may sort the results in the table, by clicking on the **column header**

# <span id="page-30-0"></span>5.5.3 **List User / User Listing**

The system provides a User / User Listing function that can be used it to locate specific users in the system. This administrative function is expected to be used by Customer administrator.

#### 5.5.3.1 *Screen*

User Listing Page

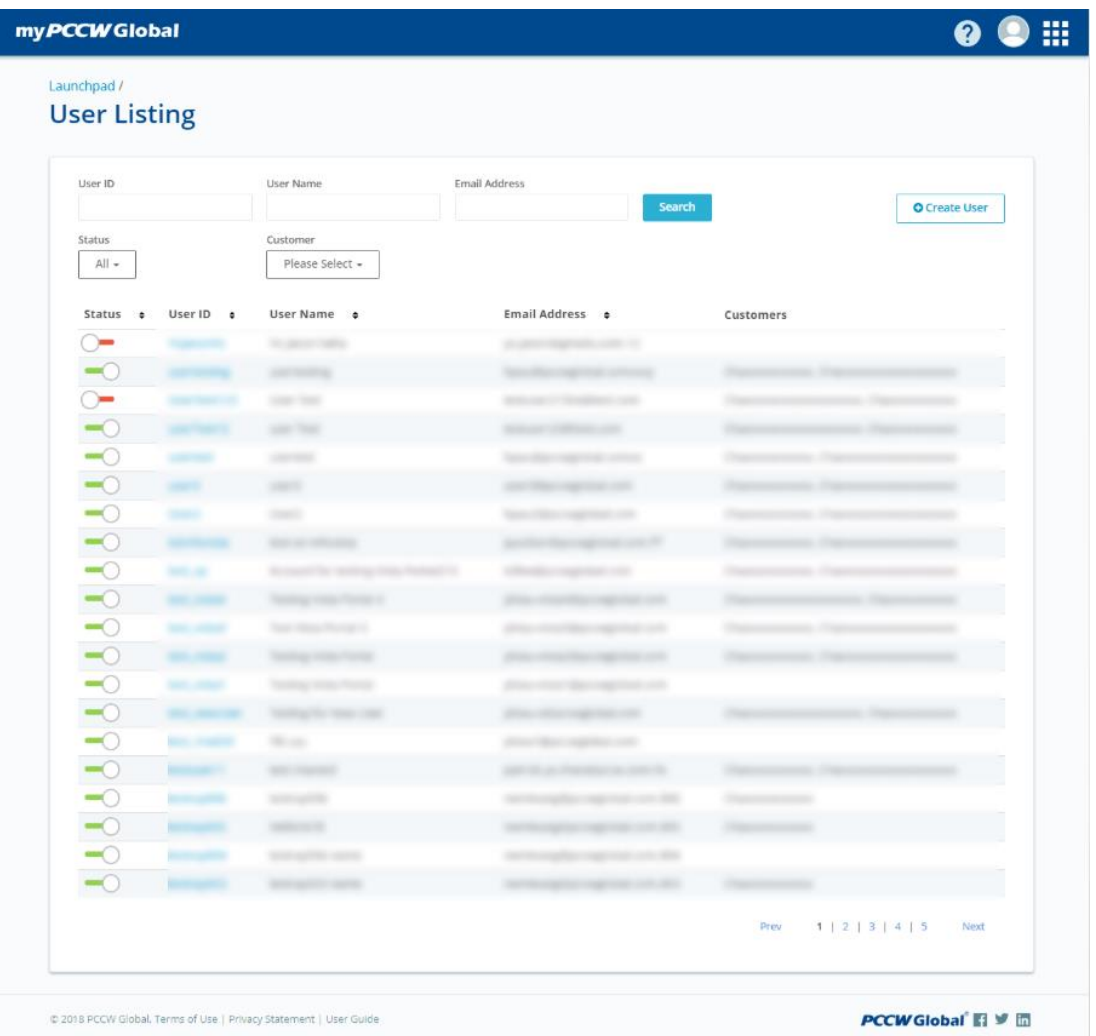

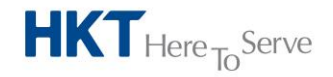

a **PCCW** Group member

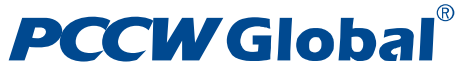

my **PCCW** Global

Launchpad / **User Listing** 

User ID

test Status

 $A|| \bullet$ 

**Chattan A. Henrift** 

 $11.44$ 

User Listing Page – Search Result

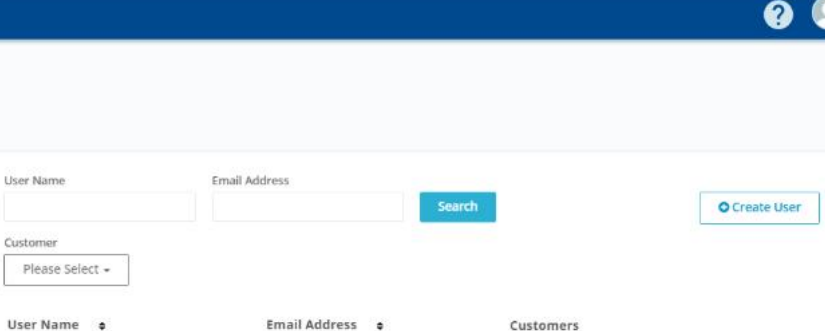

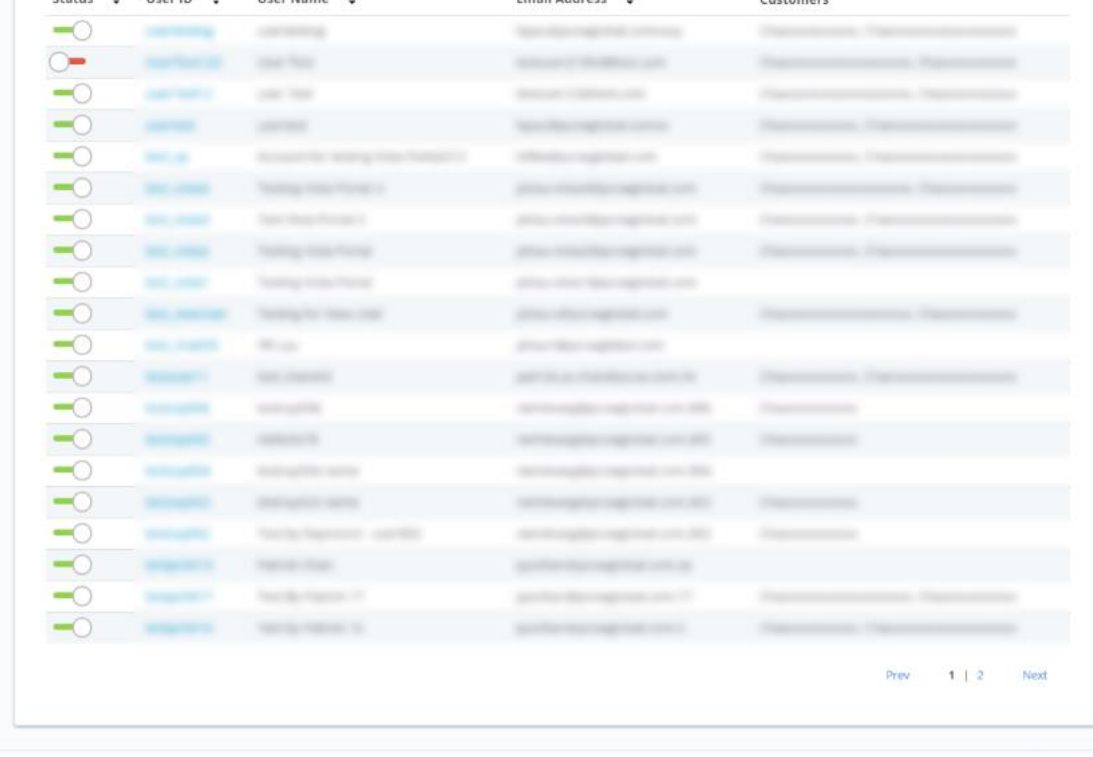

D 2018 PCCW Global, Terms of Use | Privacy Statement | User Guide

PCCWGlobal El V m

 $\mathbf{m}$ 

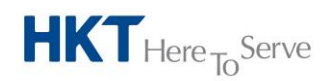

a PCCW Group member

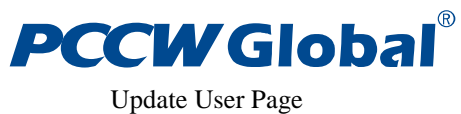

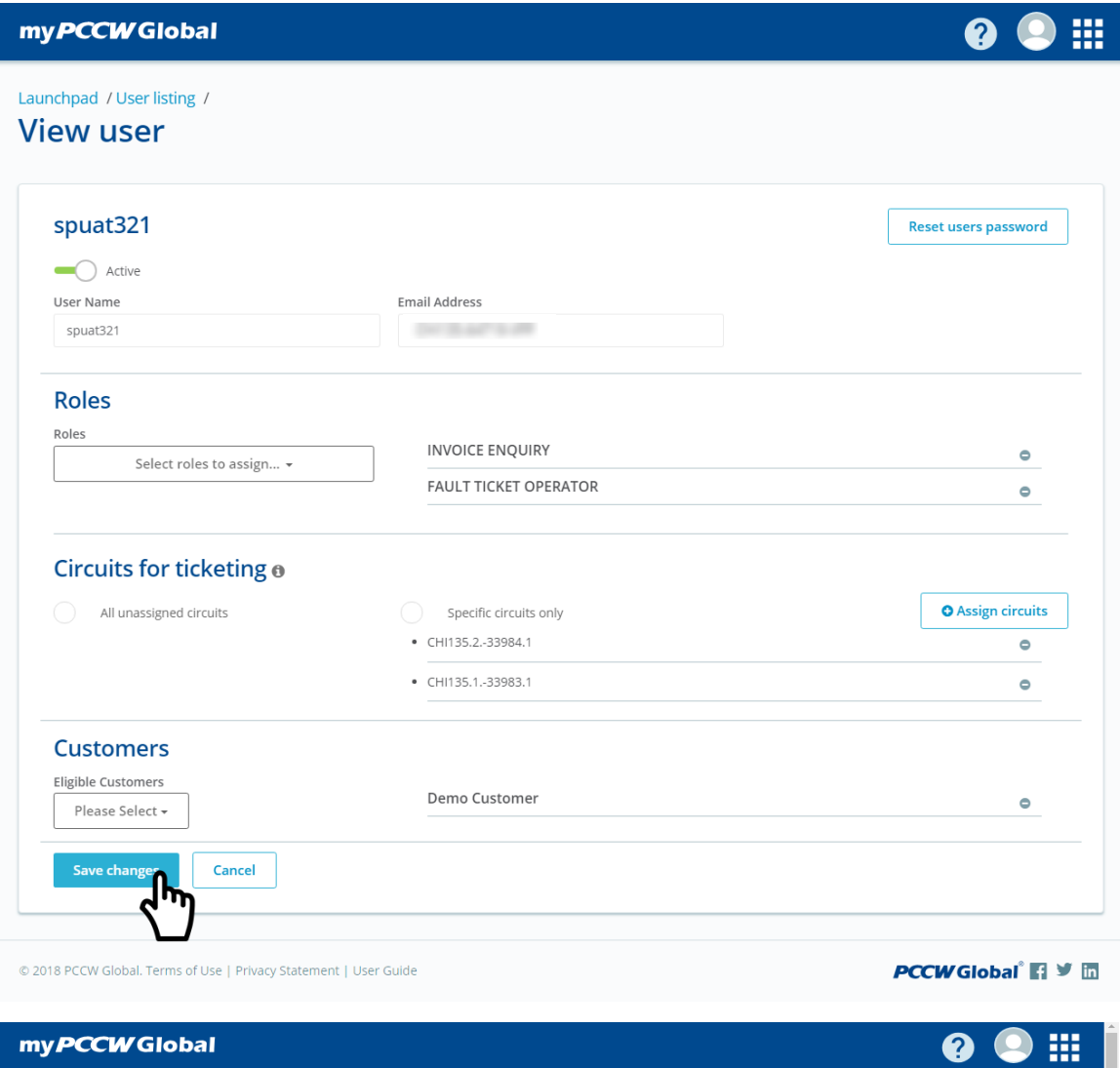

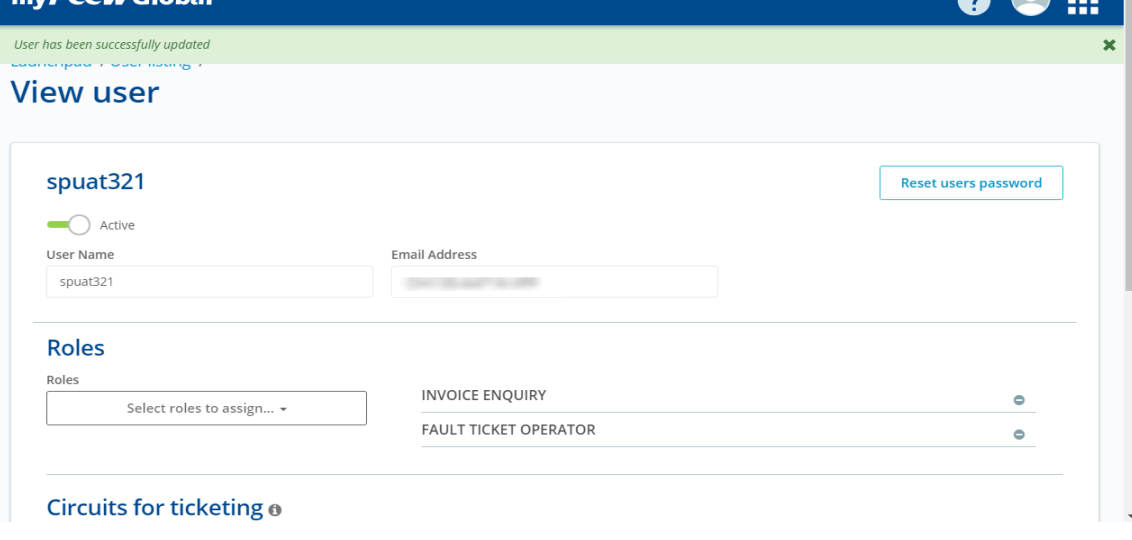

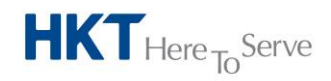

a **PCCW** Group member

## .® **PCCW Global**

Update Status of a user on the User Listing page:

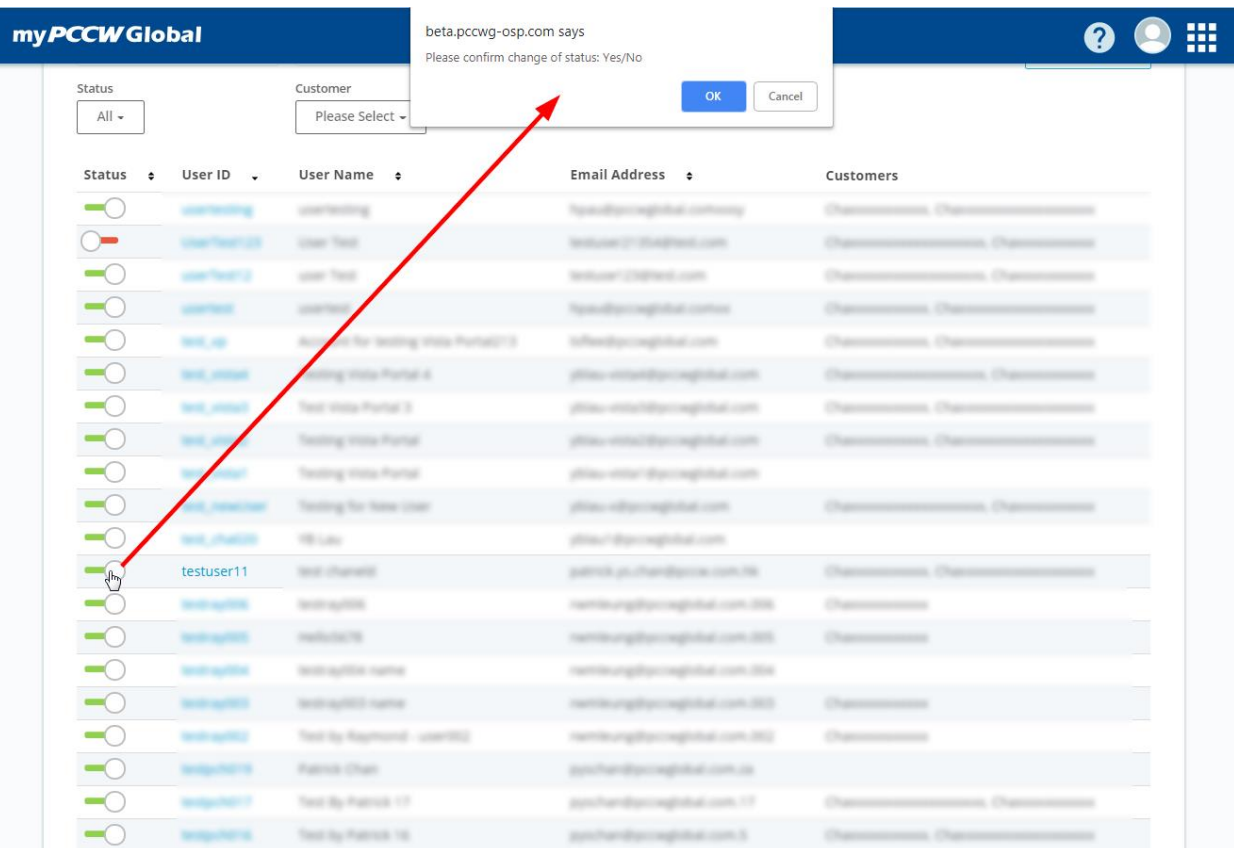

### myPCCWGlobal

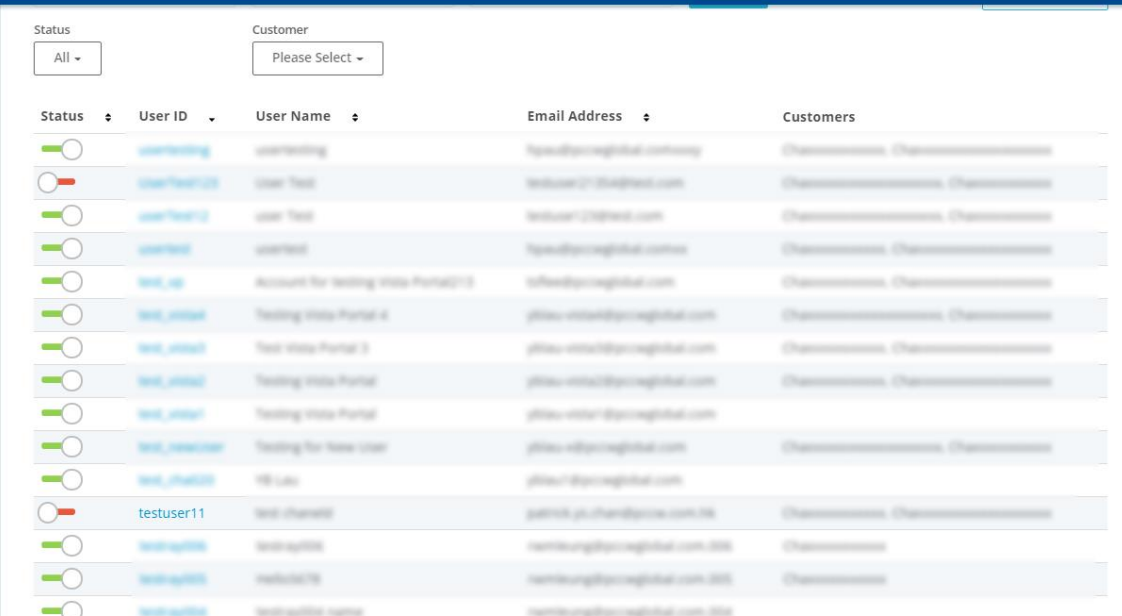

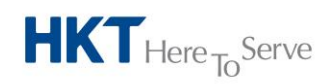

a **PCCW** Group member

 $\mathop{\text{iii}}$ 

**00** 

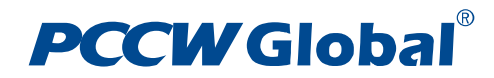

# 5.5.3.2 *Fields*

- **User ID**: User's login name, partial search allowed
- **User Name**: User's full name, partial search allowed
- **Email Address**: User's email address, partial search allowed
- **Status**: User's account status
- **Customer**: User's selected eligible customer

#### 5.5.3.3 *Procedures*

#### **Searching a user**

 To access the **List Users / User Listing** page, Click List Users from the menu. To locate a specific user, you need to input specific search criteria like **User ID**, **User Name**, **Email Address, Status** and **Customer**, and then click the **Search** to display the results

#### **Note**

- Leave search fields blank if you intend to display all users Wild card search is supported
- To create a new user account, click **Create User**
- You may sort the results in the table, by clicking on **column header**

#### **Editing a user**

Generally the status of a user can be changed in the **User Listing** page.

- Click the toggle icon of any user in the table row to change the status from Active or Inactive, or vice versa
- A confirmation window will be displayed and the icon will be changed if "OK" is clicked

Or once you have located specific user in the List Users / User Enquiry page, you can access the user profile and make necessary changes.

- In the **User Listing** result page, locate and click on the User ID. The **View User** page will be ready for editing
- You can go back to the user enquiry page any time by clicking the "**Cancel**" button

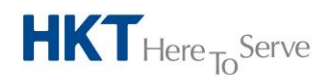

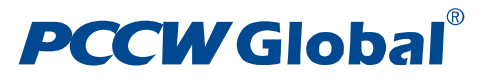

# <span id="page-35-0"></span>5.5.4 **User Access Log**

The user access log function allows users with **Customer Administrator** or **PCCW Global Administrator** right to view user access details in the system.

### 5.5.4.1 *Screen*

User Access Log page

| my <b>PCCW</b> Global |                |                              |                                        |                             |                                |                                                       | 噩               |  |
|-----------------------|----------------|------------------------------|----------------------------------------|-----------------------------|--------------------------------|-------------------------------------------------------|-----------------|--|
|                       | Launchpad /    | <b>User access log</b>       |                                        |                             |                                |                                                       |                 |  |
|                       | User ID        | User Name                    | Customer Group<br>Name<br>Chicagona of | Logging Date<br>AUG-27-2018 | to<br><u>im</u><br>SEP-26-2018 | Log Type<br><b>Tra</b><br>Please Select +<br>も        | ø               |  |
|                       | User ID        | # User Name<br>$\div$        | <b>Customer Group Name</b>             | Origination IP<br>$\div$    | $\div$ Log Type $\div$         | Attempt URL $\div$                                    | Log Time $\div$ |  |
|                       | <b>COMPANY</b> | OFCS Texting - OPD           | Channel of                             | 192.168.81.218              | Successful Login               | and the party                                         |                 |  |
|                       |                | sendi admini 1               | Channel                                | 192.168.81.218              | Successful Login               | <b>The County</b>                                     |                 |  |
|                       |                | and automate 1               | Chapman                                | 192.168.81.218              | <b>Function Access</b>         | Secretary addition hasal (b.a.foot)                   |                 |  |
|                       |                | and administrator            | Chianna                                | 192, 168, 81, 218           | <b>Function Access</b>         | Second Africa Newth Atlant                            |                 |  |
|                       |                | anak adalah 11               | Channel                                | 192.168.81.218              | Function Access                | <b>ROBERT AND STOLEN.</b><br><b>SECOND CONTRACTOR</b> |                 |  |
|                       |                | <b>Carroll Administrator</b> | Chiganni                               | 192.168.81.218              | <b>Function Access</b>         | THE REAL PROPERTY AND                                 |                 |  |
|                       |                | and and month 1              | <b>Chuganni</b>                        | 192.168.81.218              | Function Access                | the air hanges of a perform.<br><b>CONTRACTOR</b>     |                 |  |

User Access Log – result display screen

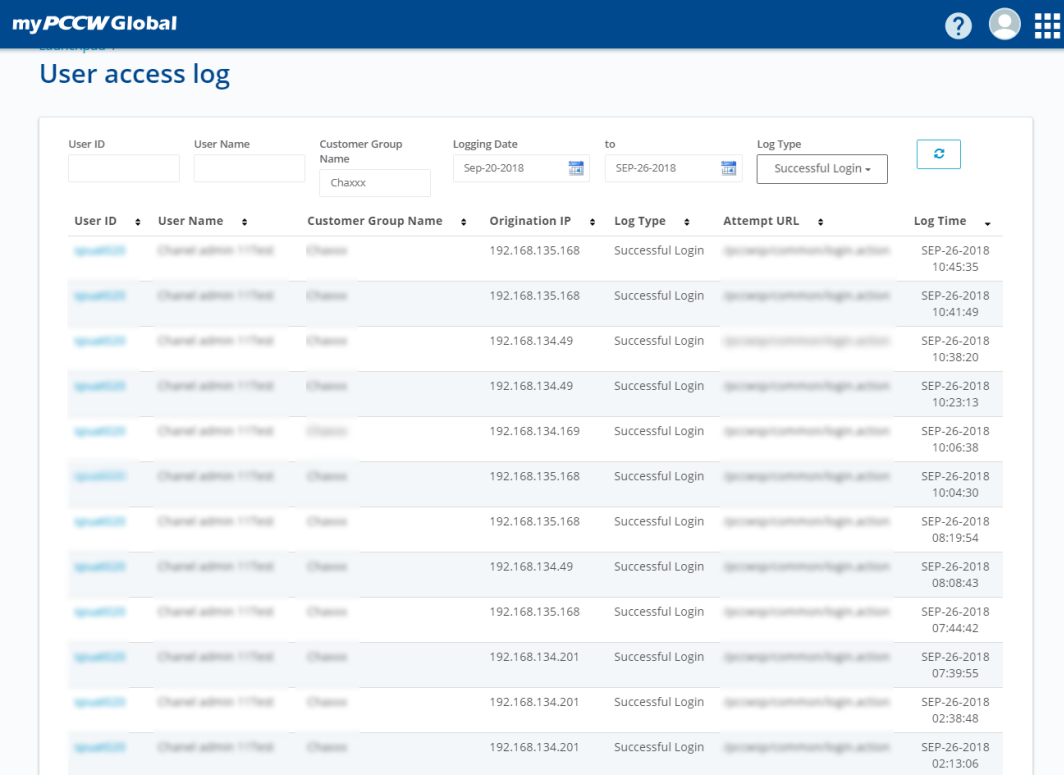

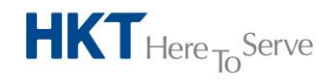

a **PCCW** Group member

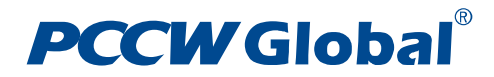

# 5.5.4.2 *Fields*

- **User ID**: User's login ID, partial search allowed
- **User Name**: User's full name, partial search allowed
- **Customer Group Name**: User's customer group name, which is the same as the current user. Read only
- **Logging Date**: Start date of the searching date range for user's access to Service Portal system
- **To**: End date of the search date range
- **Log Type**: Access log type

### 5.5.4.3 *Procedures*

You can access the **User Access Log** screen by clicking **Access Log**. Specify any searching criteria

- Click **Search** button to list out the relevant user logs that match the search criteria
- You may sort the results in the table, by clicking on the **column header**

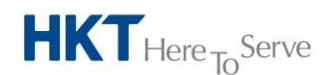

a **PCCW** Group member

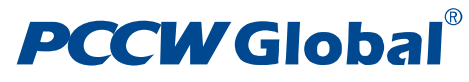

# <span id="page-37-0"></span>5.6 **Fault Ticketing**

# <span id="page-37-1"></span>5.6.1 **Ticket Creation**

Instead of calling our help desk for fault reporting, you may submit a fault ticket using the Create Fault Ticket function in the Service Portal.

#### 5.6.1.1 *Screen*

Ticket Creation Page – Voice Product

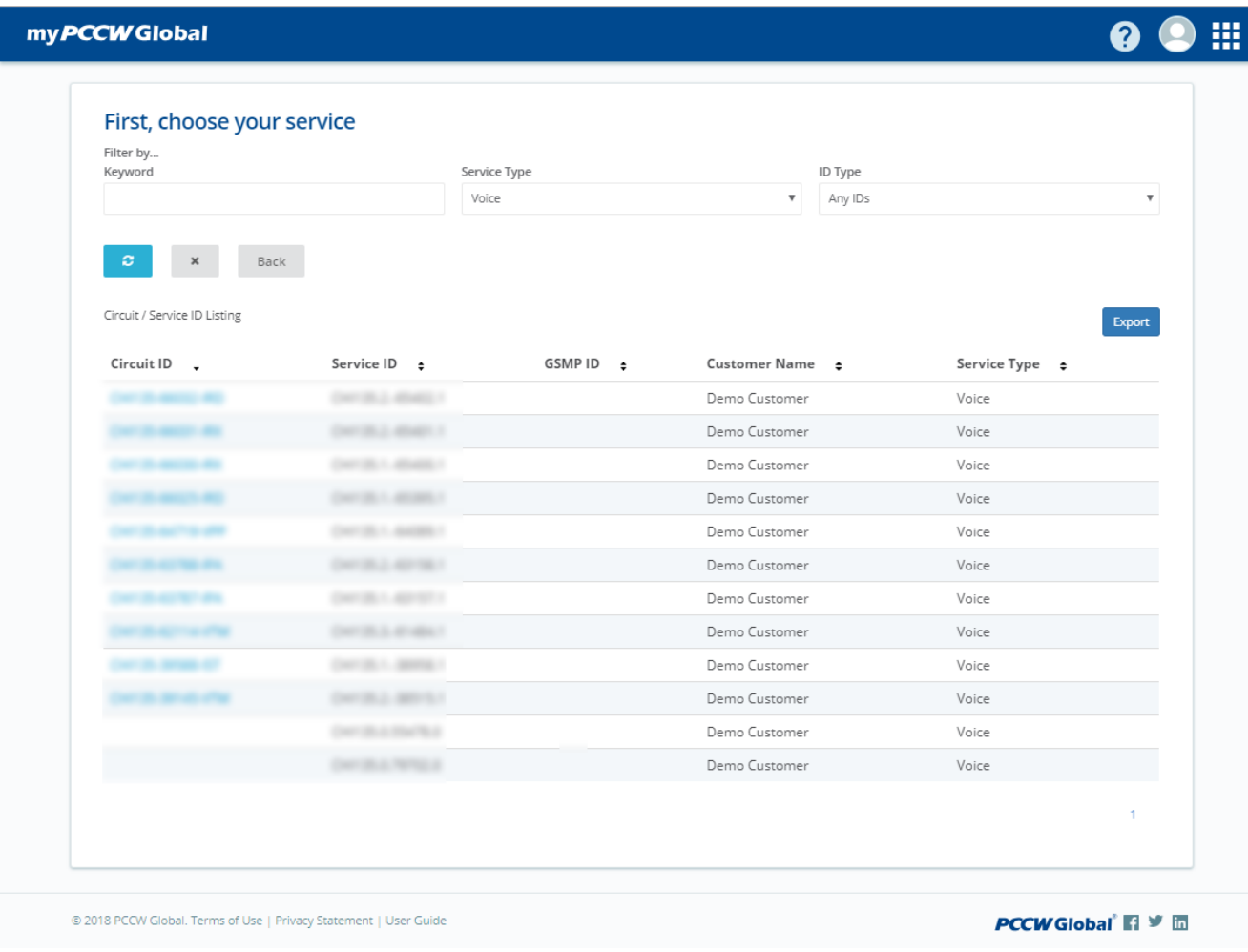

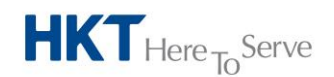

a **PCCW** Group member

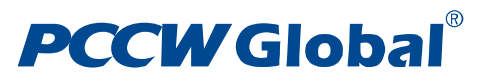

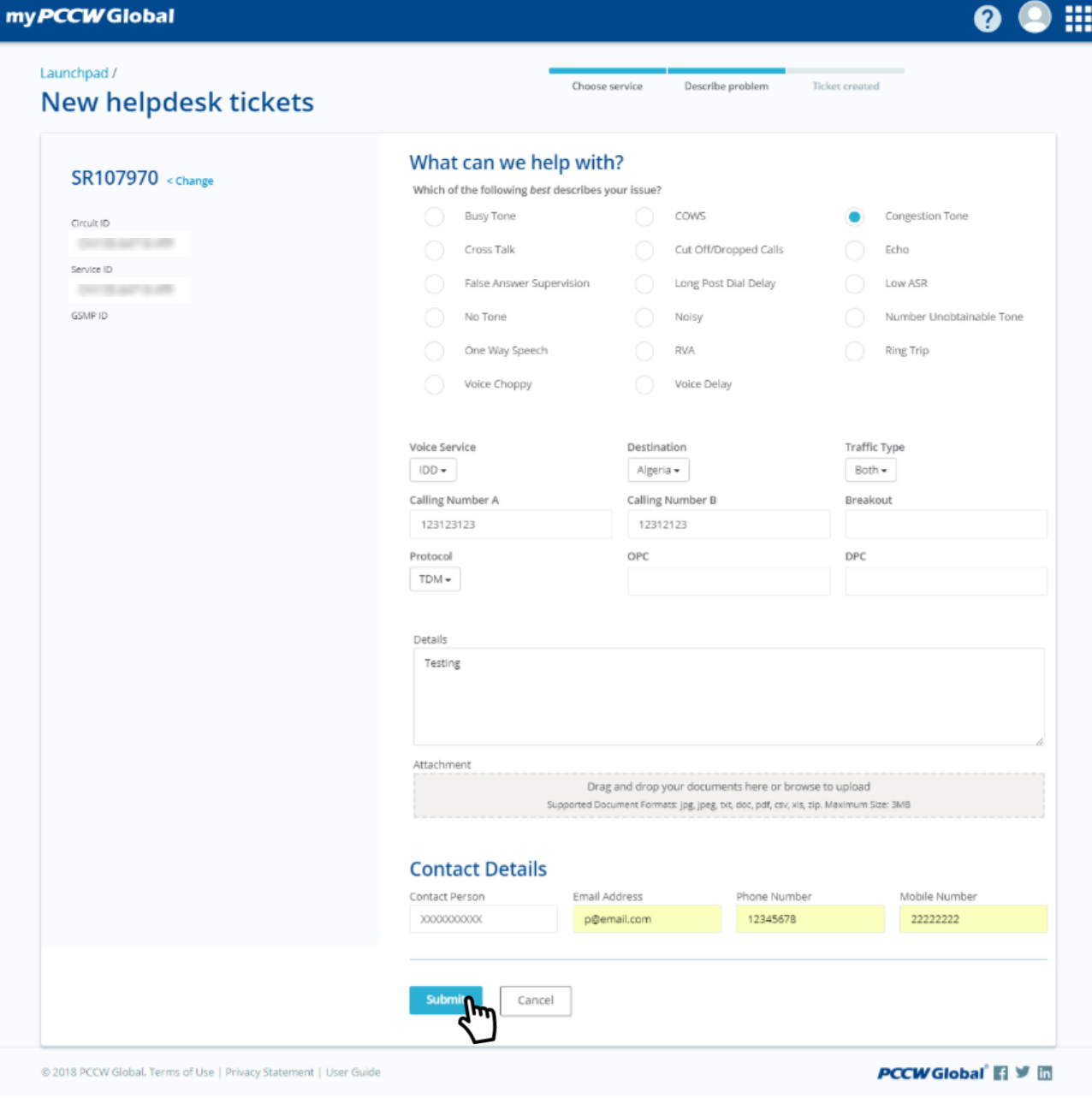

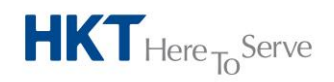

a **PCCW** Group member

# **PCCW Global**®

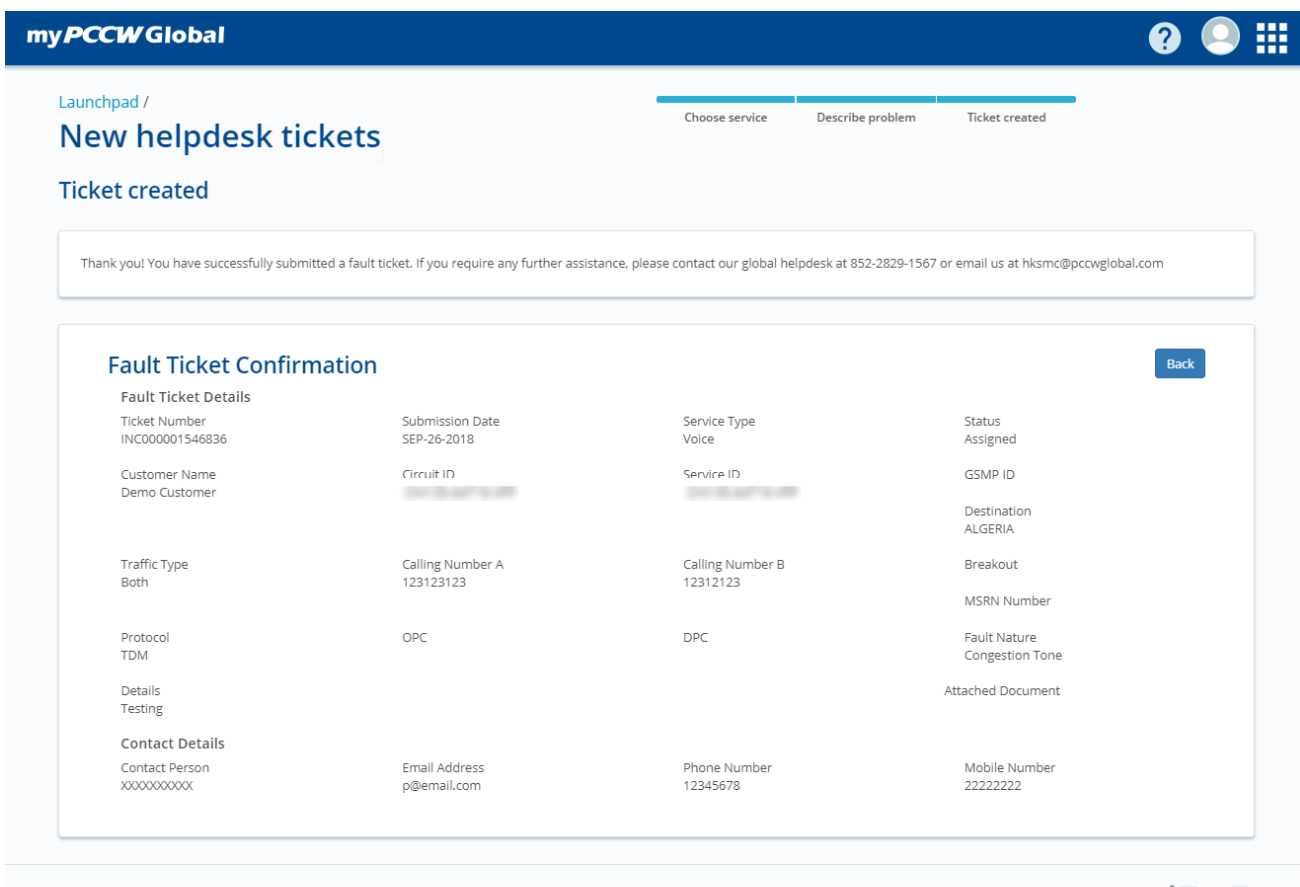

© 2018 PCCW Global. Terms of Use | Privacy Statement | User Guide

*PCCW* Global<sup>®</sup> 日 ソ 面

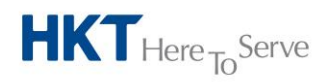

a **PCCW** Group member

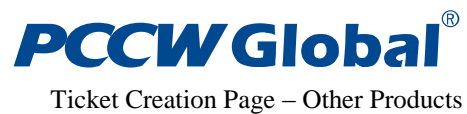

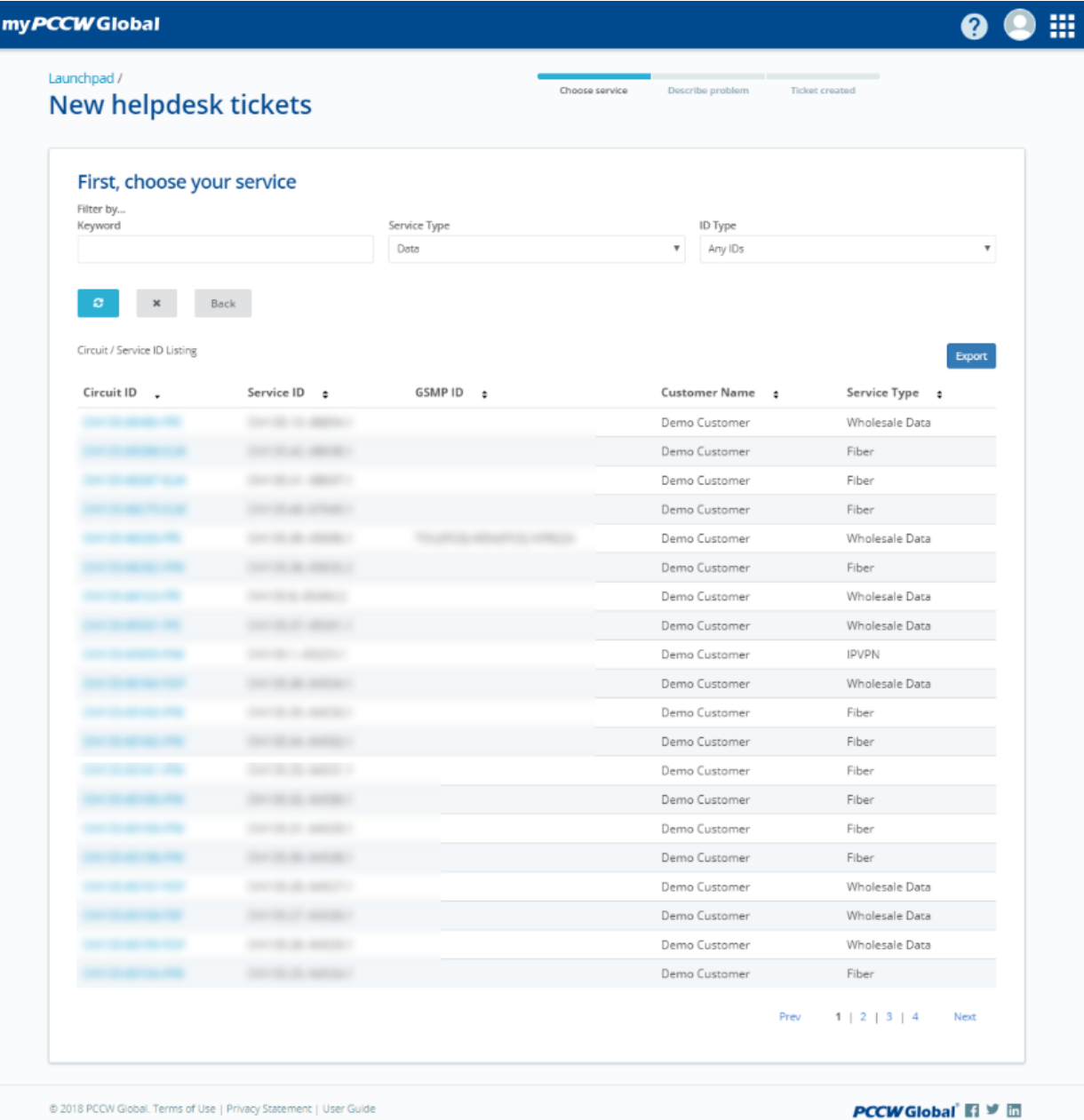

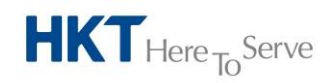

a **PCCW** Group member

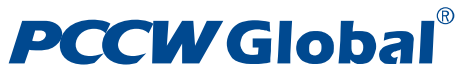

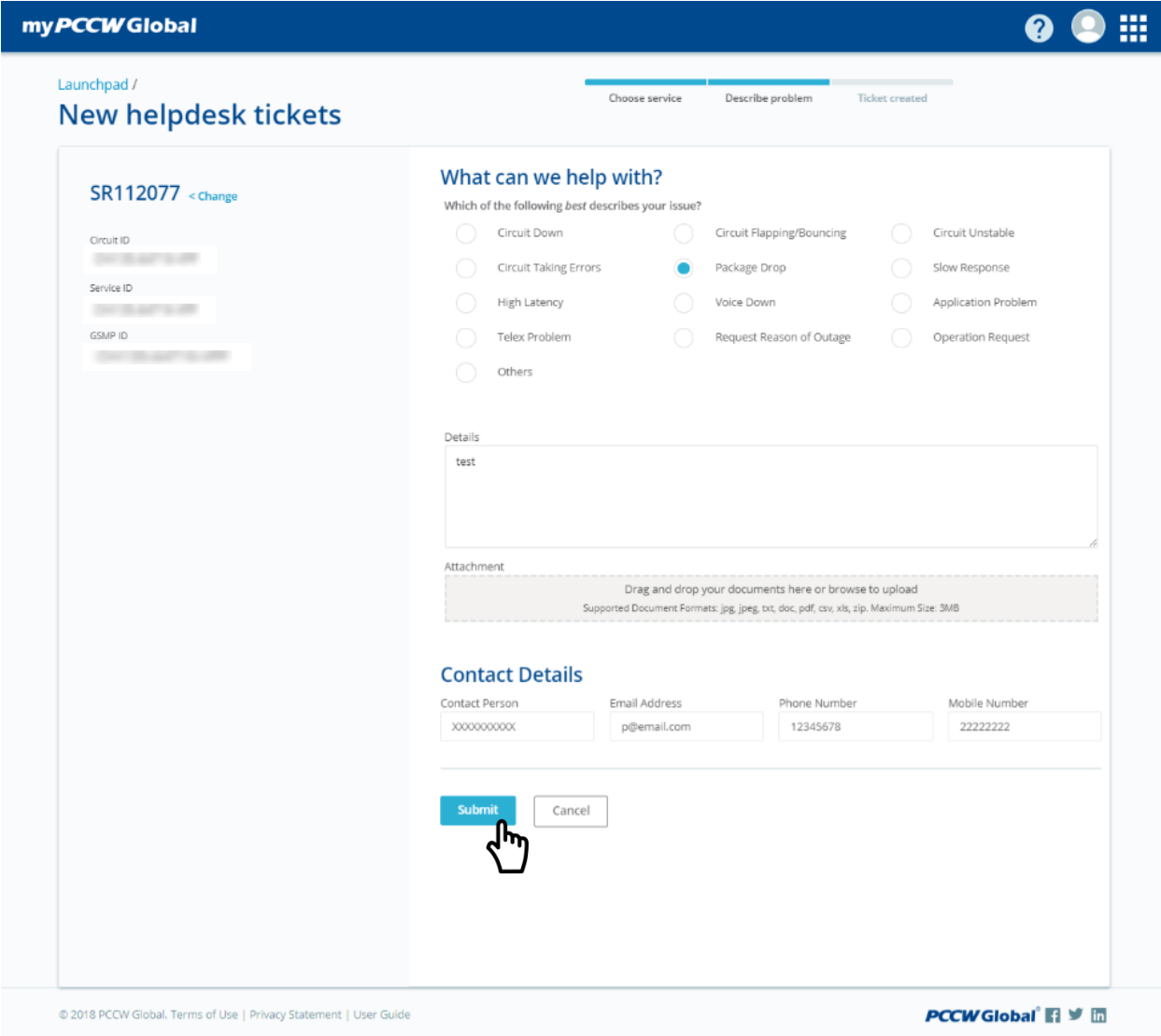

Ticket Creation Page – Successful message

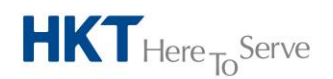

a **PCCW** Group member

# **PCCW Global**®

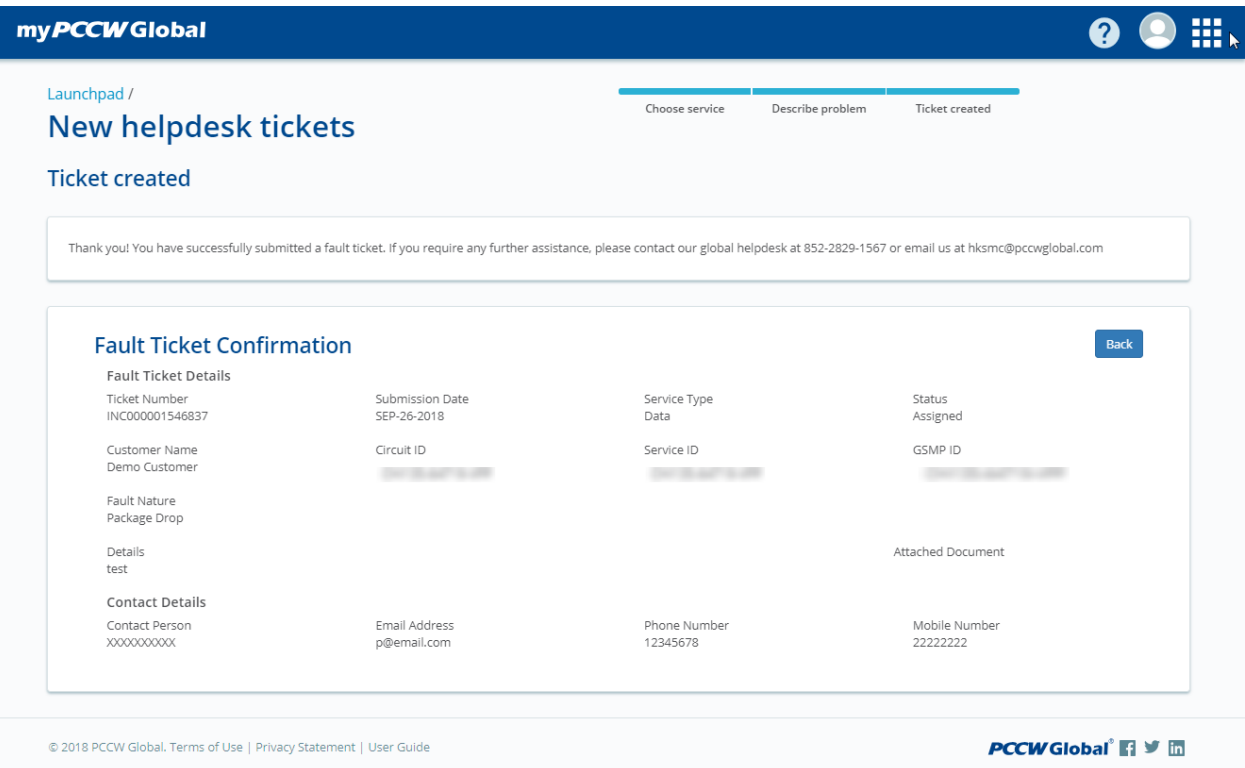

## 5.6.1.2 *Fields*

- **Service Type**: Service type of the circuit on which fault ticket create
- **ID Type**: The circuit ID of the circuit
- **Fault Nature**: Nature of the fault case
- **Details**: Detail description of the fault case
- **Attachment**: File attachment for the fault case
- **Contact Person**: Name of this case's contact person
- **Email Address**: Email address of this case's contact person
- **Phone Number**: Phone number of this case's contact person
- **Mobile Number**: Mobile number of this case's contact person

The following fields are only visible when the **Service Type** is "**Voice**"

- **Voice Service**: Type of voice service related to this fault case
- **Destination**: Destination of the voice service
- **Traffic Type**: Traffic type of the voice service
- **Calling Number A**: Calling number A of the voice service
- **Calling Number B**: Calling number B of the voice service

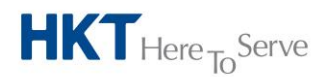

#### a **PCCW** Group member

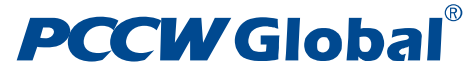

- **Breakout**: Breakout point
- **MSRN Number**: MSRN Number
- **Protocol**: The protocol of the voice service
- **OPC**: Originating Point Code. Only visible when **Protocol** selected is **TDM**
- **DPC**: Destination Point Code. Only visible when **Protocol** selected is **TDM**
- **Originating IP**: Originating IP. Only visible when **Protocol** selected is **VoIP**
- **Terminating IP**: Terminating IP. Only visible when **Protocol** selected is **VoIP**

#### 5.6.1.3 *Procedures*

- You can access your **New helpdesk tickets** by selecting **Report a problem** in menu
- Next choose the circuit to report the problem on
- Then enter all mandatory fields, namely, **Service Type**, **ID Type**, **Fault Nature, Details**, **Contact Person** and **Phone Number** and click on **"Search ID Type"** link to perform **ID Search**
- Clicking on **Submit** to create a new fault ticket.

#### **Note**

 Additional mandatory fields for a Voice service ticket are **Destination, Traffic Type, Calling Number A, Calling Number B, Protocol, Originating IP, Terminating IP, OPC** and **DPC**

## <span id="page-43-0"></span>5.6.2 **Ticket Enquiry**

You may trace the status of your ticket anytime by using the **Ticket Enquiry** function.

#### 5.6.2.1 *Screen*

Fault Ticket Enquiry Result

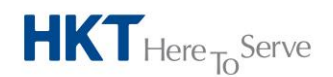

# **PCCW Global**®

myPCCWGlobal

# **OO H**

### Launchpad / My helpdesk tickets

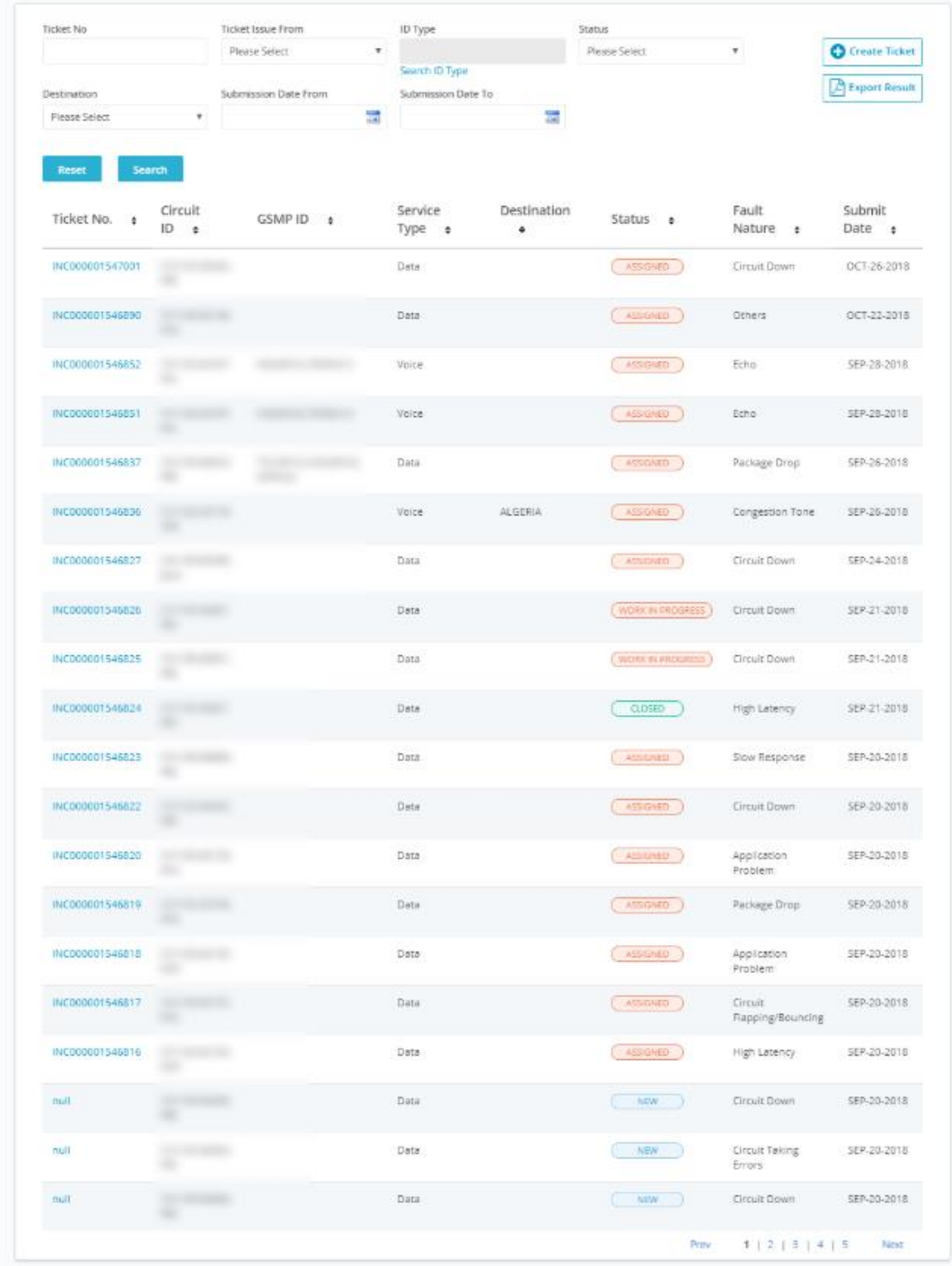

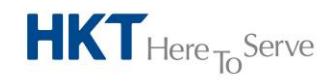

a **PCCW** Group member

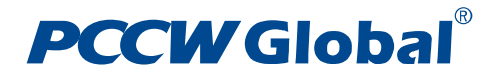

#### Fault Ticket Enquiry – Details Page

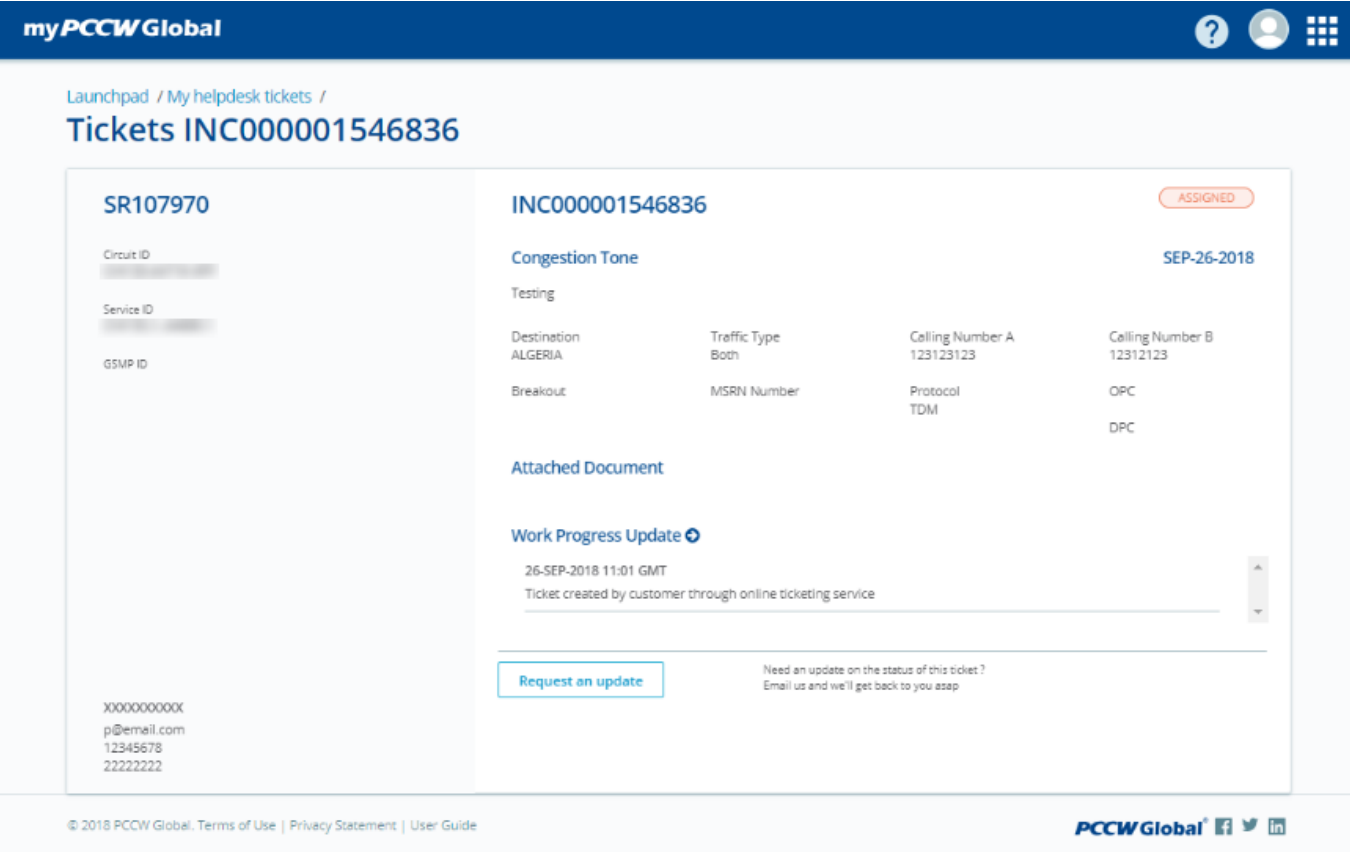

#### 5.6.2.2 *Fields*

- **Ticket No**: Fault ticket number, partial search allowed
- **Service Type**: Service type of the tickets
- **ID Type**: Different types of IDs for identifying the service
- **Status**: Status of the fault ticket
- **Destination**: Destination of the service, only applicable for Voice service
- **Submission Date From**: Start date of the search date range for ticket submission date
- **Submission Date To**: End date of the search date range for ticket submission date

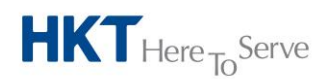

a **PCCW** Group member

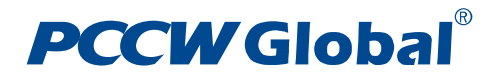

## 5.6.2.3 *Procedures*

- You can access your **Ticket Enquiry** by selecting **My Helpdesk Tickets** in menu
- Click **Search** to list out the relevant fault tickets that match the search criteria
- Click **Reset** to clear all search criteria you have entered
- You may sort the results in the table, by clicking on the **column header**
- You can click on the ticket number on the result list to view the details of the ticket.

# <span id="page-46-0"></span>5.6.3 **ID Search**

This function is designed to help users find specific circuits to create a Fault Ticket against.

#### 5.6.3.1 *Screen*

ID Search Page

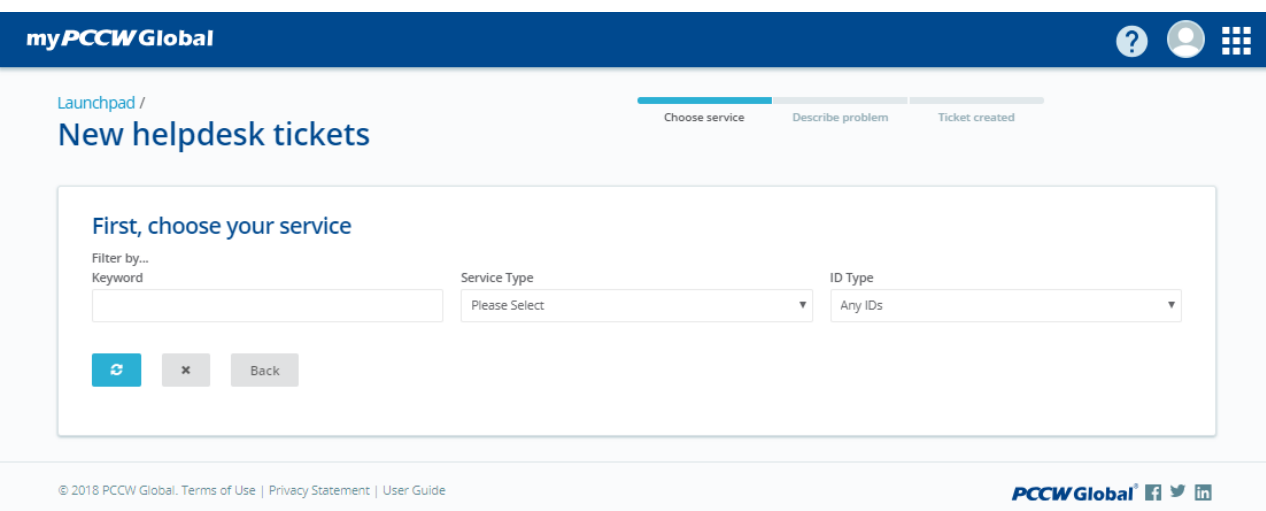

ID Search Page Result

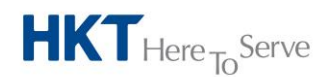

a **PCCW** Group member

# **PCCWGlobal**®

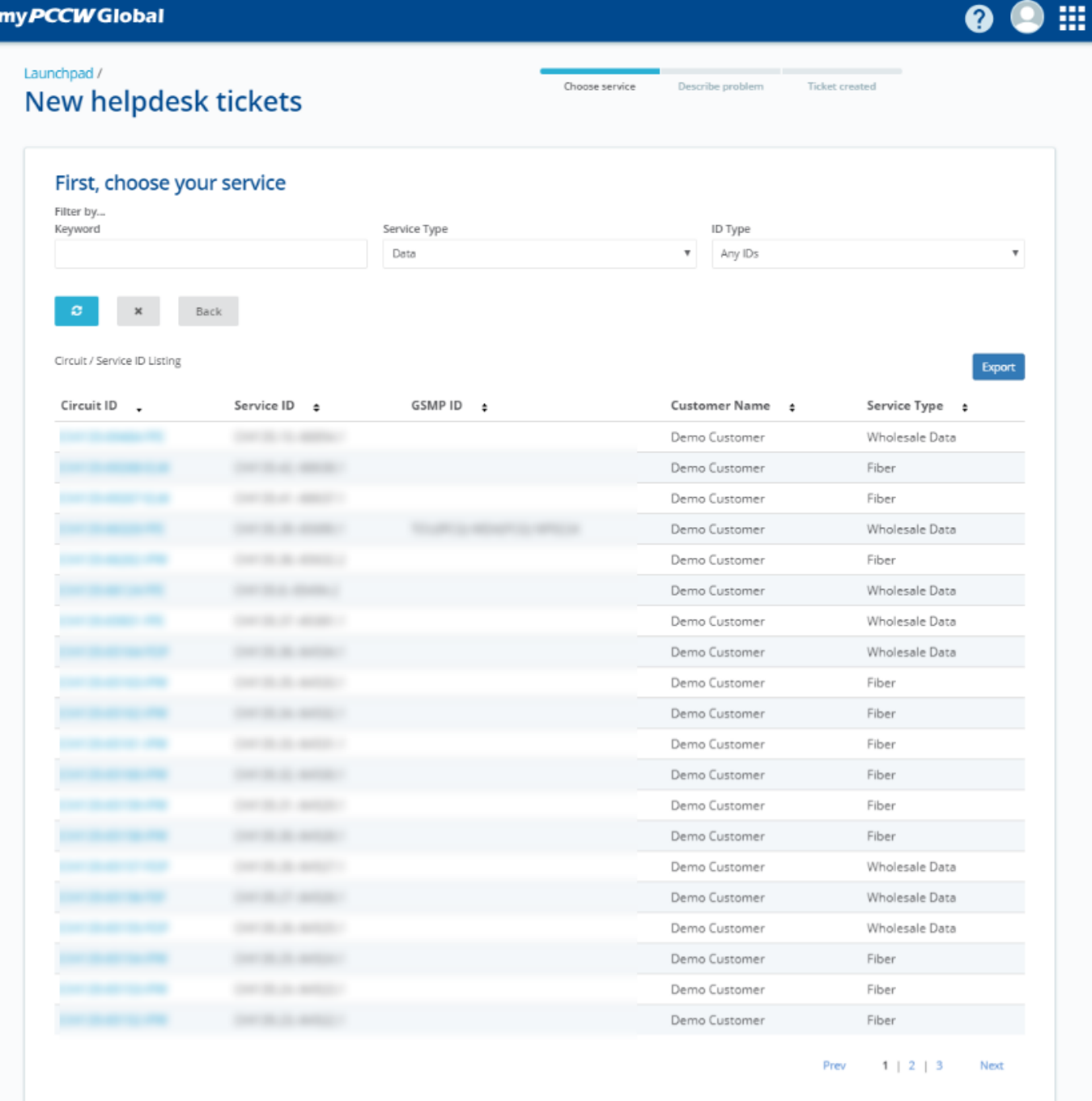

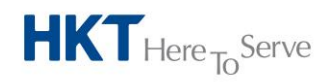

a **PCCW** Group member

# **CW Global**

myPCCWGlobal

**Q O :::** 

#### Launchpad / My helpdesk tickets

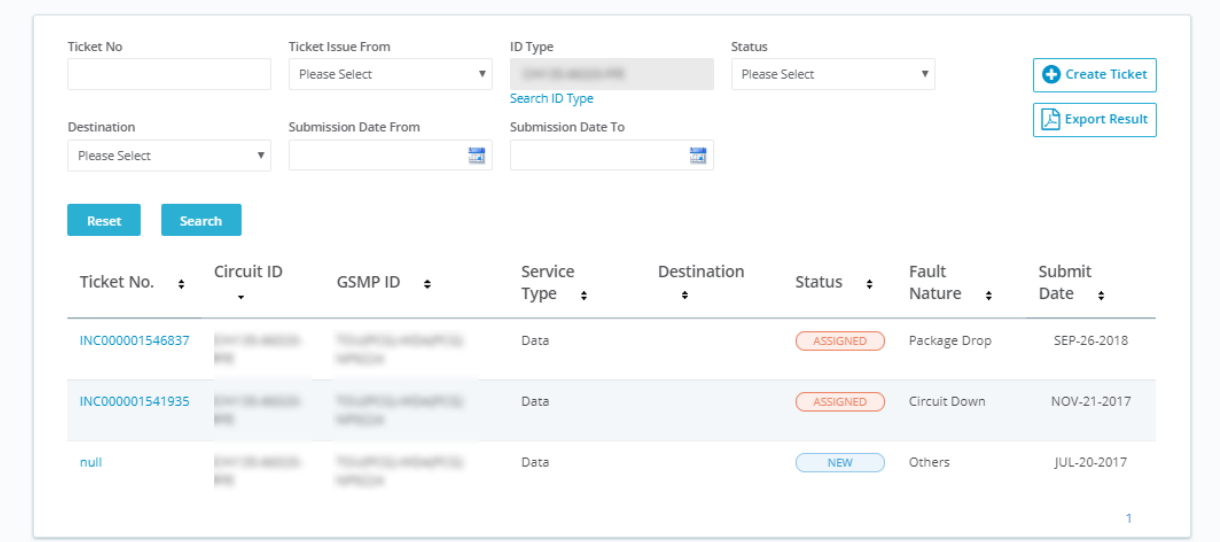

### 5.6.3.2 *Fields*

- **Keyword:** Any ID used for searching the circuit, allow partial search
- **Service Type**: Service type of the tickets
- **ID Type**: The type of ID for a ticket, can be SR, Circuit ID, Service ID or GSMP ID.

#### 5.6.3.3 *Procedures*

- To access the **ID Search** screen, click the **Search ID Type** link on Ticket Enquiry or Ticket Creation page. Then, input your search criteria for the circuit you are looking for.
- Input information in the search criteria and click **Search** to display the results.
- Click on the Circuit ID to select circuit for **Ticket Enquiry** or **Ticket Creation**.

#### **Note**

- You can only enquire for circuit you have been granted to.
- You can click **Reset** to reset the search criteria
- You may sort the results in the table, by click on the **column header**
- You can click "**Export Result**" button to download the list of circuits in PDF.

## <span id="page-48-0"></span>5.6.4 **Request for Update**

This function allows the user to request for an update to the current ticket which is being viewed. An email will be sent out to our Customer Support team which will then provide an update to the customer accordingly.

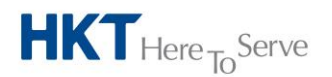

a **PCCW** Group member

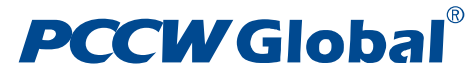

5.6.4.1 *Screen*

Ticket detail page:

#### $\bullet$   $\bullet$   $\blacksquare$ myPCCWGlobal Launchpad / My helpdesk tickets / **Tickets INC000001546836** (ASSIGNED) SR107970 INC000001546836 Circuit ID **Congestion Tone** SEP-26-2018 Testing Service ID Destination<br>ALGERIA Traffic Type<br>Both Calling Number A<br>123123123 Calling Number B<br>12312123 GSMP ID Protocol<br>TDM Breakout MSRN Number OPC DPC **Attached Document** Work Progress Update O  $\hat{\phantom{a}}$ 26-SEP-2018 11:01 GMT Ticket created by customer through online ticketing service J Need an update on the status of this ticket ?<br>Email us and we'll get back to you asap **Request at**  $\mathbf{m}$ XXXXXXXXXXX p@email.com<br>12345678

© 2018 PCCW Global. Terms of Use | Privacy Statement | User Guide

22222222

Confirmation displayed after the request is triggered.

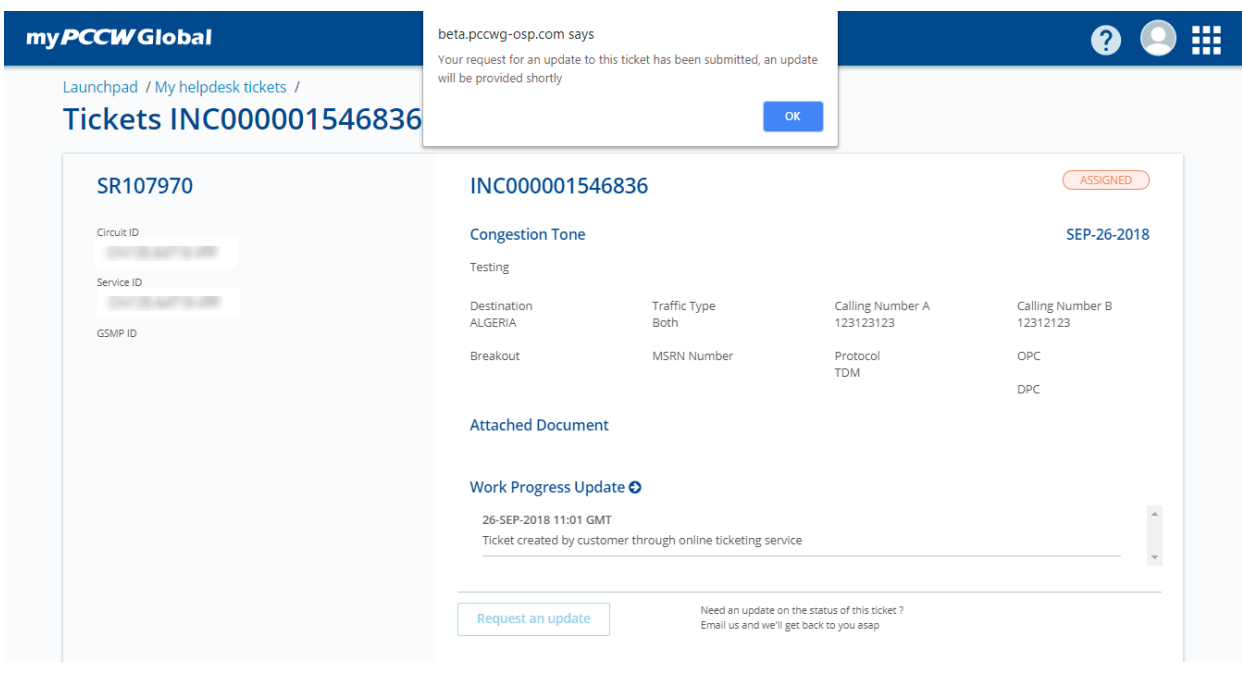

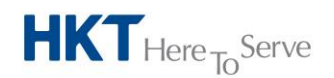

a **PCCW** Group member

**PCCWGIobal El** V **In** 

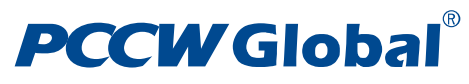

Email sent to CS Team

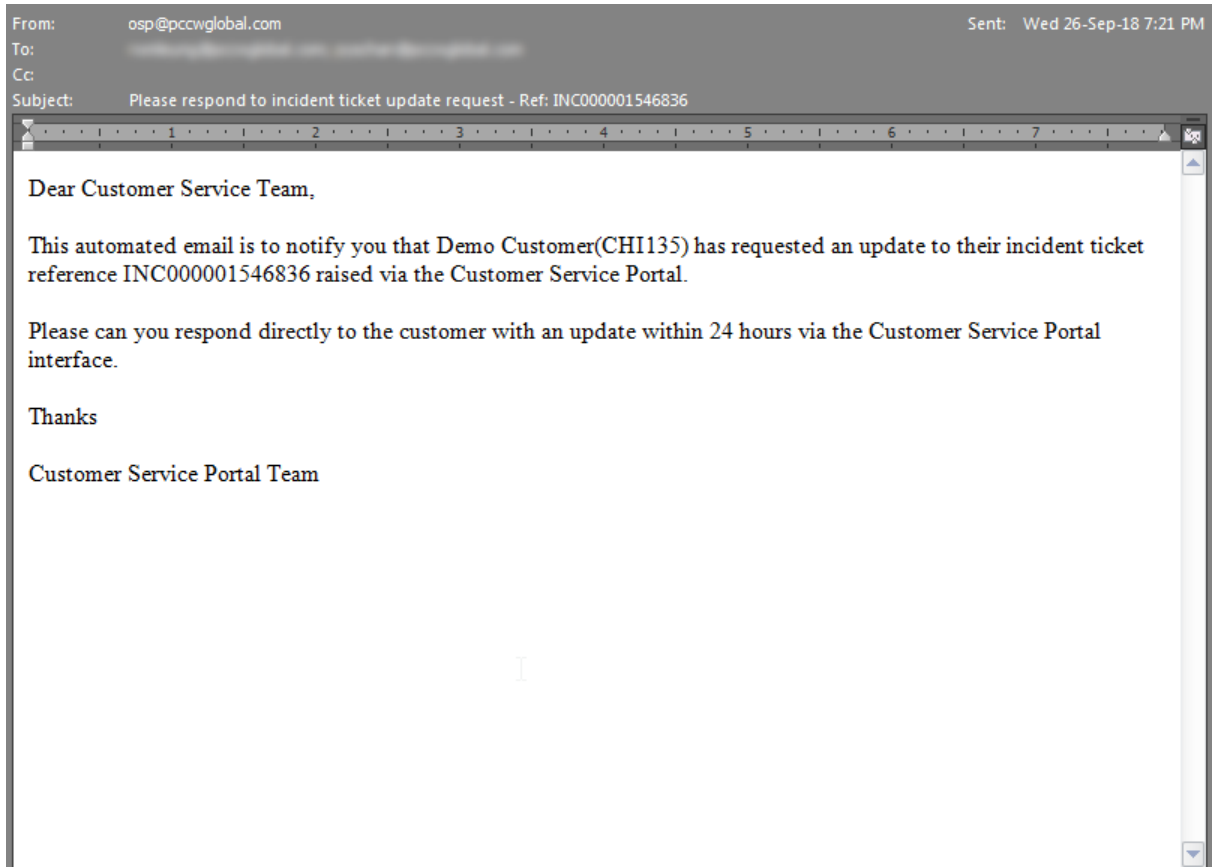

# <span id="page-50-0"></span>5.7 **Alarm**

## <span id="page-50-1"></span>5.7.1 **View Current Alarms**

# 5.7.1.1 *Screen*

Current Alarm Page

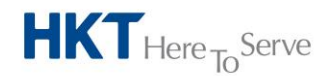

# **PCCW Global**®

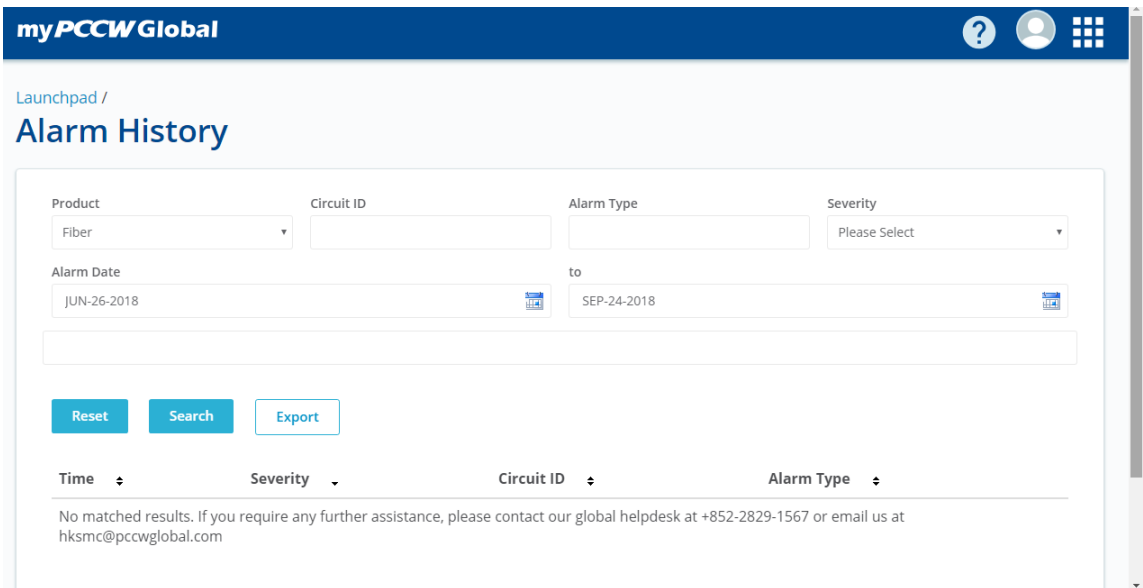

#### Current Alarm Table

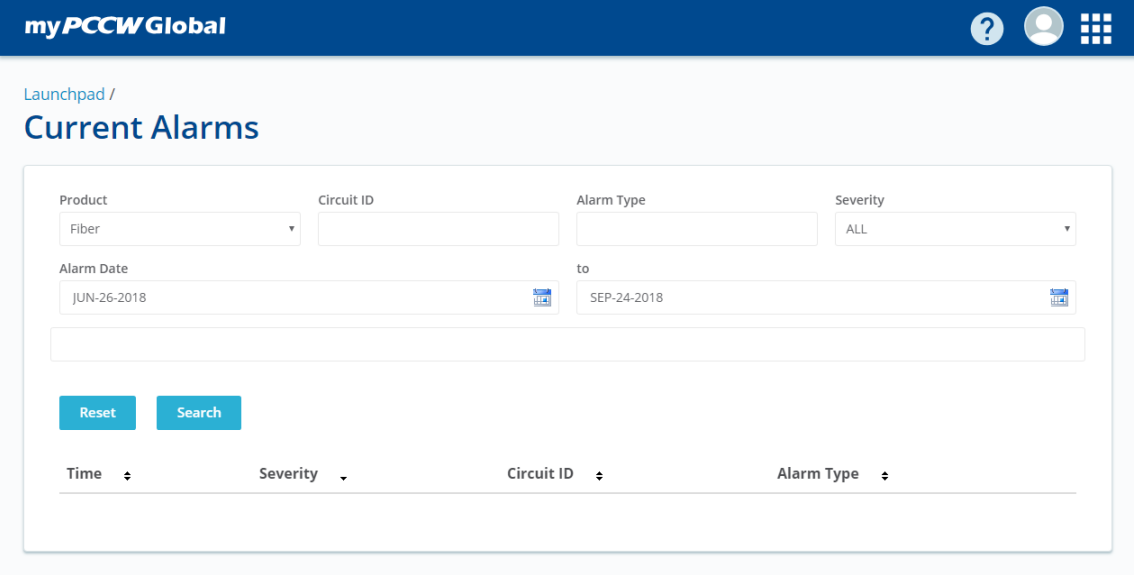

### 5.7.1.2 *Fields*

**Product**: Product type name

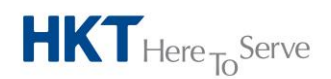

a **PCCW** Group member

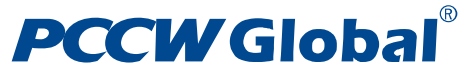

- **Circuit**: Circuit ID, partial search allowed
- **Alarm Time**: For specifying the start date of alarm search date range
- **To**: For specifying the end date of alarm search date range
- **Alarm Type**: Alarm type name, partial search allow
- **Severity**: Severity of the alarm

### 5.7.1.3 *Procedures*

- You can access **Current Alarms** by selecting **Current Alarms** in the menu
- Select search criteria like **Product** from the dropdown list, **Circuit ID**, **Alarm Type**, **Severity, Alarm Date From, Alarm Date To** ; or
- Click **Search** to view the current alarms
- Click **Reset** button to clear all searching criteria you have entered

#### **Note**

- Following are major types of products that you can view the current alarms o Fiber
- You may sort the results in the table, by clicking on the **column header**
- Click on the "**Severity of any record"**. It will on the**Alarms Details** page

## <span id="page-52-0"></span>5.7.2 **View Alarm Details**

#### 5.7.2.1 *Screen*

Alarm Details Page

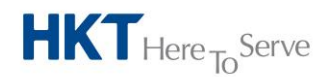

# **PCCW Global**®

myPCCWGlobal

```
\bullet \bullet :::
```
#### Launchpad /

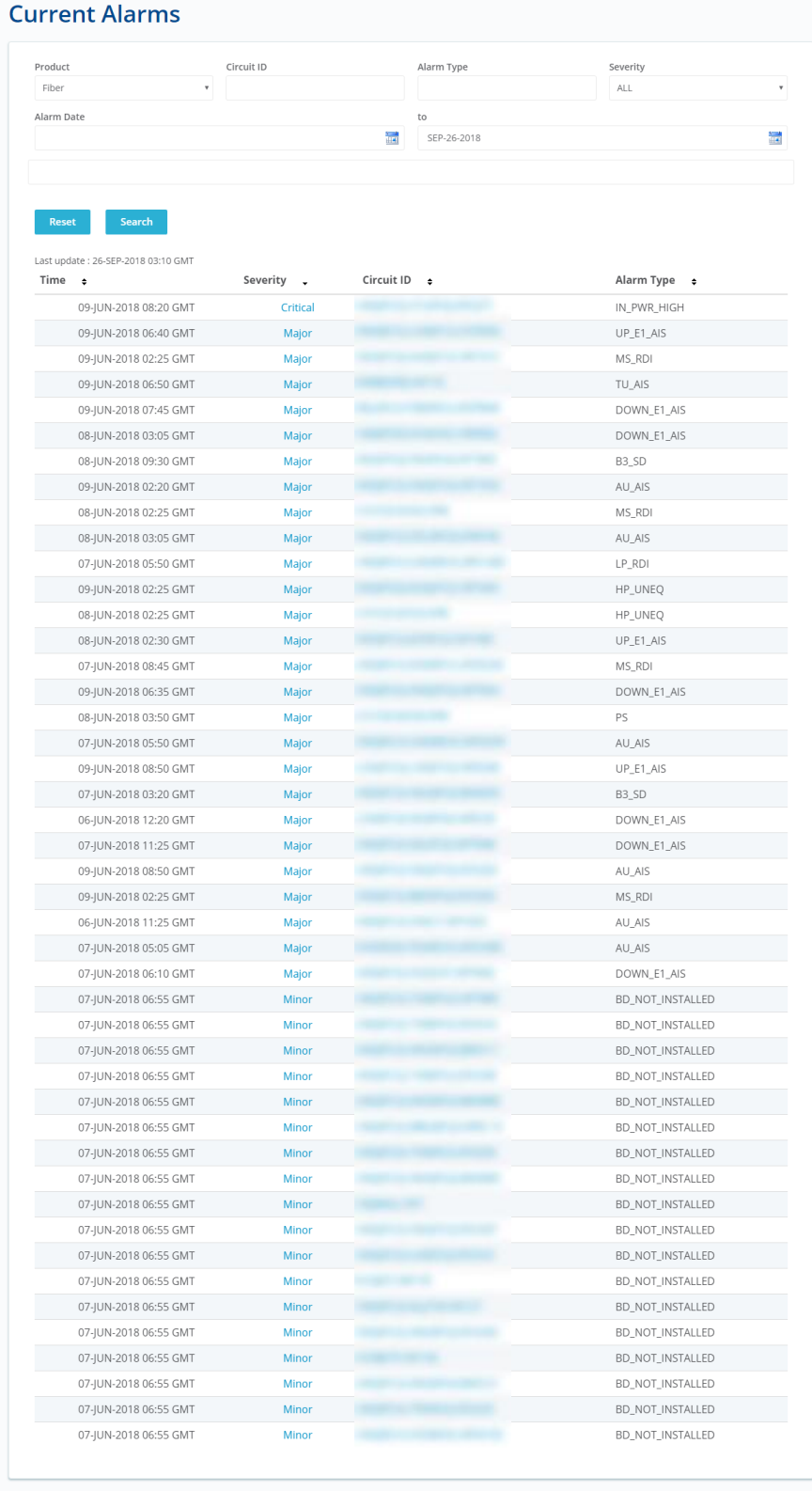

 $\circledR$  2018 PCCW Global. Terms of Use | Privacy Statement | User Guide

*PCCW* Global<sup></sup> 日 <sup>9</sup> 皿

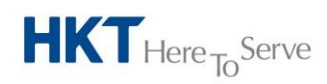

**PCCW Global Limited** 33/F, PCCW Tower, TaiKoo Place, Hong Kong T +852 2888 6688 www.pccwglobal.com

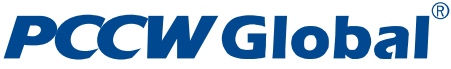

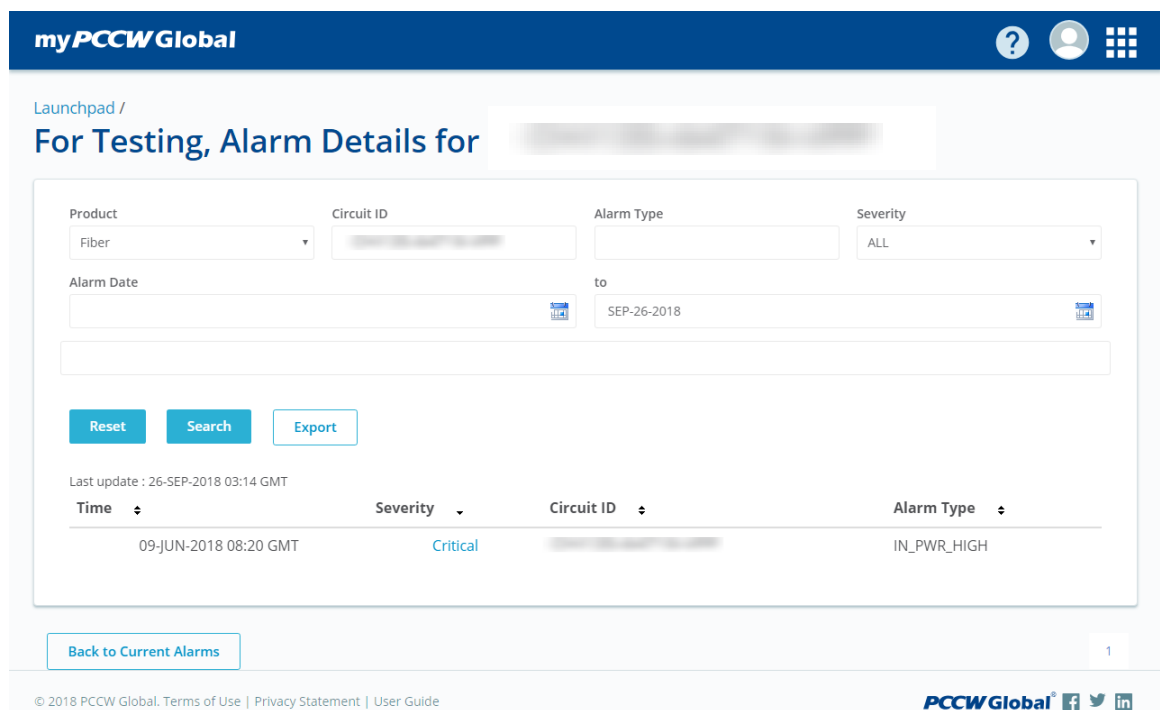

### 5.7.2.2 *Fields*

- **Product**: Product type name
- **Circuit**: Circuit ID, partial search allowed
- **Alarm Time**: Start date of the search date range for alarm time
- **To**: End date of the search date range for alarm time
- **Alarm Type**: Alarm type name, partial search allowed
- **Severity**: Severity of the alarm

### 5.7.2.3 *Procedures*

- Select search criteria like **Product** from the dropdown list, **Circuit ID**, **Alarm Time**, **Alarm Type**, **Severity**; or
- Click **Search** to view the current alarms
- Click **Reset** button to clear all search criteria you have entered
- You can access the **Alarm Details** page by clicking on the severity of any record

#### **Note**

- You may sort the results in the table, by clicking on the **column header**
- Clicking on **Back to Current Alarms** button will take you back to **Current Alarm** page.

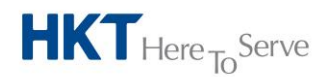

#### a **PCCW** Group member

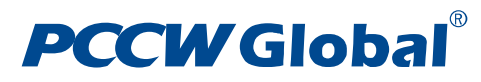

# <span id="page-55-0"></span>5.7.3 **View Alarm History**

## 5.7.3.1 *Screen*

Alarm History Page

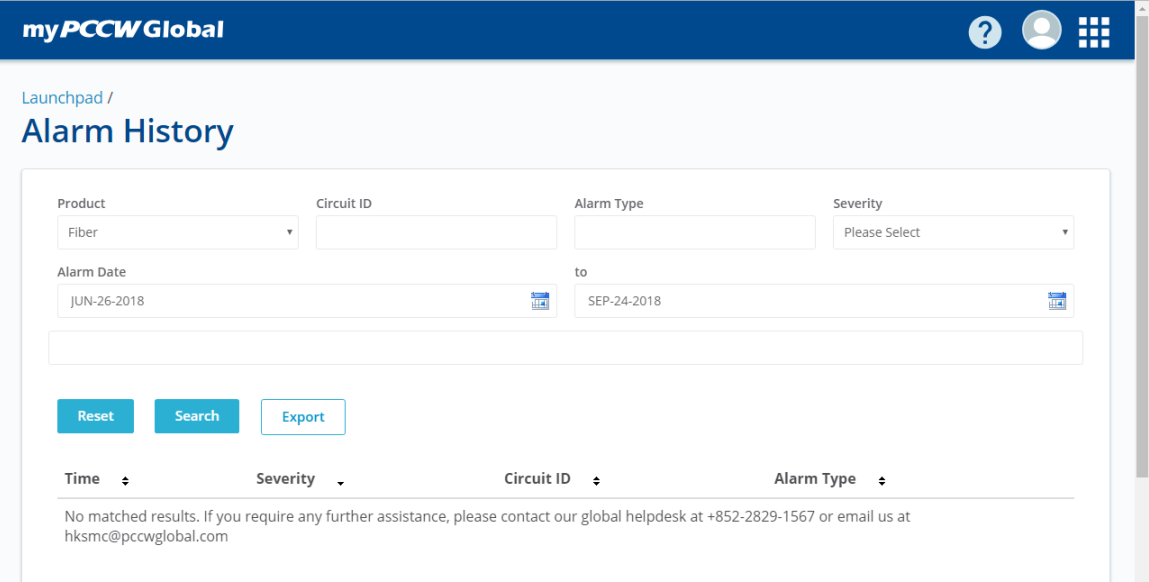

# Alarm History Table

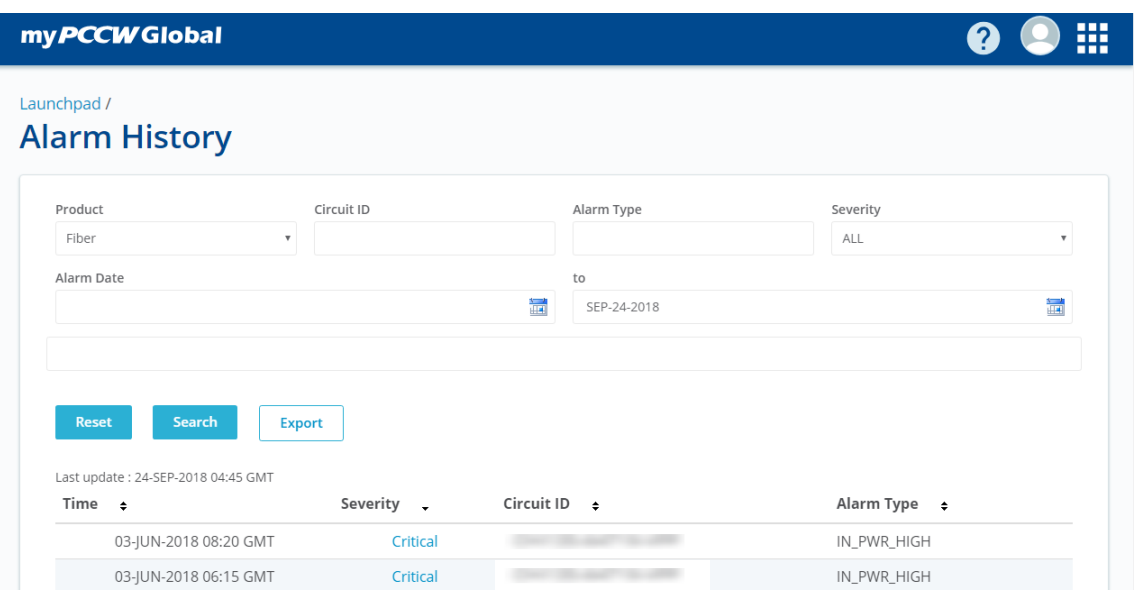

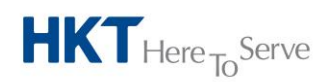

a **PCCW** Group member

# **PCCW Global**

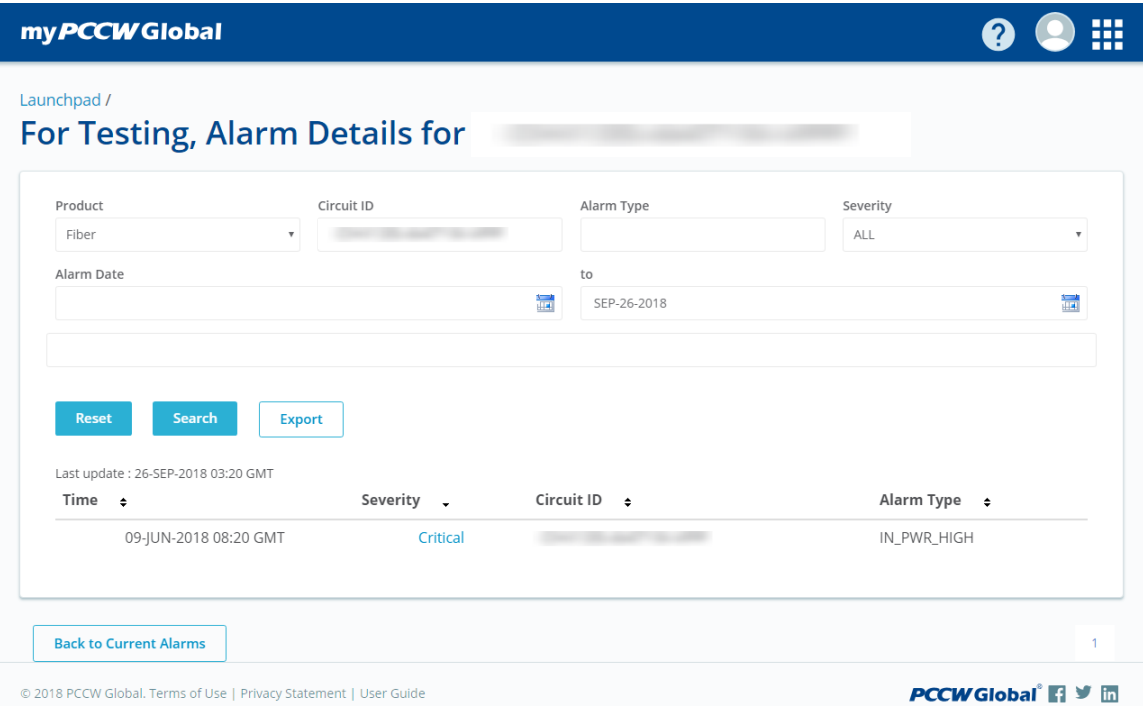

# 5.7.3.2 *Fields*

- **Product**: Product type name
- **Circuit ID**: Circuit ID, partial search allowed
- **Alarm Date** : For specifying the start date of alarm search date range
- **To**: For specifying the end date of alarm search date range
- **Alarm Type**: Alarm type name, partial search allowed
- **Severity**: Severity of the alarm

### 5.7.3.3 *Procedures*

- Select search criteria like **Product** from the dropdown list, **Circuit ID**, **Alarm Date**, **Alarm Type**, **Severity**; or
- Click **Search** to view the alarm history
- Click **Reset** to clear all searching criteria you have entered
- You can access the **Alarm History Table** page by clicking on the severity of any record of the **Alarm History** page

#### **Note**

- Following are major types of products for which you can view the alarm history o Fiber
- You may sort the results in the table, by clicking on the **column header**
- Clicking on **Back to Current Alarms** button will take you back to **Current Alarm page**

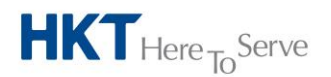

a **PCCW** Group member

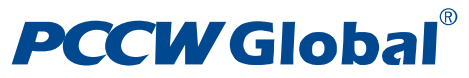

# <span id="page-57-0"></span>5.8 **Service Listing**

# <span id="page-57-1"></span>5.8.1 **Service Listing / Subscription Enquiry**

In this Service Listing / Subscription Enquiry page, you can search for subscription records.

# 5.8.1.1 *Screen*

Service Listing Page

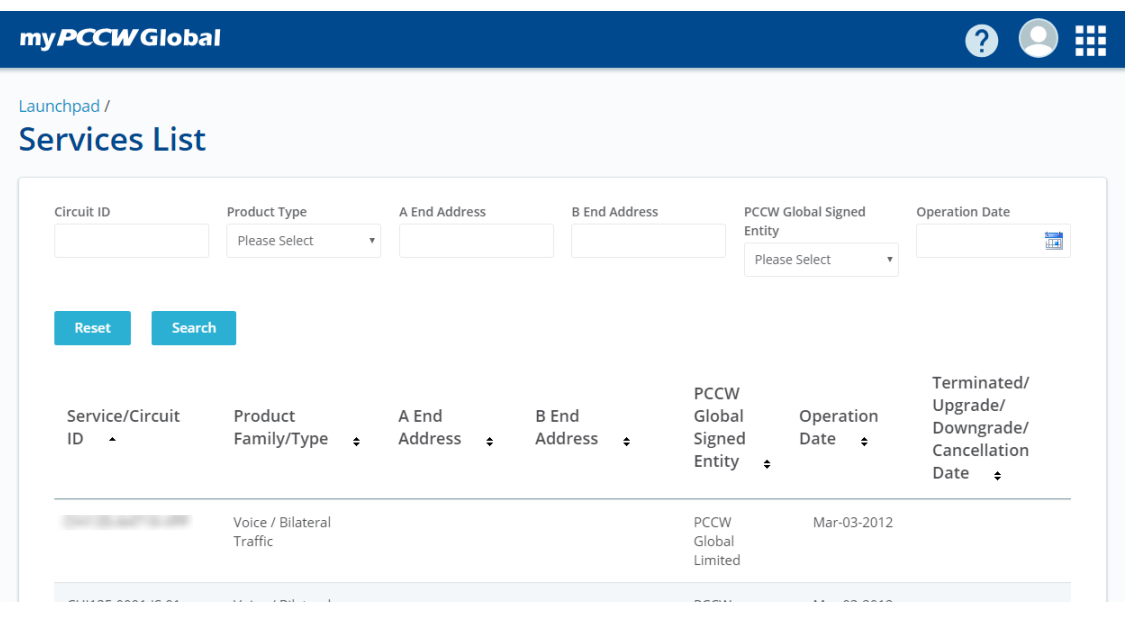

Service Listing – Search Result

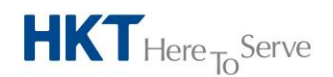

# **PCCWGlobal**®

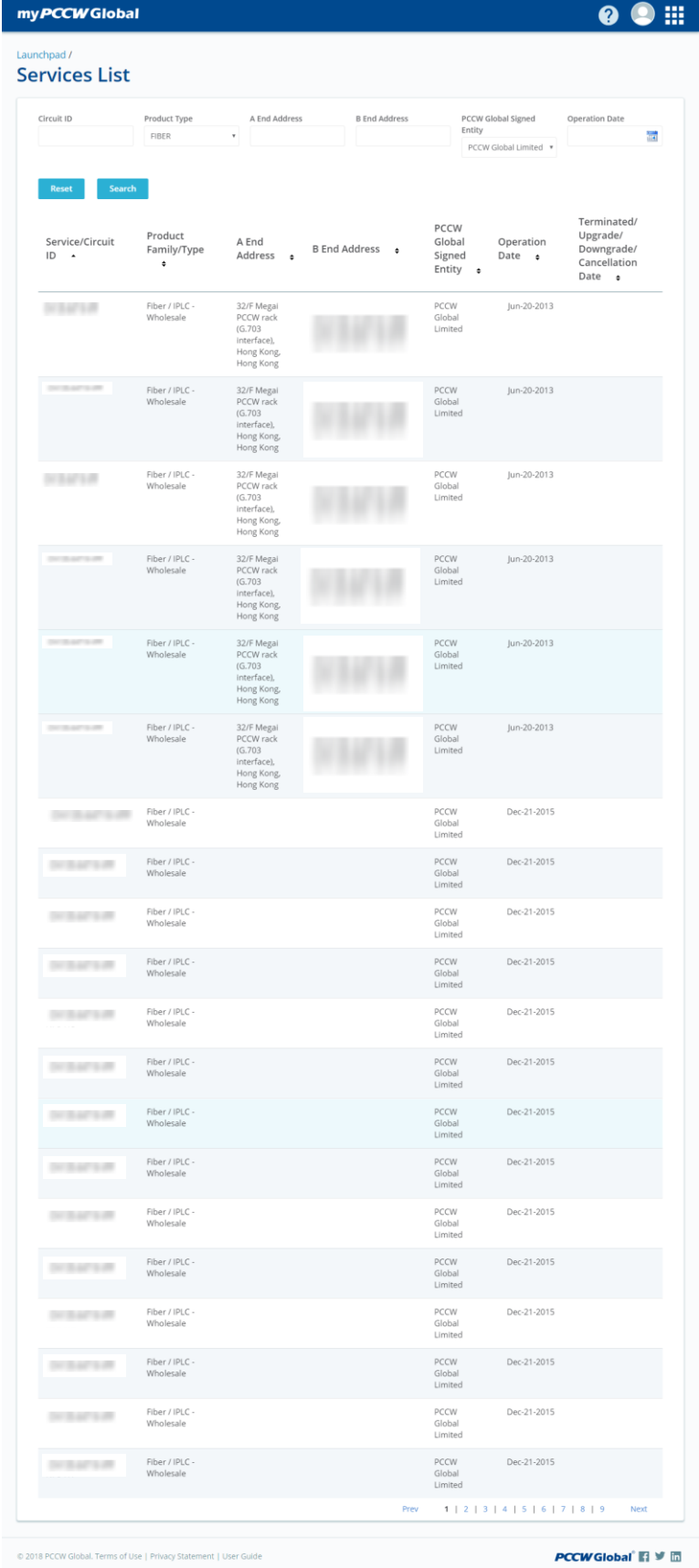

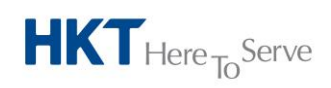

**PCCW Global Limited** 33/F, PCCW Tower, TaiKoo Place, Hong Kong T +852 2888 6688 www.pccwglobal.com

# **PCCW Global**®

# 5.8.1.2 *Fields*

- **Circuit ID**: Circuit ID number, partial search allowed
- **Product Type**: Product type of the service
- **A End Address**: A end address of the service, partial search allowed
- **B End Address**: B end address of the service, partial search allowed
- **PCCW Global Signed Entity**: PCCW Global signed entity name
- **Operation Date**: Operation date of the service

### 5.8.1.3 *Procedures*

- You can access your **Services List** by selecting **'Services List** in menu
- Select search criteria like **Circuit ID**, **Product Type** from the dropdown list, **A End Address**, **B End Address**, **PCCW Global Signed Entity**, **Operation Date**; or
- **•** Clicking **Search** to view the subscription records

#### **Note**

- You can only enquire for subscription information that you have been granted access to.
- You can clicking **Reset** to reset the search criteria
- You may sort the results in the table, by clicking on the **column header**

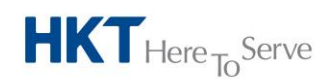

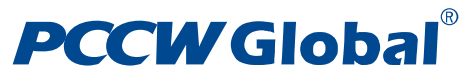

# <span id="page-60-0"></span>5.9 **Invoice Listing**

# <span id="page-60-1"></span>5.9.1 **Invoice Listing / Invoice Enquiry**

In this Invoice Listing / Invoice Enquiry page, you can search for invoice records.

## 5.9.1.1 *Screen*

Invoice Listing Page

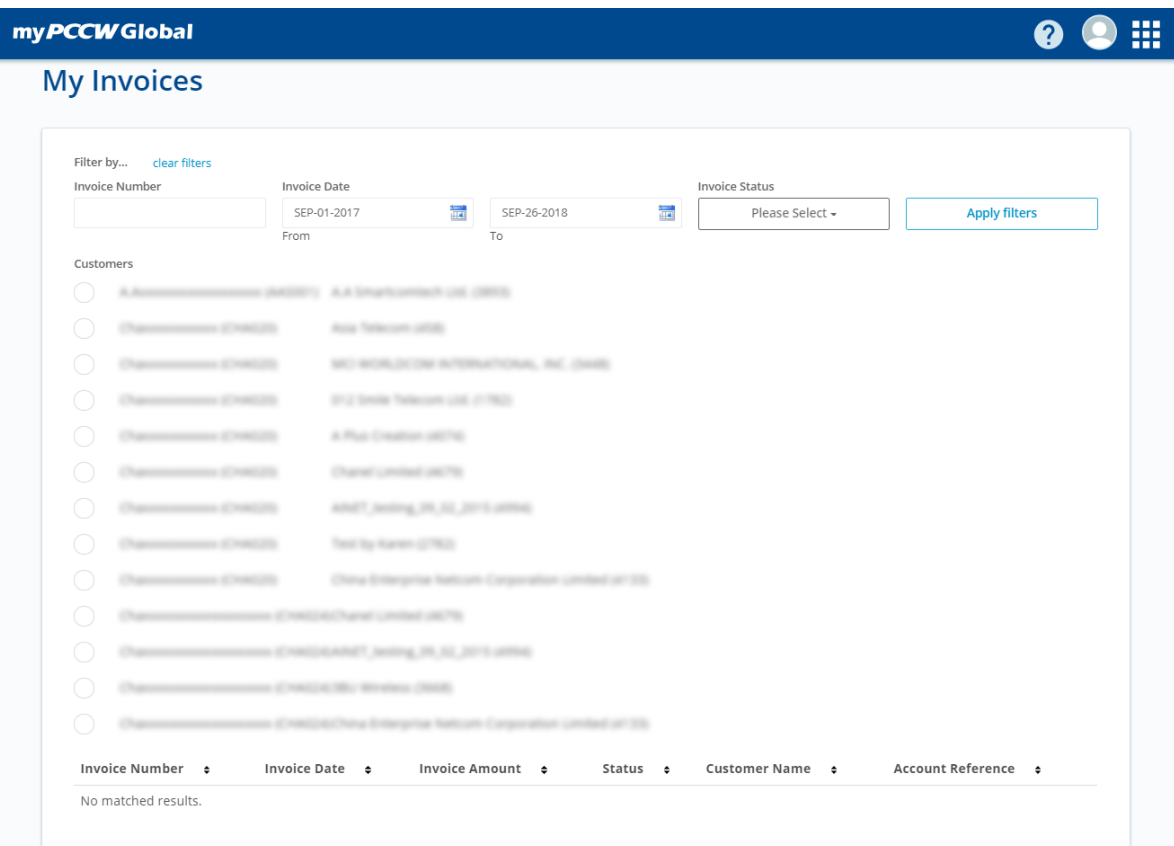

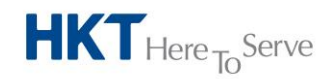

a **PCCW** Group member

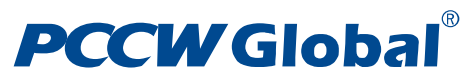

Invoice Listing – Search input page

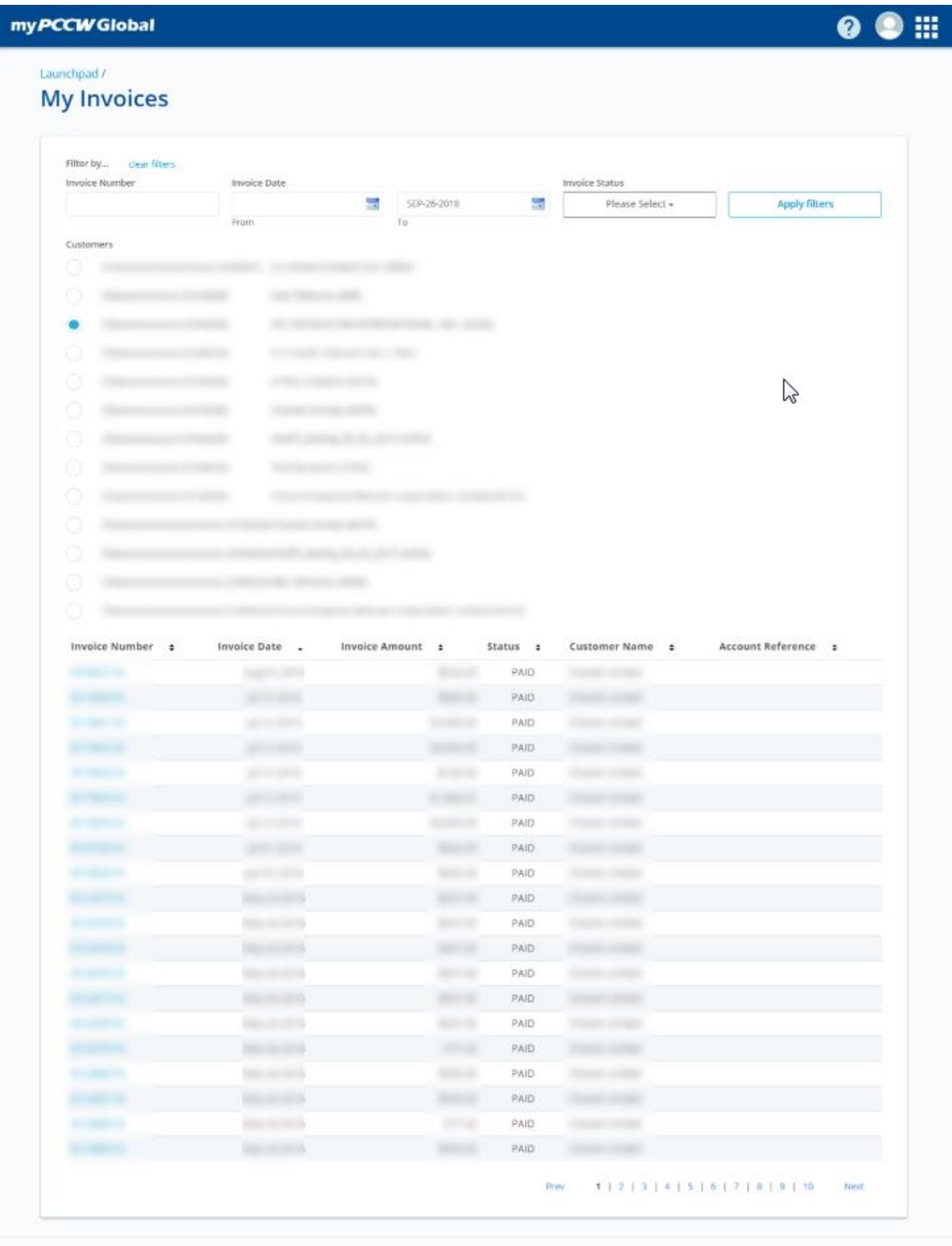

@ 2018 PCCW Global, Terms of Use | Privacy Statement | User Guide

PCCWGlobal El V **m** 

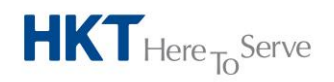

a **PCCW** Group member

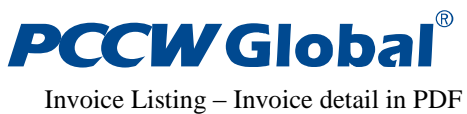

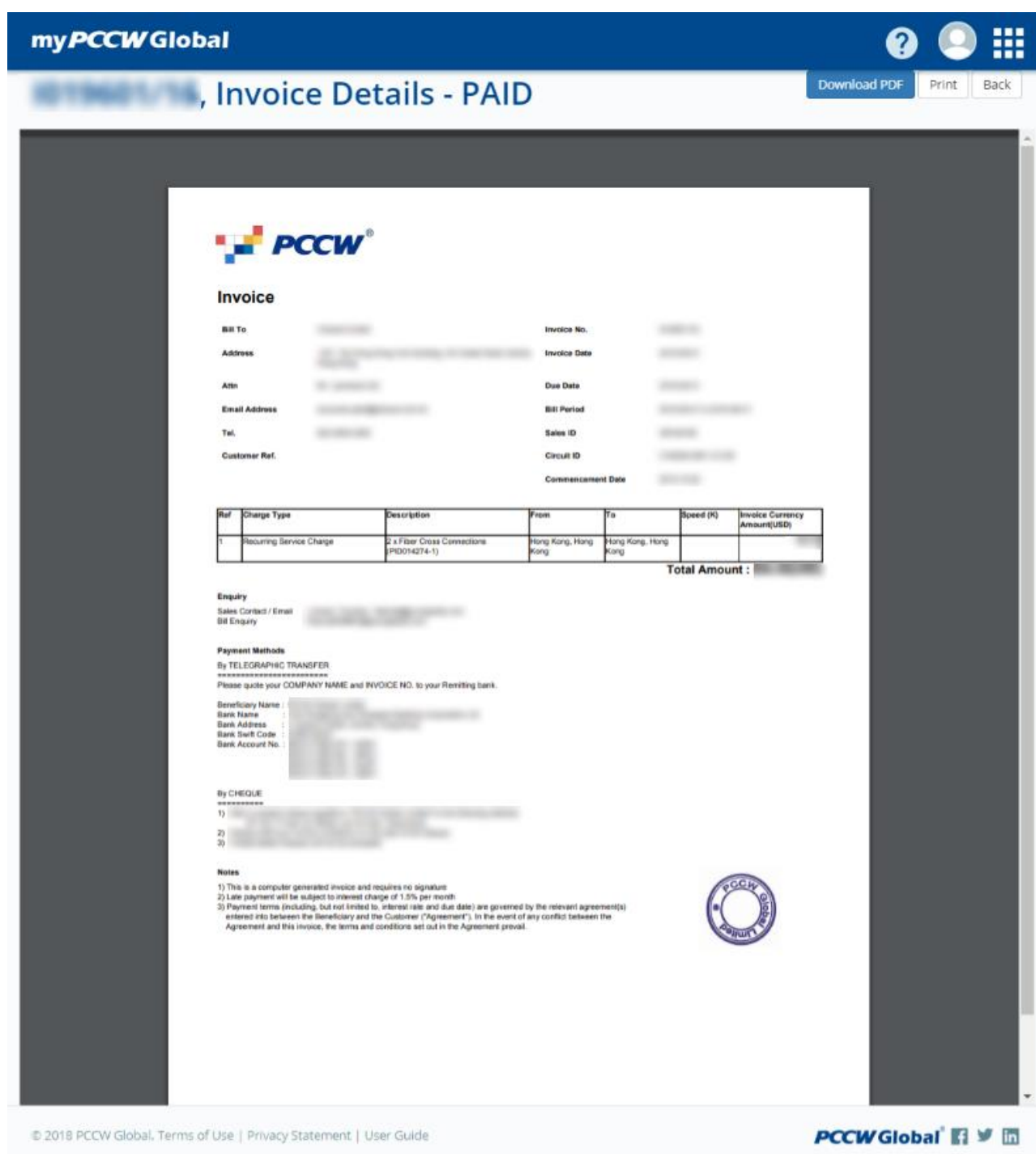

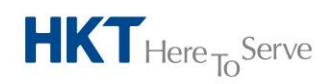

a **PCCW** Group member

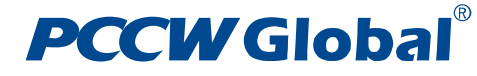

## 5.9.1.2 *Fields*

- **Invoice Number**: Invoice number
- **Invoice Date From**: For specifying the start date of invoice search date range
- **Invoice Date To**: For specifying the end date of invoice search date range
- **Invoice Status**: Status of the invoice

#### 5.9.1.3 *Procedures*

- You can access the **My Invoice** by selecting **My Invoice** in the menu, then clicking on "**Launch**".
- Select search criteria like **Invoice Number**, **Invoice Date From**, **Invoice Date To** and **Invoice Status**; or
- Click **'Apply Filter'** to view the invoice records

#### **Note**

- You can only enquire for invoices if have been granted to You can click **clear filters** to reset the search criteria
- You may sort the results in the table, by click on the **column header**
- You can click "**Download PDF**" button to download invoice PDF

- End -

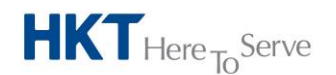

a **PCCW** Group member